Betriebsanleitung

# **TruConvert DC 1030, TruConvert System Control**

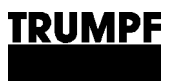

**Betriebsanleitung**

## **TruConvert DC 1030, TruConvert System Control**

# **Originalbetriebsanleitung**

Ausgabe **2022-06-22**

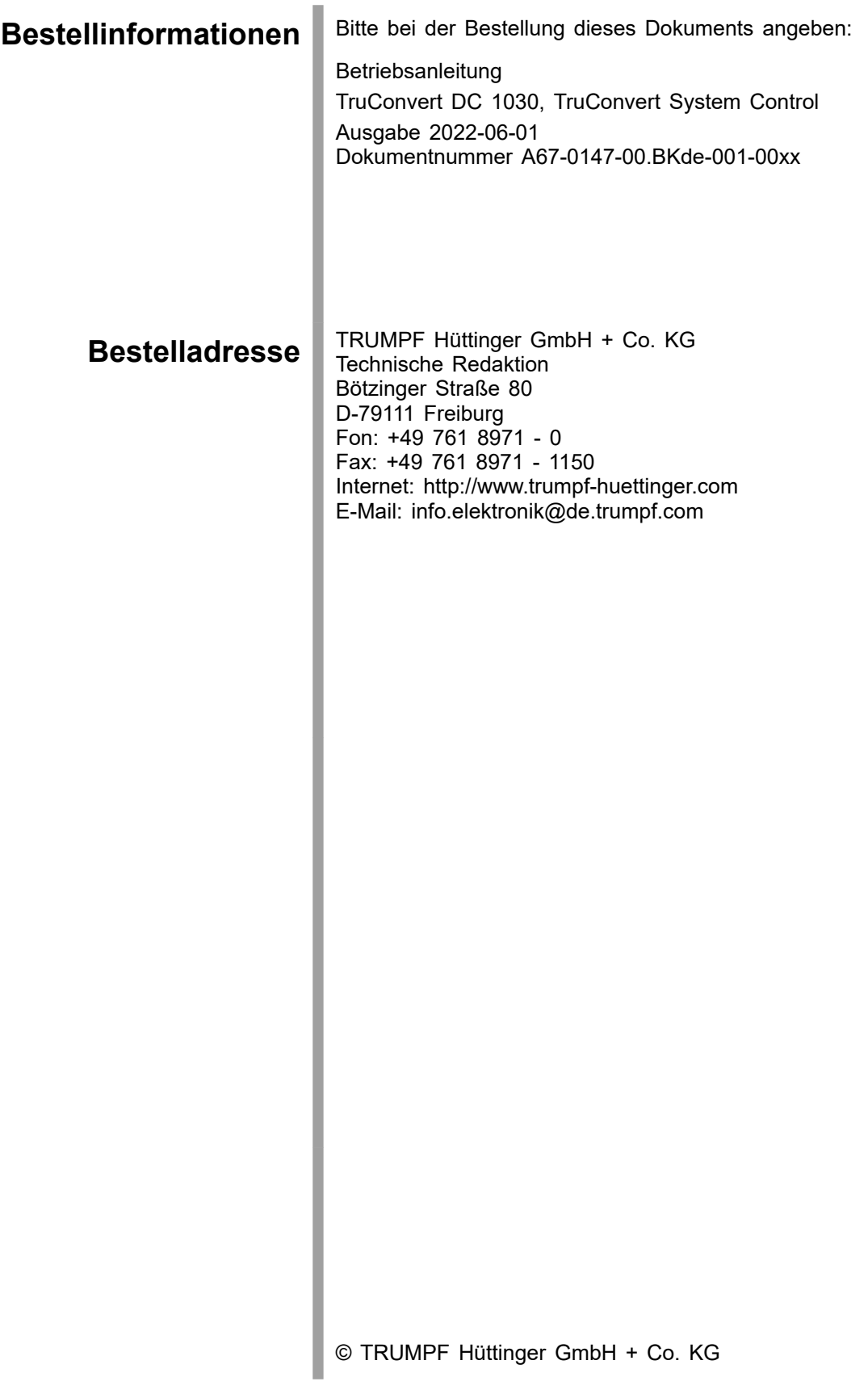

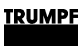

### **Gut zu wissen**

Teilen Sie die **Seriennummer** mit, wenn Sie Verbindung mit dem Service aufnehmen. Sie finden die Seriennummer auf dem Typenschild des Gerätes. **Brauchen Sie Hilfe?**

So erreichen Sie unseren Service:

**+49 761 8971-2170 Telefon**

> **+49 761 8971-1178 Fax**

**Service.Elektronik@de.trumpf.com E-Mail**

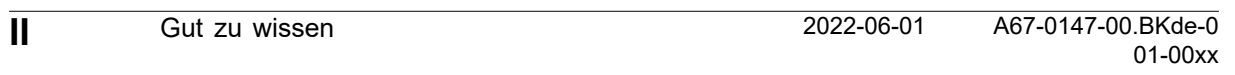

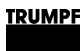

# **Inhaltsverzeichnis**

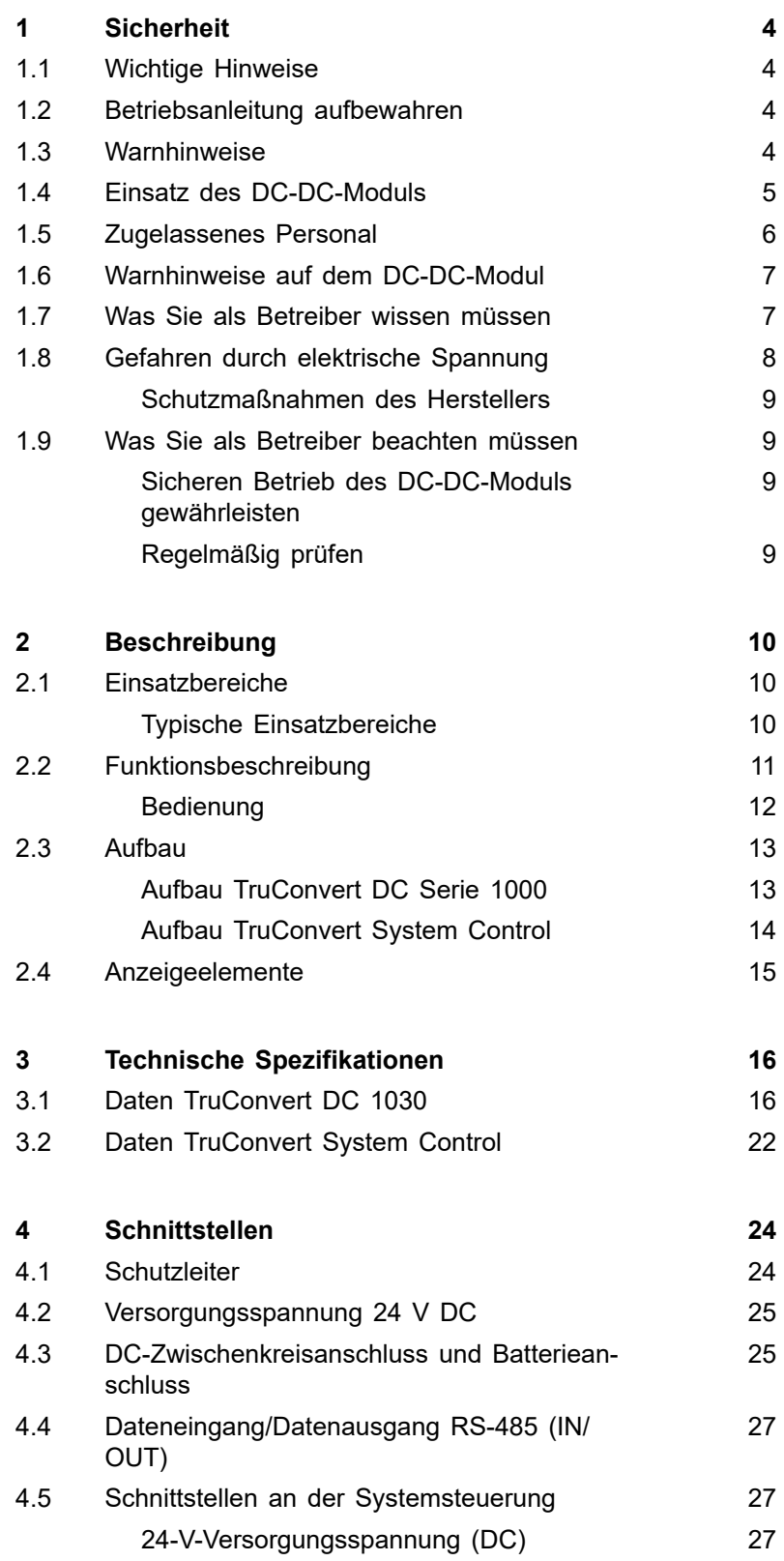

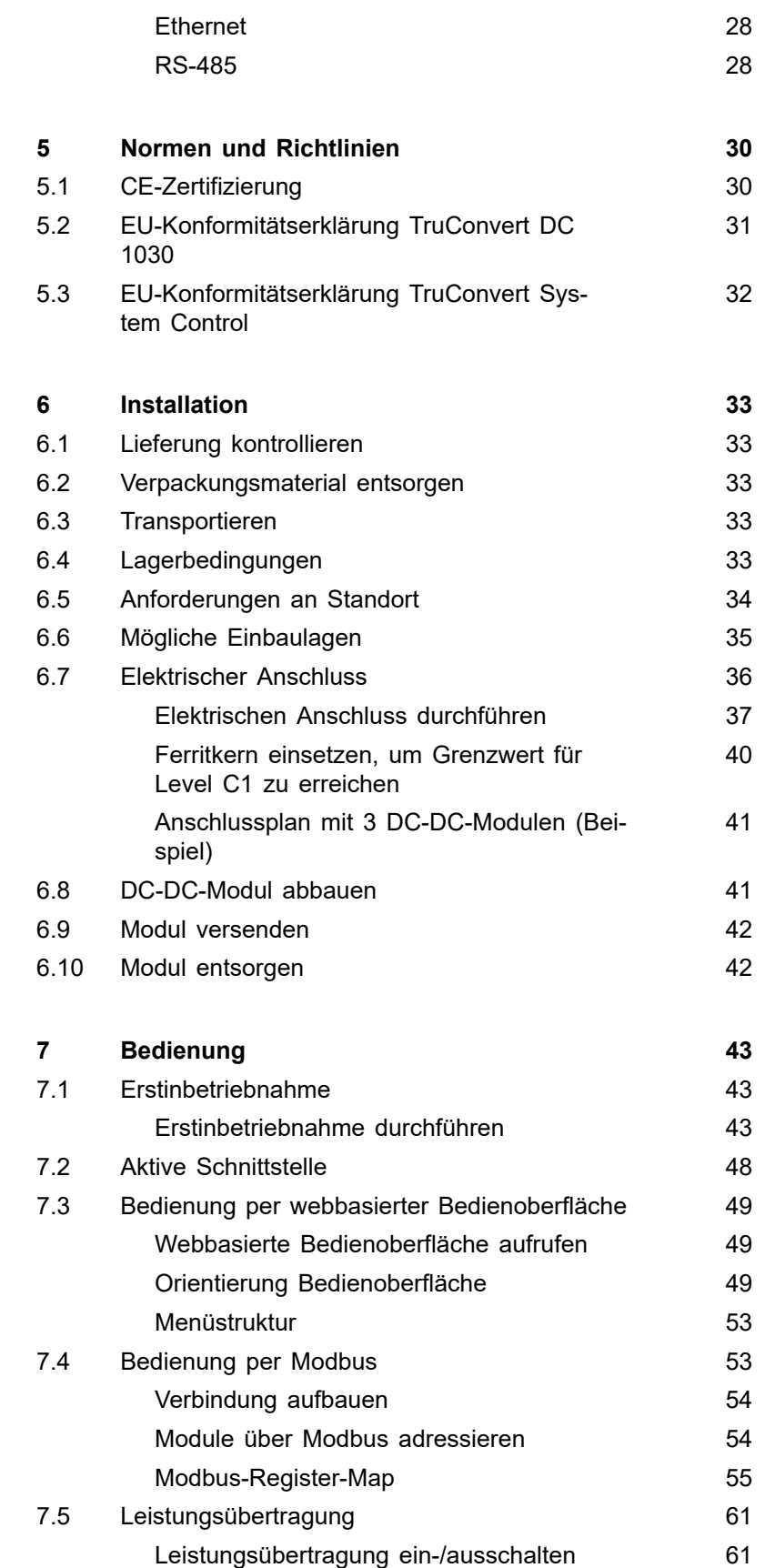

### **TRUMPF**

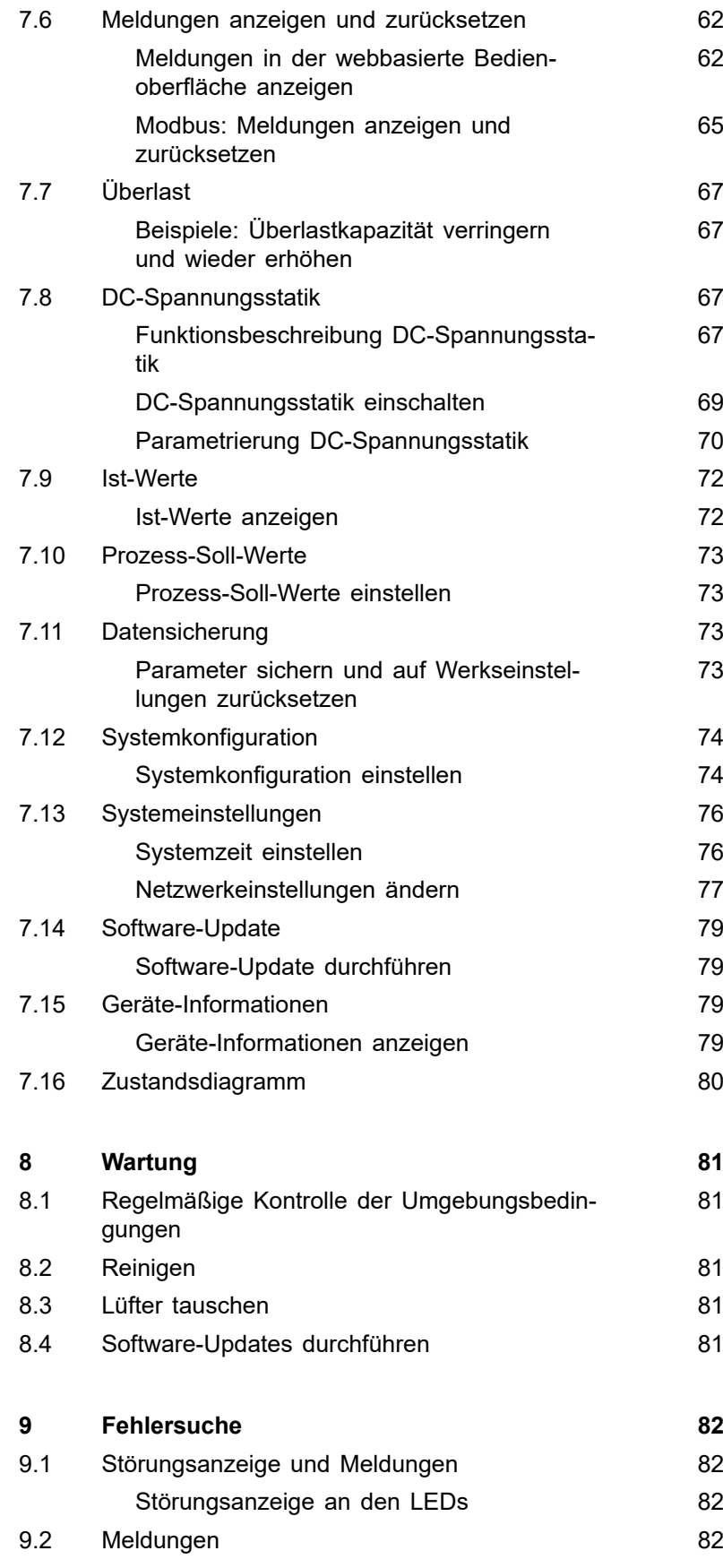

<span id="page-9-0"></span>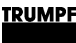

### **1. Sicherheit**

### **1.1 Wichtige Hinweise**

- Dies ist ein Erzeugnis für die gewerbliche und industrielle Anwendung in der "zweiten Umgebung". Das ist die Umgebung, zu der alle Gewerbe-, Leichtindustrie- und Industrieansiedlungen gehören, ausgenommen derartige, die unmittelbar an ein Niederspannungsnetz zur Versorgung von Gebäuden für Wohnzwecke angeschlossen sind. Zur Vermeidung von Störungen können Einschränkungen bezüglich der Installation oder zusätzliche Maßnahmen erforderlich sein.
- Die in der Konformitätserklärung aufgeführten Produkte sind im Sinne der EMV-Richtlinie keine eigenständig betreibbaren Produkte. Erst nach Einbindung der Produkte in ein Gesamtsystem, wird dies bezüglich der EMV bewertbar. Die Bewertung wurde für eine typische Anlagenkonstellation, jedoch nicht für das einzelne Produkt, nachgewiesen.
- Alle sicherheitstechnischen Auflagen der produktspezifischen Dokumentation (Betriebsanleitung, Handbuch, etc.) sind über den gesamten Produktlebenszyklus einzuhalten.

### **1.2 Betriebsanleitung aufbewahren**

#### **Wichtige Sicherheitshinweise**

 $\triangleright$  Diese Betriebsanleitung aufbewahren.

Diese Betriebsanleitung enthält Sicherheitshinweise, die bei Installation und Wartung beachtet werden müssen. Bewahren Sie deshalb die Betriebsanleitung während des gesamten Lebenszyklus des Geräts auf.

Geben Sie die Betriebsanleitung mit, wenn Sie das Gerät weiterverkaufen oder an einem anderen Ort aufstellen.

### **1.3 Warnhinweise**

Bestimmte Tätigkeiten können während des Betriebs Gefahren verursachen. Vor den Tätigkeitsanweisungen sind der Gefahr entsprechende Warnhinweise vorangestellt. Am Gerät befinden sich Gefahrenschilder.

Ein Warnhinweis enthält Signalwörter, die in der folgenden Tabelle erklärt sind:

**A VORSICHT** 

<span id="page-10-0"></span>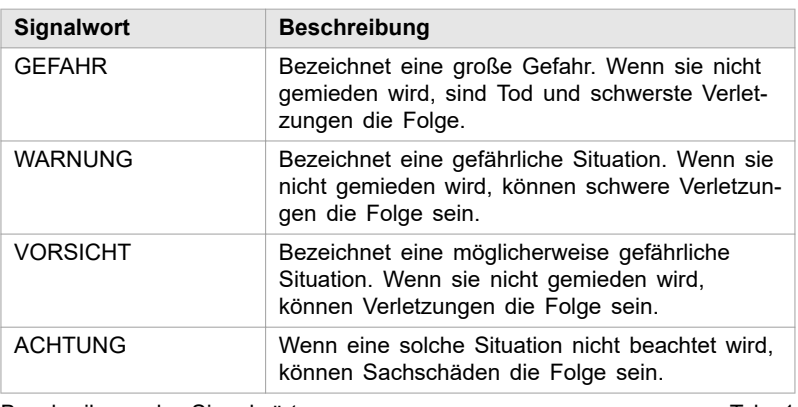

Beschreibung der Signalwörter Tab. 1

### **1.4 Einsatz des DC-DC-Moduls**

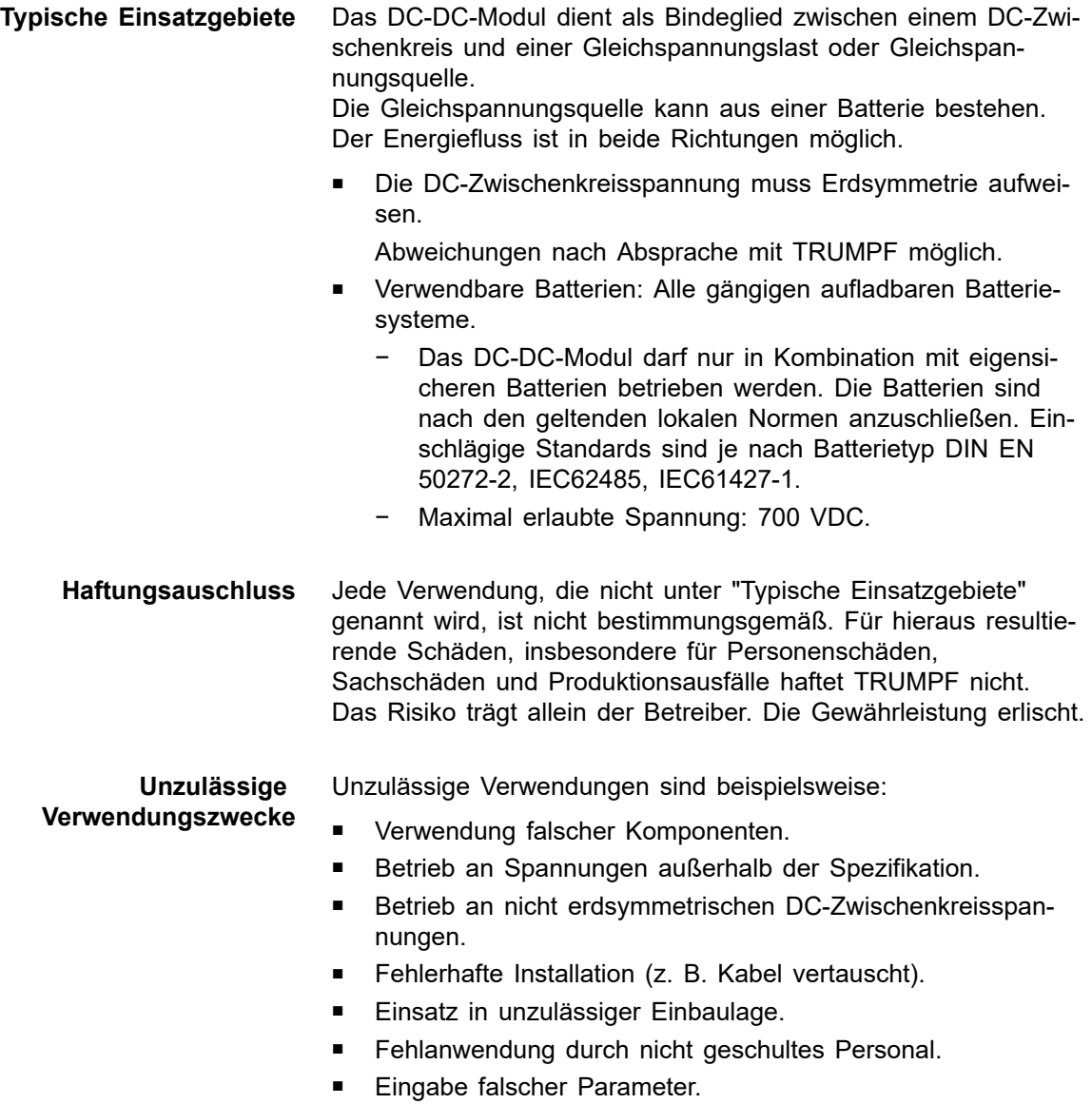

<span id="page-11-0"></span>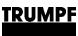

- Einsatz bei nicht geeigneten Umweltbedingungen:
	- − Kondensation, Vereisung.
	- − Leitfähige Verschmutzung.
	- − Korrosive Bedingungen (z B. Batteriedämpfe, Salz-Nebel).
	- − Spannungen außerhalb Überspannungskathegorie III (Stehstoßspannung von max. 4 kV).
	- − Betrieb bei mehr als 2000 m üNN.
	- − Betrieb im Freien.
	- − Nichtbeachtung der Umgebungsbedingung "Verschmutzungsgrad 2".
	- Betrieb in explosiver Umgebung.
- Betrieb mit nicht eigensicheren Batterien.

### **1.5 Zugelassenes Personal**

Installation, Bedienung, Einstell- und Wartungsarbeiten dürfen nur von zugelassenem, ausgebildetem und eingewiesenem Personal durchgeführt werden.

Zugelassene Personen müssen geschult sein und die für ihre Aufgaben relevanten Normen und Vorschriften kennen.

Es ist Aufgabe und Verantwortung des Betreibers, die Qualifikation des zugelassenen Personals zu erhalten. Deshalb muss das zugelassene Personal regelmäßig geschult werden.

Folgende Tätigkeiten dürfen nur von zugelassenen Personen durchgeführt werden:

- Aufstellen des DC-DC-Moduls.
- Anschließen des DC-DC-Moduls.
- In Betrieb nehmen des DC-DC-Moduls.
- Abbauen des DC-DC-Moduls.
- Bedienung des DC-DC-Moduls.

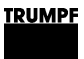

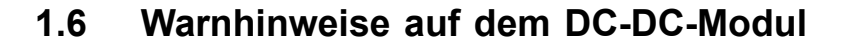

<span id="page-12-0"></span>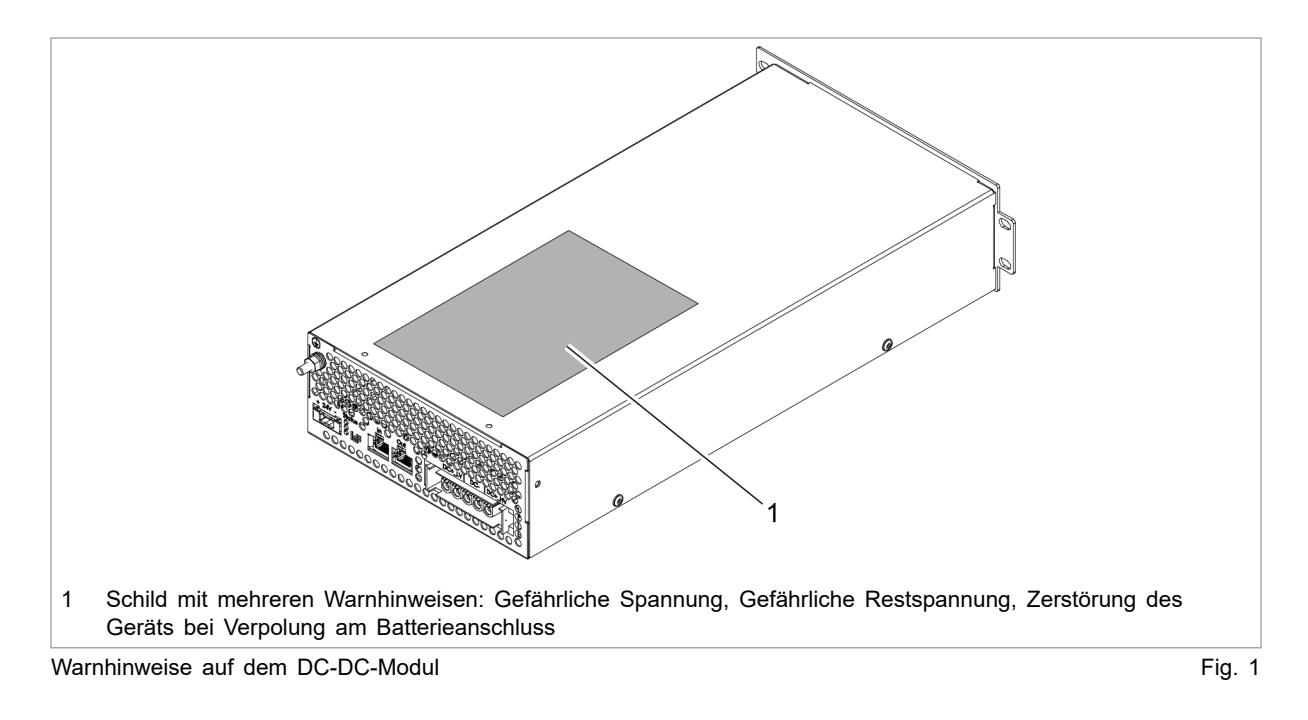

### **1.7 Was Sie als Betreiber wissen müssen**

#### **Hinweis**

Alle Warnschilder müssen vorhanden und lesbar sein.

Wenn ein oder mehrere Warnschilder fehlen oder nicht lesbar sind, wenden Sie sich an TRUMPF, um neue Warnschilder anzufordern.

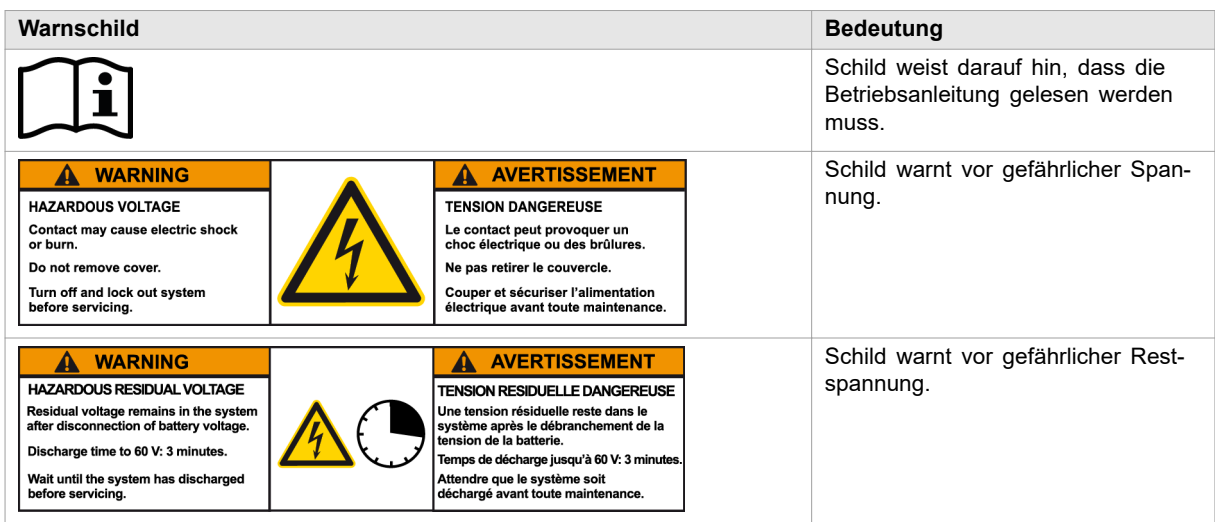

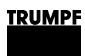

<span id="page-13-0"></span>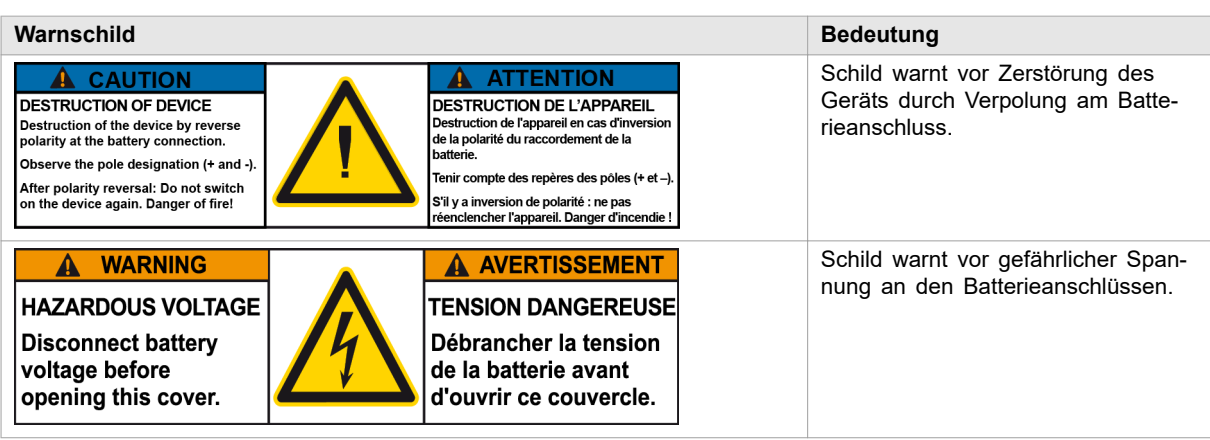

Bedeutung der Warnschilder **Tab. 2** and the United States of the United States of Tab. 2 and Tab. 2 and Tab. 2 and Tab. 2 and Tab. 2 and Tab. 2 and Tab. 2 and Tab. 2 and Tab. 2 and Tab. 2 and Tab. 2 and Tab. 2 and Tab. 2 a

 **WARNUNG**

### **1.8 Gefahren durch elektrische Spannung**

#### **Lebensgefährliche Spannung!**

#### **Die auftretenden Spannungen am DC-DC-Modul sind lebensgefährlich.**

 $\triangleright$  Arbeiten am DC-DC-Modul nur von zugelassenem, ausgebildetem und eingewiesenem Personal durchführen lassen.

Das DC-DC-Modul erzeugt Spannungen, die das menschliche Leben oder die Gesundheit gefährden können. Diese Spannungen treten sowohl im DC-DC-Modul als auch an den Ausgängen des DC-DC-Moduls auf.

Auch die Anschlussleitungen des DC-DC-Moduls führen Spannungen, die lebensgefährlich sind.

Eine Person, die mit spannungsführenden Teilen des DC-DC-Moduls in Berührung kommt, kann zu Tode kommen oder schwerwiegend verletzt werden.

 **WARNUNG**

#### **Gleichzeitige Steuerung über webbasierte Bedienoberfläche und Modbus möglich!**

**Mit der Bedienoberfläche gestoppte Leistungsübertragung kann über Modbus wieder gestartet werden und umgekehrt.**

- Ø Vor Arbeiten am Gerät, alle Zuleitungen spannungsfrei schalten und gegen Wiedereinschalten sichern.
- Ø Sicherstellen, dass das Gerät nur über einen Kanal (Bedienoberfläche oder Modbus) gesteuert wird.

### <span id="page-14-0"></span>**Schutzmaßnahmen des Herstellers**

Das DC-DC-Modul ist in ein geschlossenes Metallgehäuse eingebaut.

### **1.9 Was Sie als Betreiber beachten müssen**

### **Sicheren Betrieb des DC-DC-Moduls gewährleisten**

- 1. DC-DC-Modul darf nicht geöffnet werden. Im Inneren des DC-DC-Moduls gibt es keine Teile, die vom Anwender gewartet werden können.
- 2. DC-DC-Modul ausschließlich innerhalb der Bedingungen, die im Kapitel "Technische Spezifikationen" beschrieben sind, betreiben.
- 3. Für den elektrischen Anschluss ausschließlich fehlerfreie und richtig dimensionierte Kabel verwenden.

### **Regelmäßig prüfen**

Ø Regelmäßige Wiederholungsprüfung nach DGUV Vorschrift 3 durchführen.

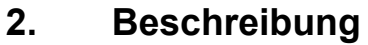

### **2.1 Einsatzbereiche**

### **Typische Einsatzbereiche**

<span id="page-15-0"></span>Das DC-DC-Modul dient als Bindeglied zwischen einem DC-Zwischenkreis und einer Gleichspannungslast oder Gleichspannungsquelle. Die Gleichspannungsquelle kann aus einer Batterie bestehen. Der Energiefluss ist in beide Richtungen möglich. **Typische Einsatzgebiete**

- Die DC-Zwischenkreisspannung sollte Erdsymmetrie aufweisen. Zulässige Abweichungen, siehe [\(siehe "DC-Zwischen](#page-21-0)[kreis \(Hochspannungsseite\)", S. 16\)](#page-21-0).
- Verwendbare Batterien: Alle gängigen aufladbaren Batteriesysteme.
	- − Das DC-DC-Modul darf nur in Kombination mit eigensicheren Batterien betrieben werden. Die Batterien sind nach den geltenden lokalen Normen anzuschließen. Einschlägige Standards sind je nach Batterietyp DIN EN 50272-2, IEC62485, IEC61427-1.
	- − Maximal erlaubte Spannung: Niederspannungsseite: ≤ 700 VDC. Hochspannungsseite: ≤ 950 VDC. Erlaubter Spannungsbereich: Niederspannungsseite: 100 VDC – 700 VDC. Hochspannungsseite: 150 VDC – 950 VDC.

Anwendung Redox-Flow: 0 – 100 VDC, bei reduziertem Strom möglich.

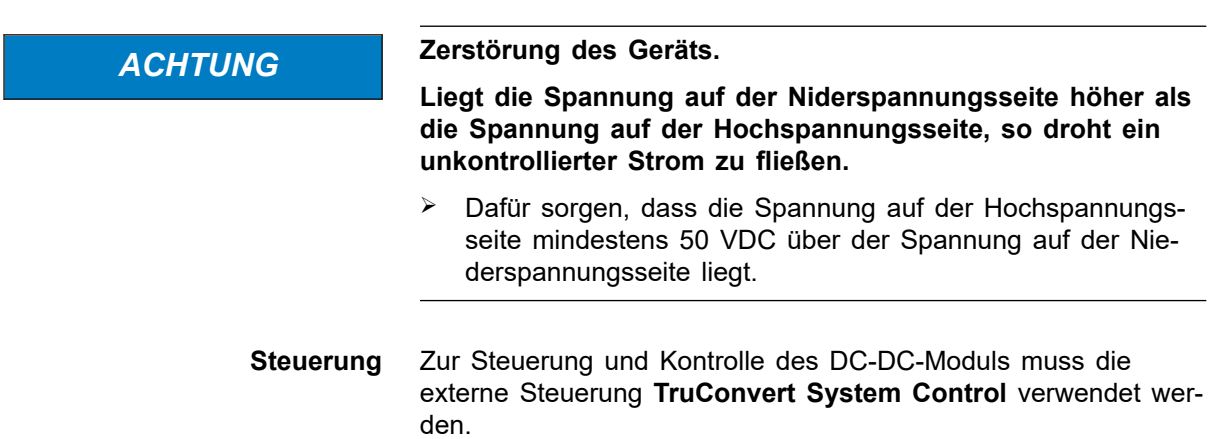

### <span id="page-16-0"></span>**2.2 Funktionsbeschreibung**

Das DC-DC-Modul ist ein bidirektionaler Gleichspannungswandler zum Laden einer Batterie aus einem DC-Zwischenkreis (Hochspannung) und zum Rückspeisen der Energie aus einer Batterie in den DC-Zwischenkreis (Hochspannung).

Sowohl für den Ladevorgang als auch für den Entladevorgang der Batterie können Spannungsgrenzen eingestellt werden, passend zu den verwendeten Batterien.

#### **Hinweis**

Anstelle einer Batterie kann auch eine andere DC-Energiequelle oder DC-Last verwendet werden. Der Einfachheit halber wird in dieser Betriebsanleitung immer von Batterie gesprochen.

Das Gerät ist luftgekühlt und transformatorlos. Es besitzt **keine** galvanische Trennung.

#### **Betriebsarten**

- Das DC-DC-Modul entnimmt Energie aus einem DC-Zwischenkreis (Hochspannung) und lädt eine Batterie.
- Das DC-DC-Modul entnimmt Energie aus einer Batterie und speist sie in einen DC-Zwischenkreis (Hochspannung).

#### **Konfigurationen**

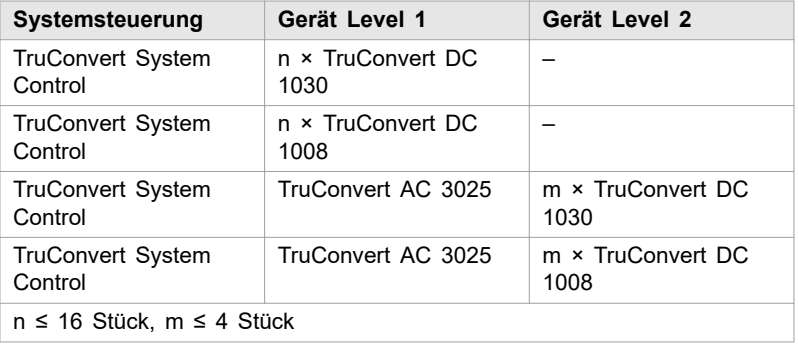

Kombinationsmöglichkeiten der TruConvert Geräte Tab. 3

<span id="page-17-0"></span>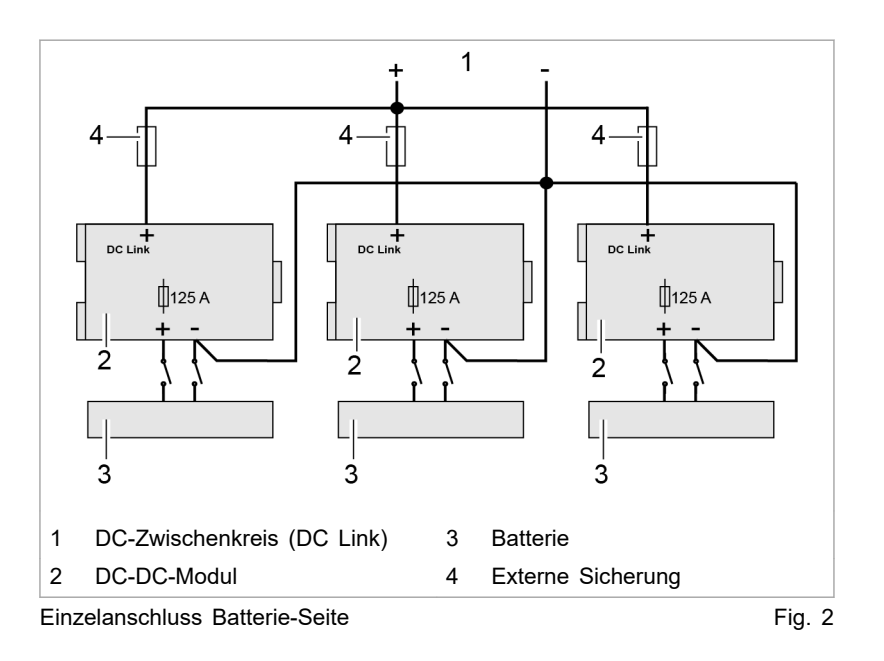

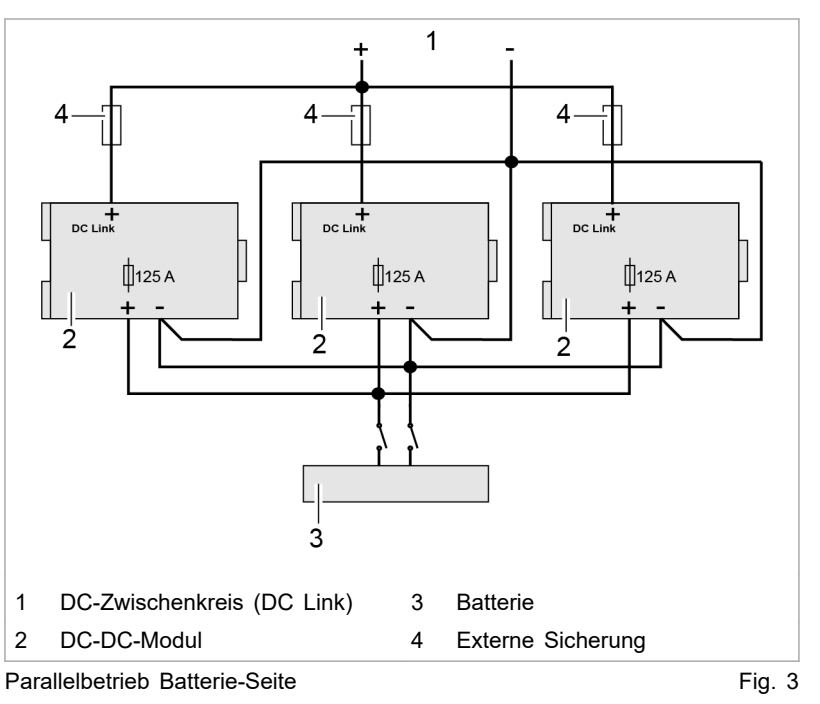

### **Bedienung**

Das DC-DC-Modul kann bedient werden über:

- PC mit Webbrowser
- Modbus TCP/UDP

In beiden Fällen muss die Systemsteuerung TruConvert System Control vorgeschaltet werden. Eine TruConvert System Control kann in der Konfiguration "DC only" bis zu 16 DC-DC-Module steuern (siehe "Fig. 4", S. 13).

<span id="page-18-0"></span>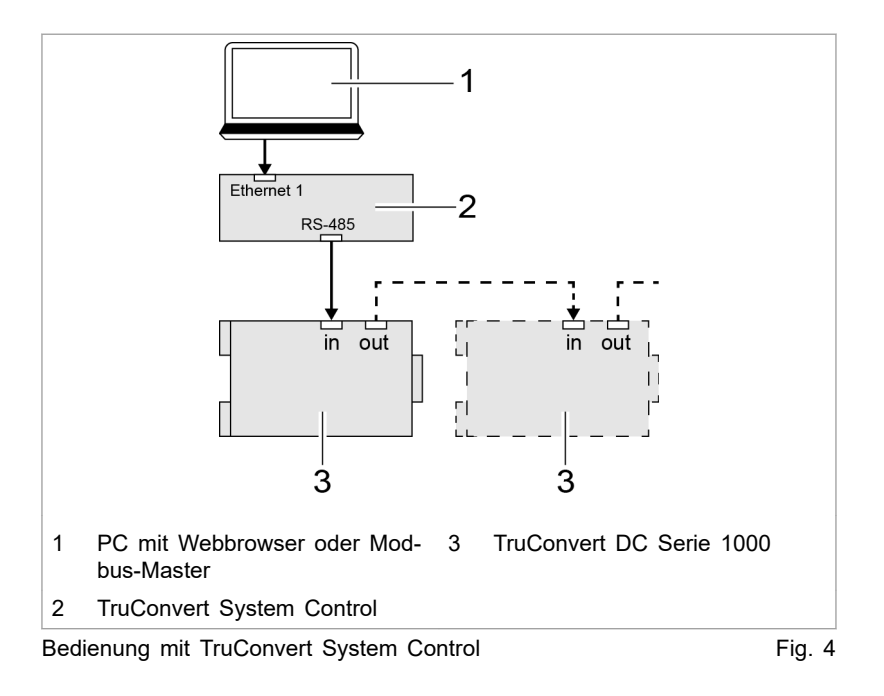

### **2.3 Aufbau**

### **Aufbau TruConvert DC Serie 1000**

Das DC-DC-Modul ist in einem geschlossenen Metallgehäuse eingebaut. **Gesamtansicht**

> Der Lüfter an der Innenseite der Frontplatte zieht Luft zur Kühlung an.

Alle Anschlusselemente befinden sich an der Rückseite.

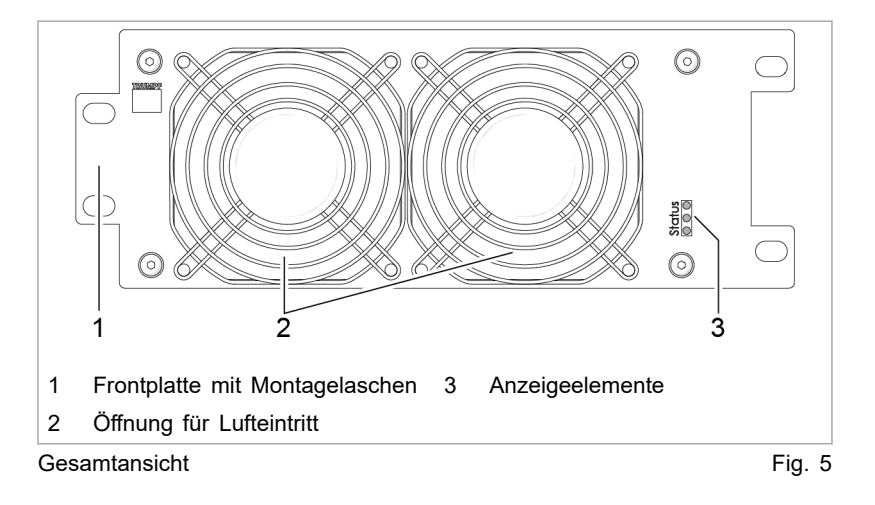

<span id="page-19-0"></span>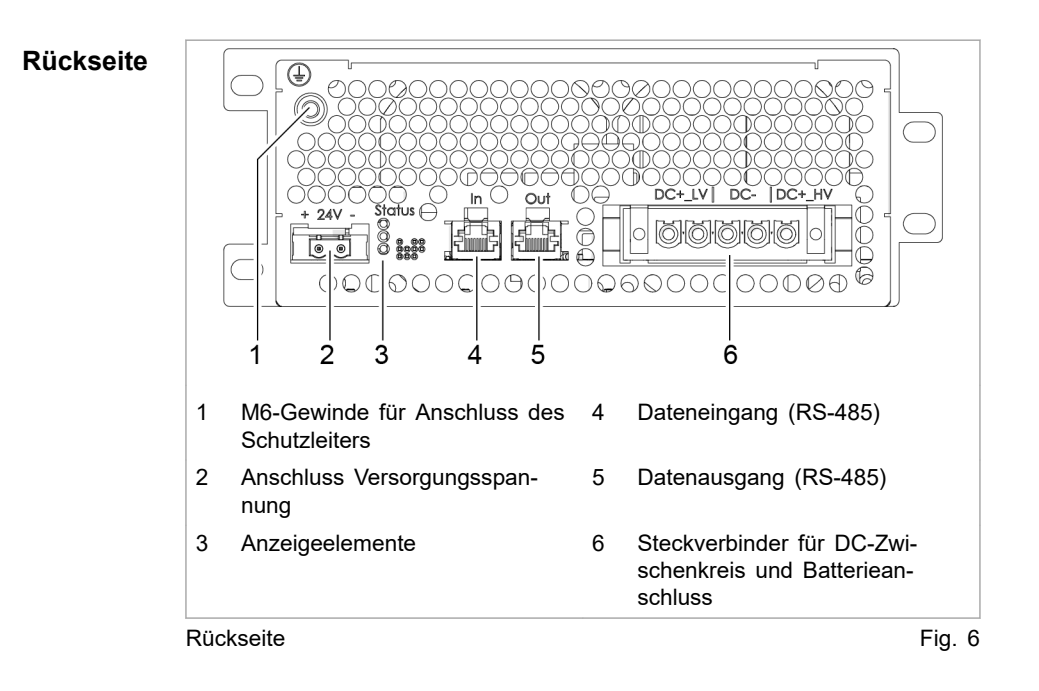

### **Aufbau TruConvert System Control**

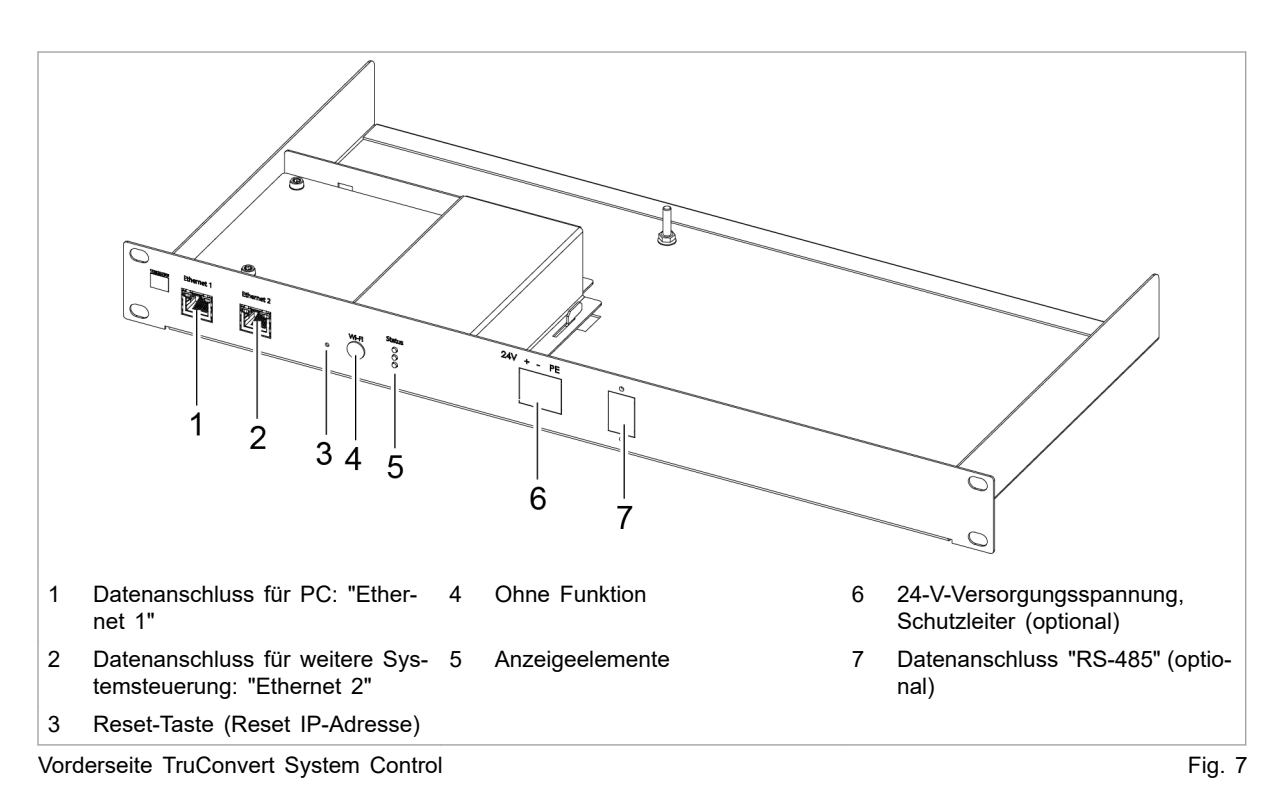

**Vorderseite**

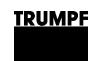

#### **Rückseite**

<span id="page-20-0"></span>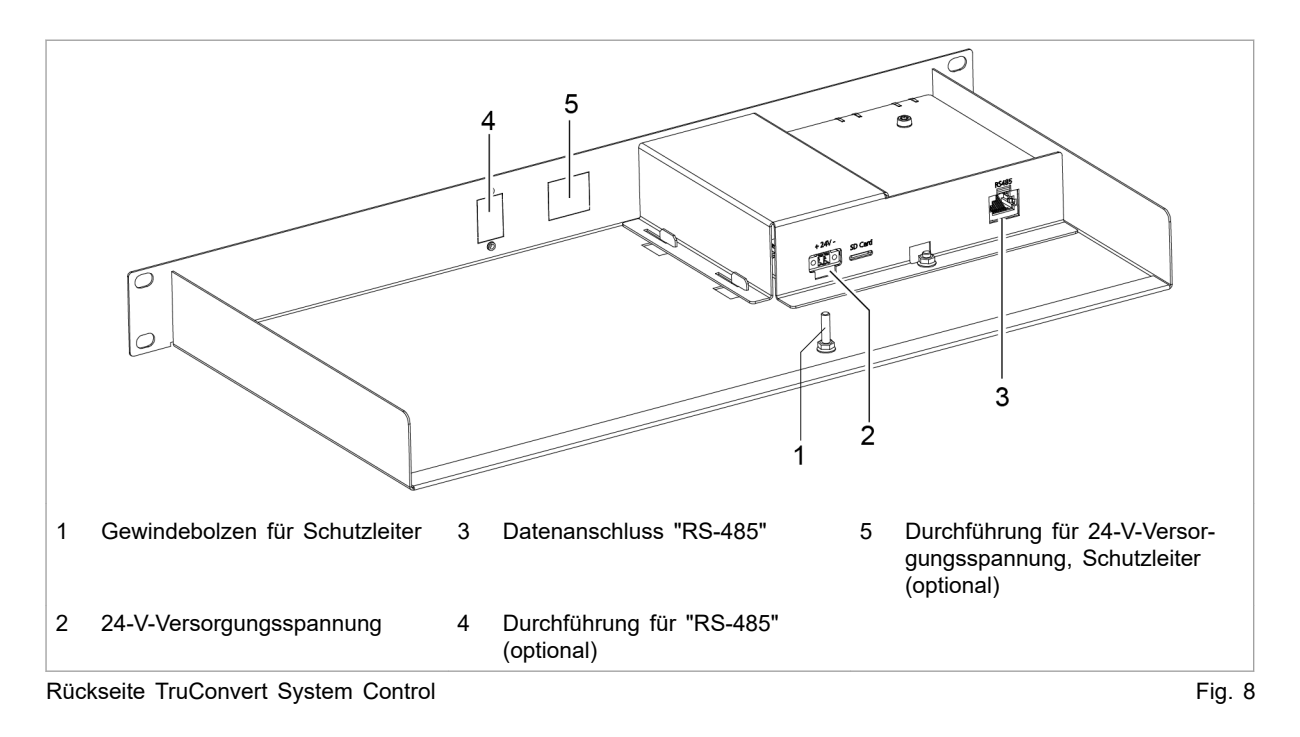

### **2.4 Anzeigeelemente**

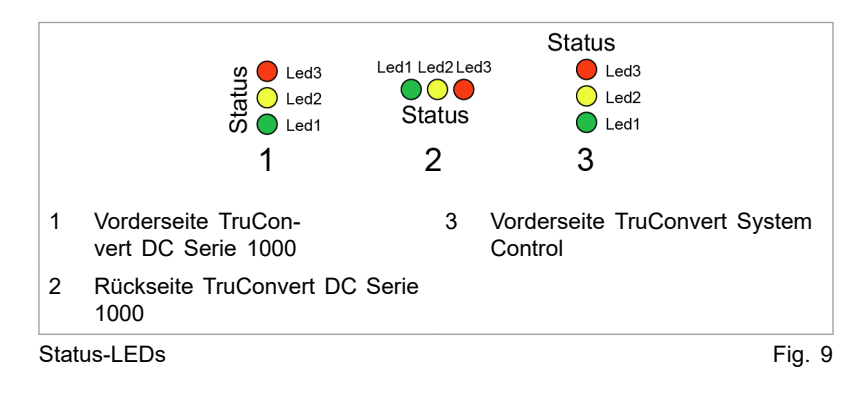

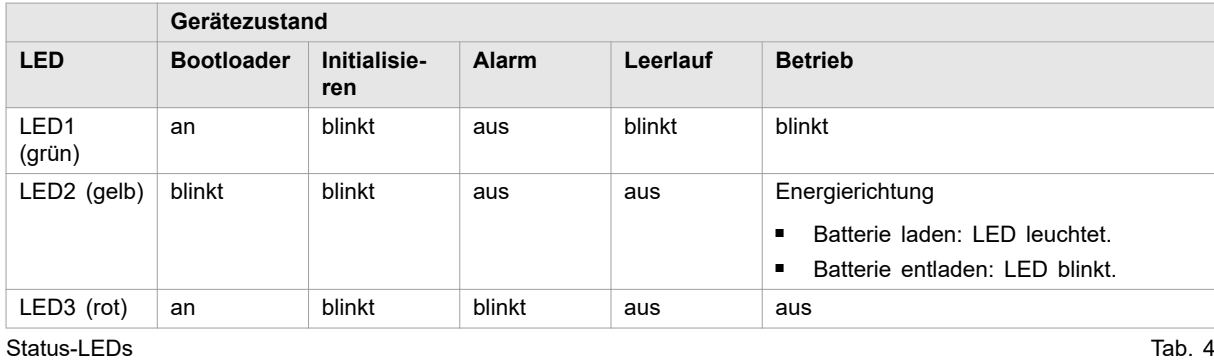

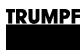

É

## **3. Technische Spezifikationen**

### **3.1 Daten TruConvert DC 1030**

#### <span id="page-21-0"></span>**Gesamtgerät**

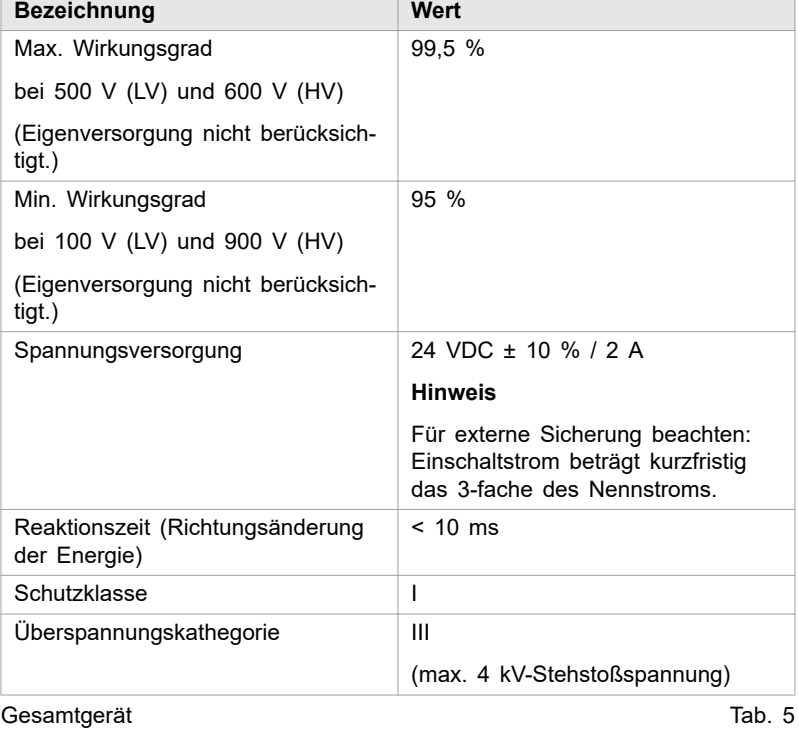

#### **DC-Zwischenkreis (Hochspannungsseite)**

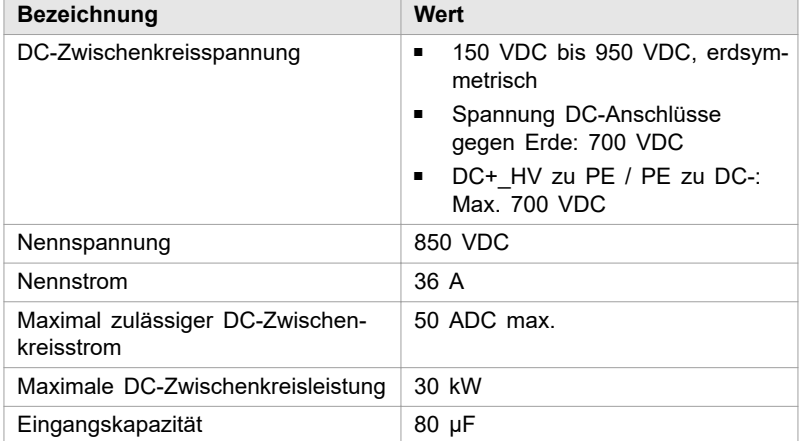

#### **DC-Zwischenkrei (Hochspannungsseite)**

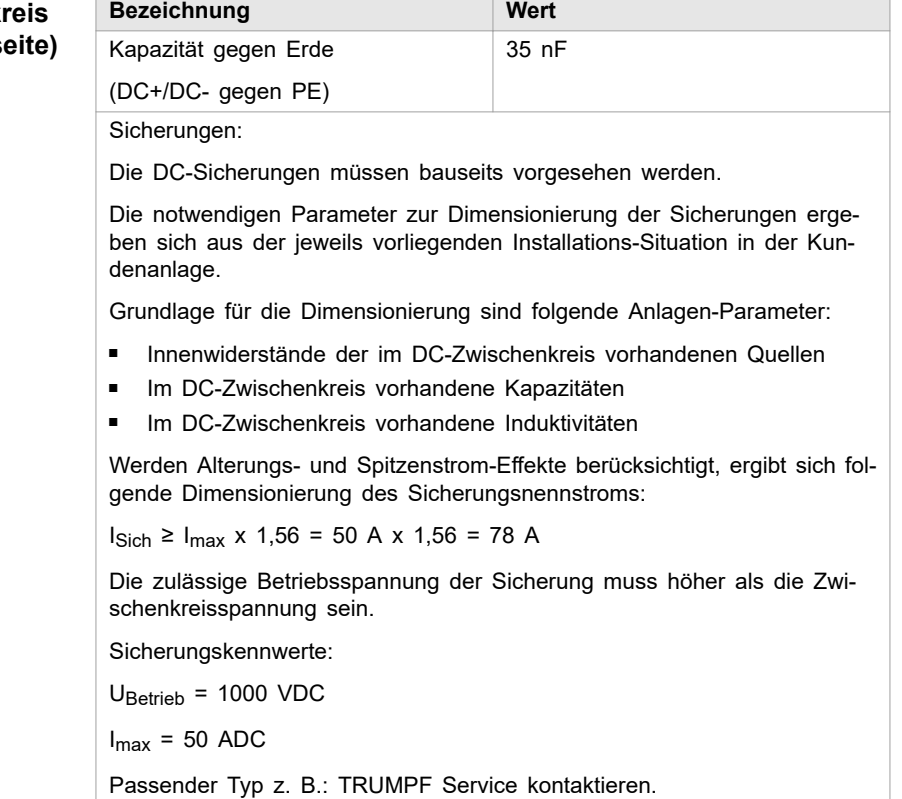

DC-Zwischenkreis Tab. 6

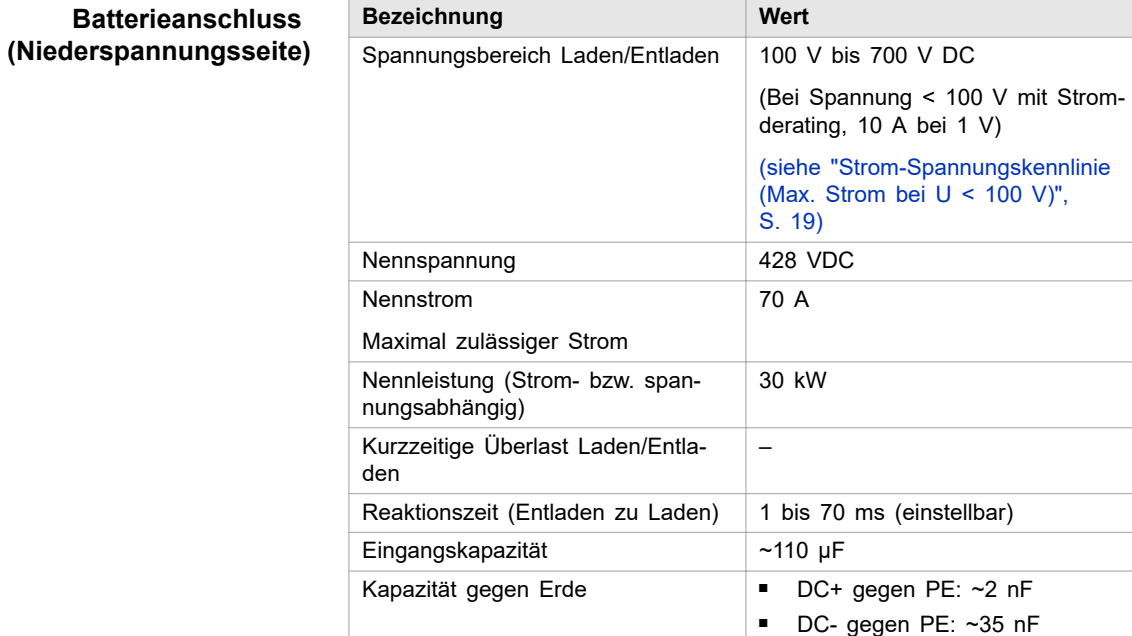

Batterieanschluss Tab. 7

### **Messgenauigkeiten**

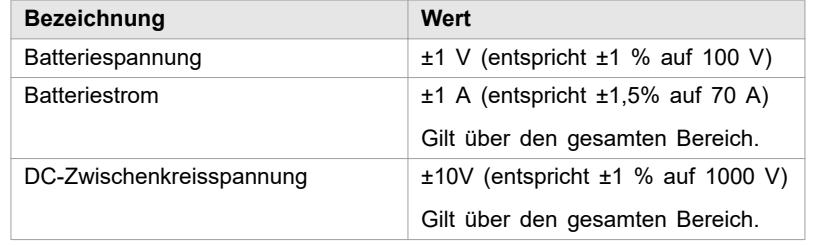

Messgenauigkeiten Tab. 8

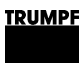

#### <span id="page-24-0"></span>**Strom-Spannungskennlinie (Max. Strom bei U < 100 V)**

Bei einer Batteriespannung < 100 V ist der Batteriestrom reduziert (Laden und Entladen).

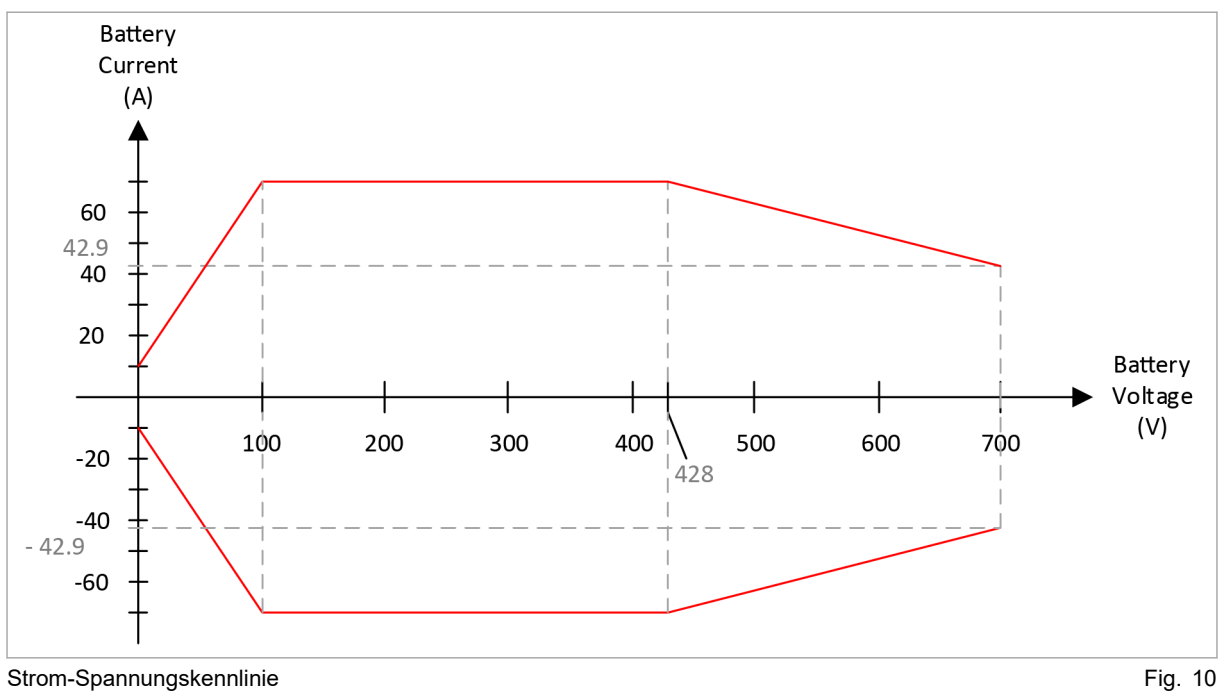

**Lebensdauer**

|             | <b>Bezeichnung</b>   | Wert       |
|-------------|----------------------|------------|
|             | Typische Lebensdauer | > 10 Jahre |
| Lebensdauer |                      | Tab 9      |

#### **Schnittstellen**

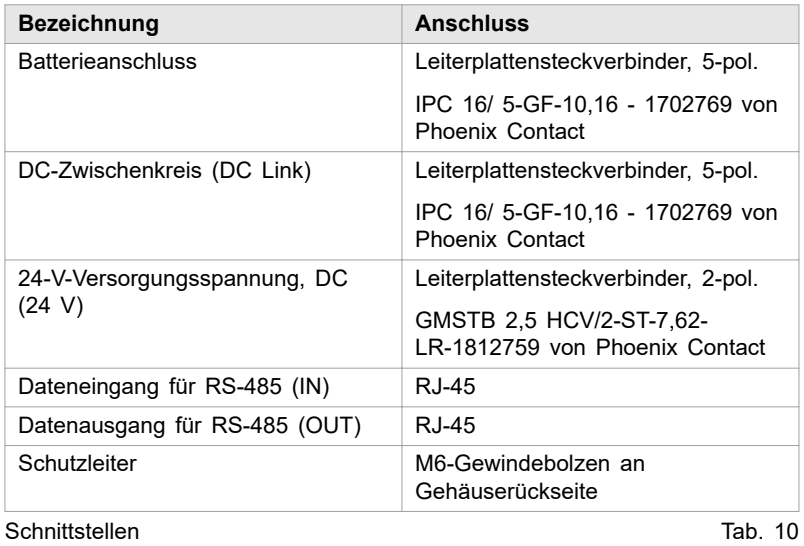

#### **Gehäuse**

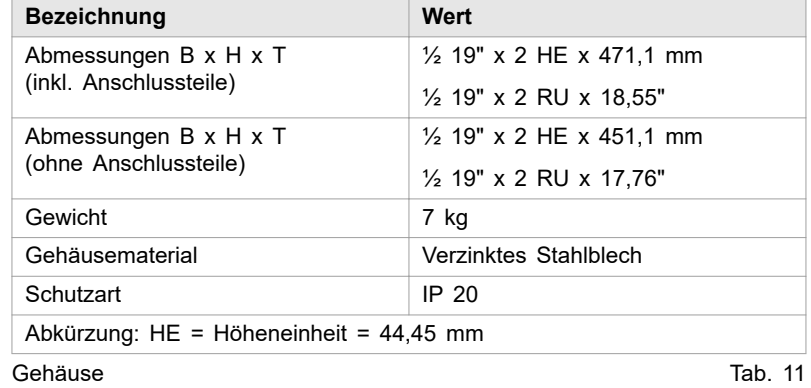

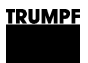

#### Maßzeichnung mit Maßen für Montage: **Maßzeichnung**

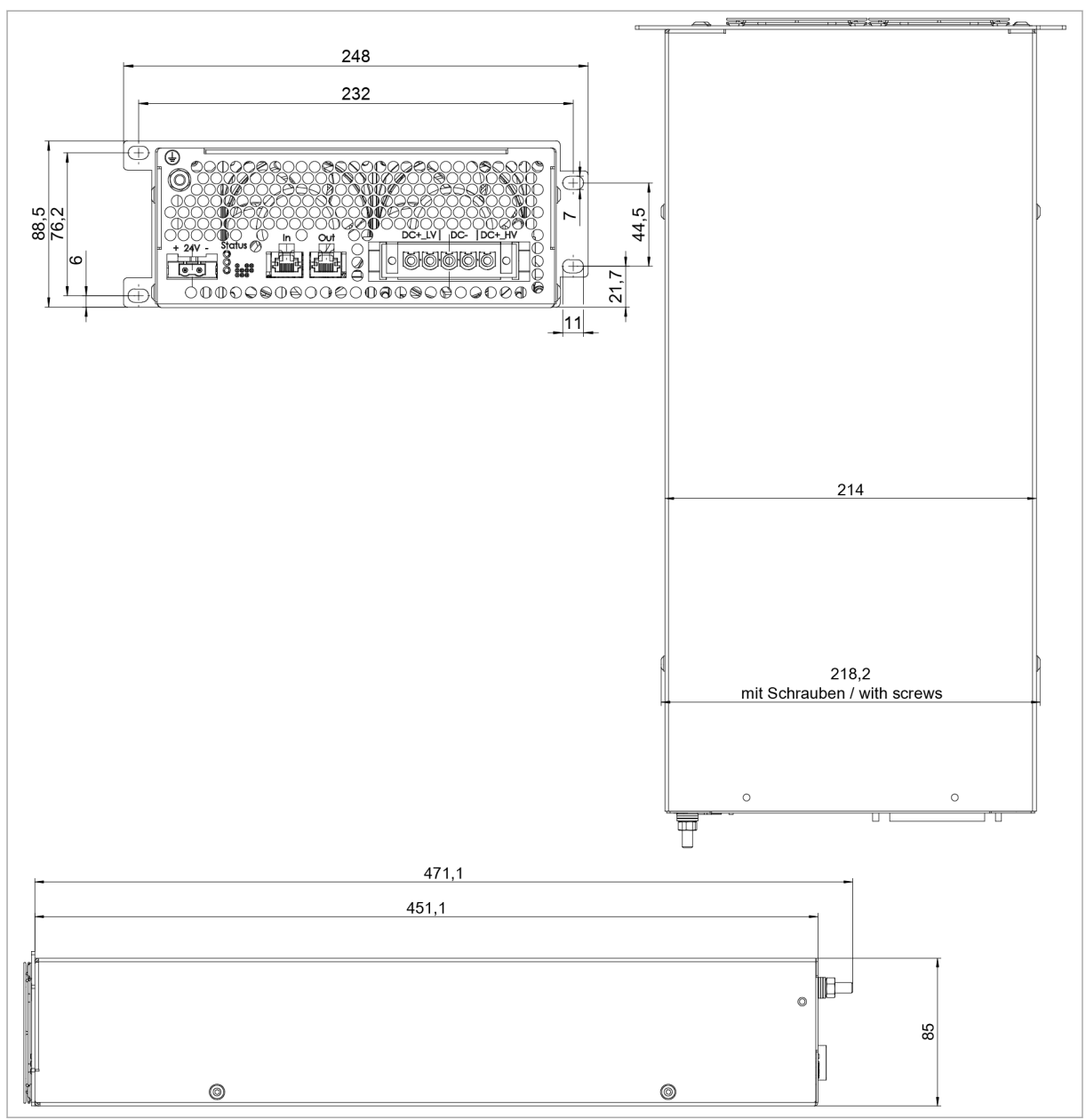

Maßzeichnung Fig. 11

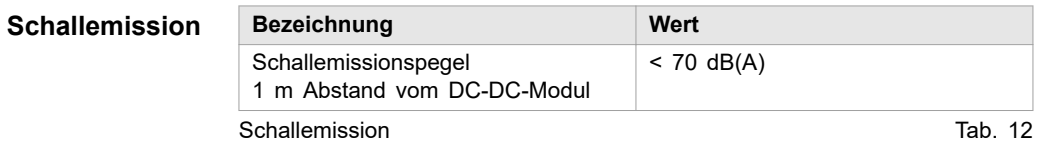

#### <span id="page-27-0"></span>**Umgebungsbedingungen**

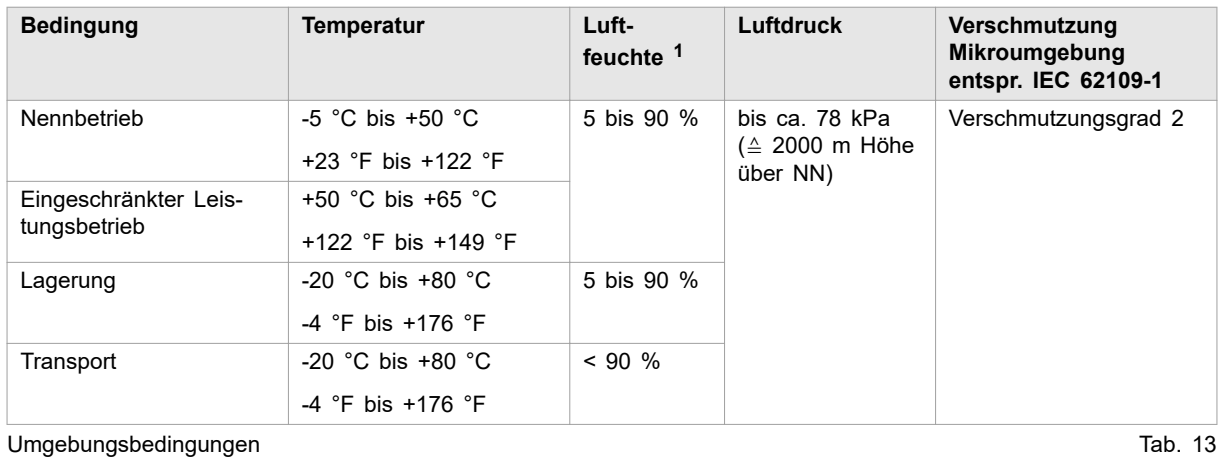

## **3.2 Daten TruConvert System Control**

#### **Schnittstellen**

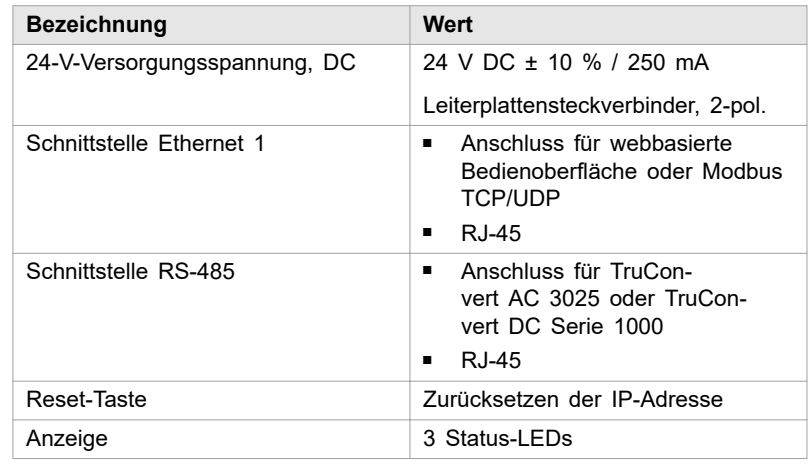

Schnittstellen TruConvert System Control Tab. 14

 $\overline{\phantom{0}}$ 

#### **Gehäuse**

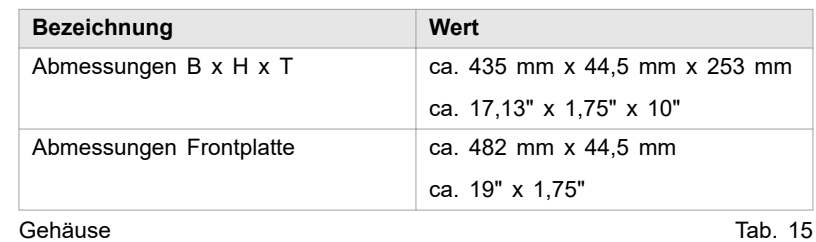

1 Keine Betauung oder Vereisung

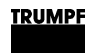

#### **Maßzeichnung**

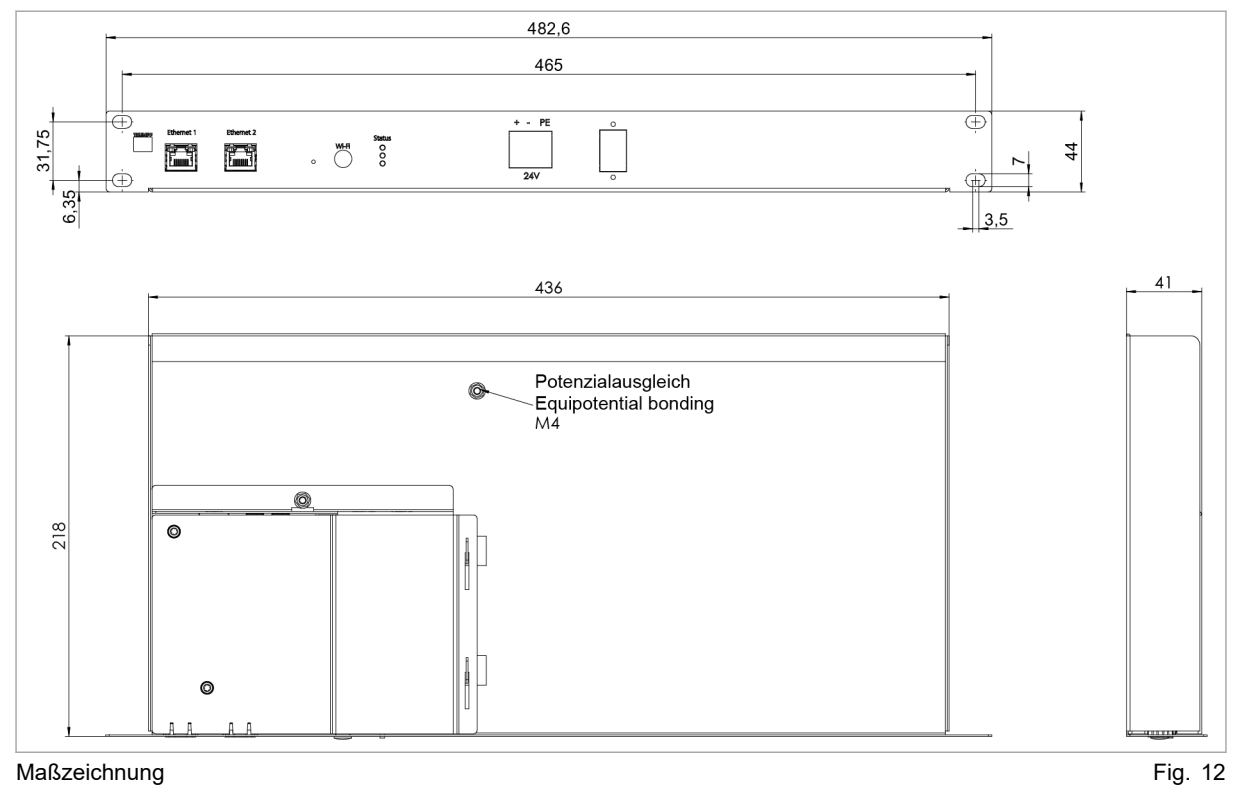

### **Umgebungsbedingungen**

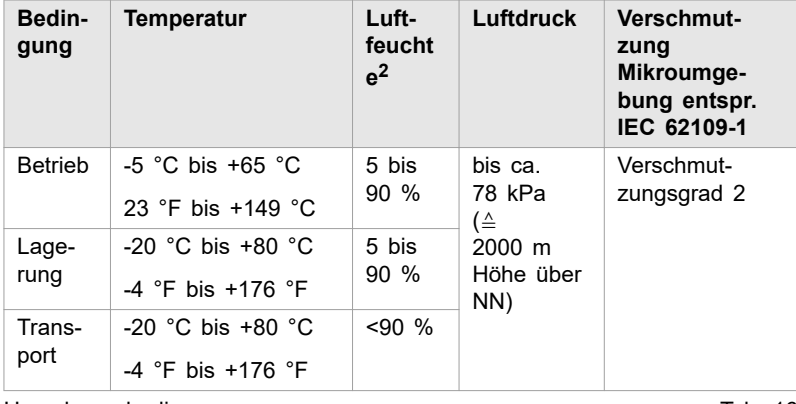

Umgebungsbedingungen and and the Umgebungsbedingungen and the Tab. 16

2 Keine Betauung oder Vereisung

<span id="page-29-0"></span>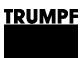

**4. Schnittstellen**

### **4.1 Schutzleiter**

#### **Ansicht**

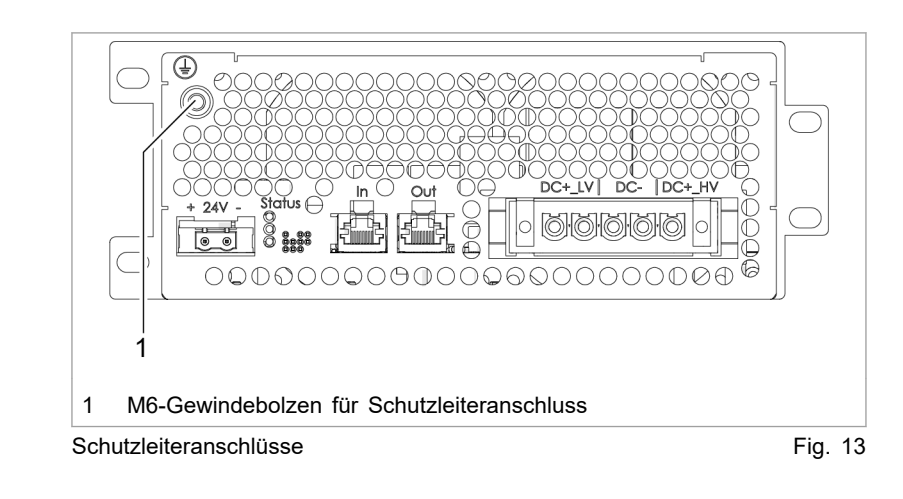

- **Anschluss**
- An Gehäuserückseite: Gewindebolzen M6, Drehmoment: **5 Nm**.

#### **Kabelanforderung**

Der Querschnitt des Schutzleiters hängt vom **Erdungskonzept** der Gesamtanlage ab.

 $\blacksquare$  1 x 10 mm<sup>2</sup> / 1 x AWG 7

**Erdungskonzept 1: Batterieleitungen ungeerdet**

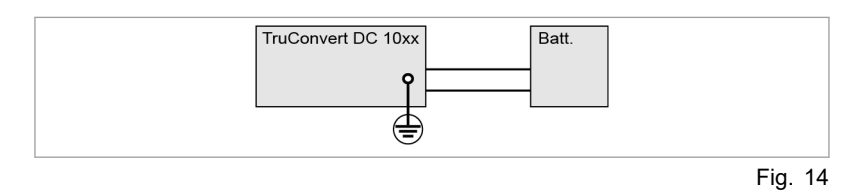

- **Erdungskonzept 2: Batterieleitungen mittig geerdet**
- Der Querschnitt des Schutzleiters muss entsprechend der Batterieeigenschaften und Sicherungseigenschaften vom Anlagenbauer berechnet werden.

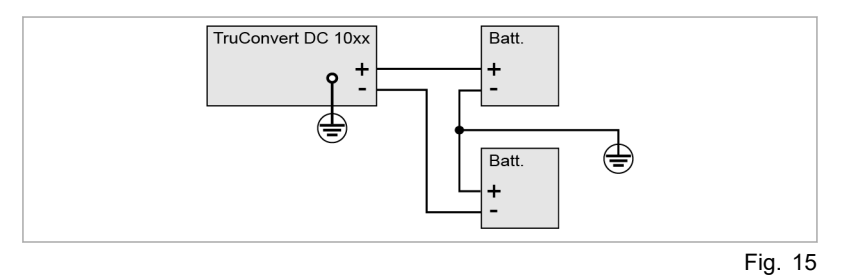

### <span id="page-30-0"></span>**4.2 Versorgungsspannung 24 V DC**

#### **Hinweis**

Der Minuspol der Versorgungsspannung ist im DC-DC-Modul **nicht** mit PE verbunden.

Die Erdung des Anschlusses "-24V" muss kundenseitig, möglichst nahe am Gerät, erfolgen.

Der Anschluss "-24V" muss kundenseitig, möglichst nahe am Gerät, geerdet werden.

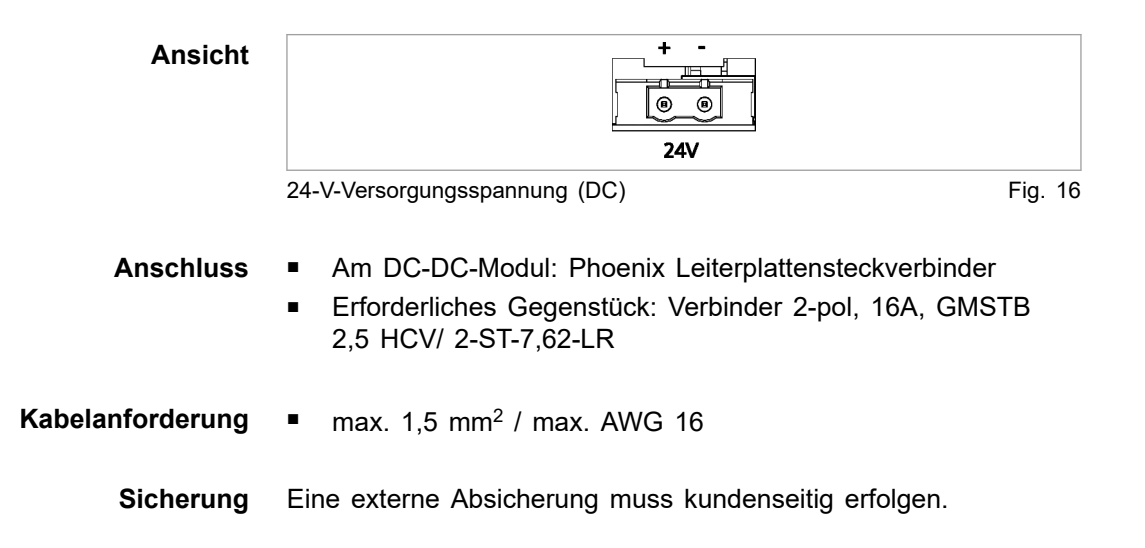

**4.3 DC-Zwischenkreisanschluss und Batterieanschluss**

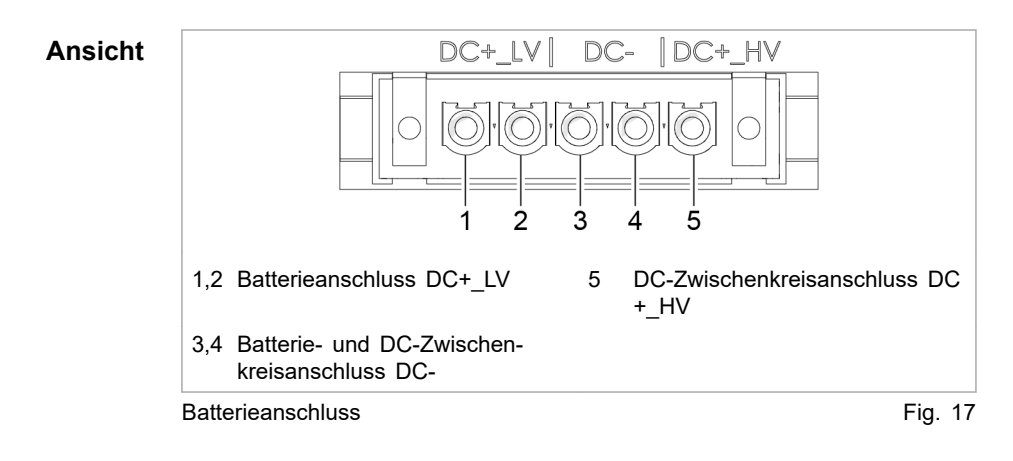

#### **Anschluss**

- Am DC-DC-Modul: Phoenix Leiterplattensteckverbinder
- Erforderliches Gegenstück: Verbinder 5-polig, 76 A, 1000 V, IPC 16/5-STF-10,16

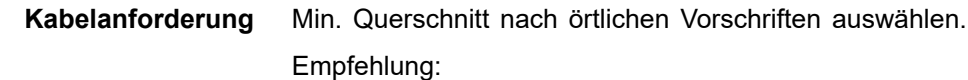

- Position 1 bis 4: 6 mm<sup>2</sup> oder AWG 9
- Position 5:
	- − 2 x 6 mm<sup>2</sup> oder 2 x AWG 9
	- − oder: 10 mm<sup>2</sup> oder AWG 7
- Isolation mit ausreichender Spannungsfestigkeit wählen.

#### **Hinweis**

Um die Induktivität möglichst gering zu halten sollten Kabel verdrillt werden.

125 A an DC+\_LV. **Interne Absicherung**

In die Verbindung zwischen DC-DC-Modul und Batterie müssen kundenseitig geeignete Trennvorrichtungen installiert werden. **Trennvorrichtungen**

Die Trennvorrichtungen müssen geltenden Normen entsprechen.

#### ■ Einzelverbindung. **Anschlussarten**

Parallelverbindung (bis zu 16 DC-DC-Module).

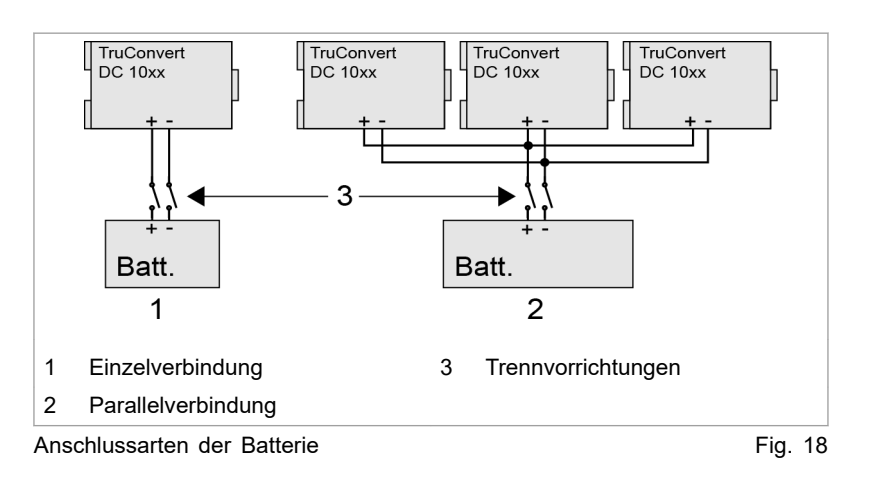

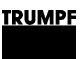

### **4.4 Dateneingang/Datenausgang RS-485 (IN/OUT)**

<span id="page-32-0"></span>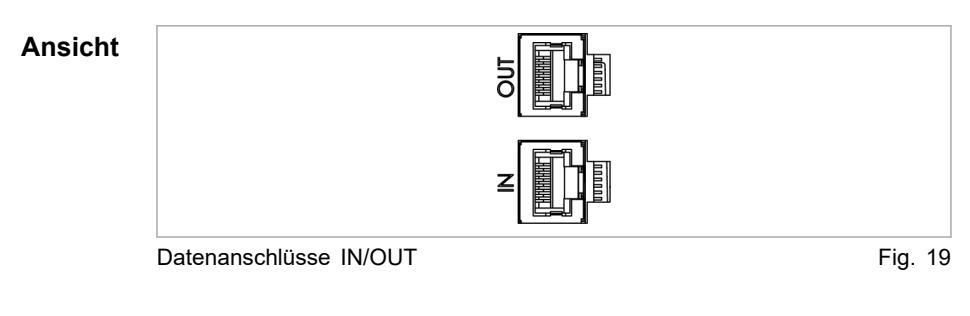

#### ■ RJ-45 Stecker **Anschluss**

■ Twisted-Pair-Patchkabel entsprechend Standard TIA/ **Kabelanforderung**

- EIA-568A/B
- CAT 5 oder höher
- Max. Länge: 30 m

#### **Hinweis**

Die Gesamtlänge des Datenkabels darf vom PC bis zur letzten Systemsteuerung 30 m nicht überschreiten.

### **4.5 Schnittstellen an der Systemsteuerung**

Diese Schnittstellen befinden sich an der Systemsteuerung Tru-Convert System Control. **TruConvert System Control**

### **24-V-Versorgungsspannung (DC)**

#### **Hinweis**

Der Minuspol der Versorgungsspannung ist in der TruConvert System Control **nicht** mit PE verbunden. Die Erdung muss kundenseitig, möglichst nahe am Gehäuse, erfolgen.

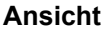

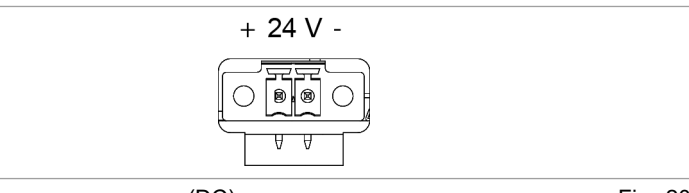

24-V-Versorgungsspannung (DC) Fig. 20

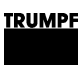

#### <span id="page-33-0"></span>**Anschluss**

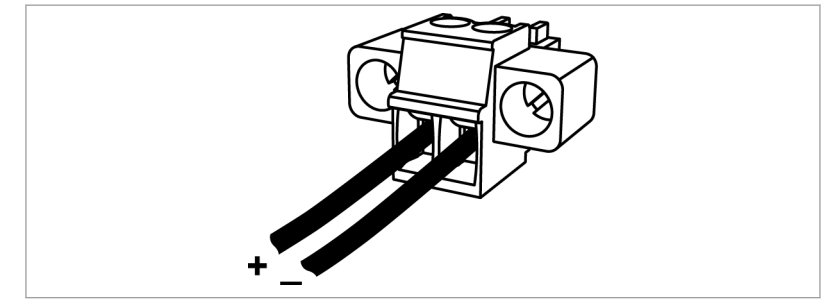

Verbinder für 24-V-Versorgungsspannung (DC) Fig. 21

- Am Gerät: Phoenix Leiterplattensteckverbinder
- Erforderliches Gegenstück: Verbinder 2-polig 8A RM 3,5 mm

Eine externe Absicherung muss kundenseitig erfolgen. **Sicherung**

### **Ethernet**

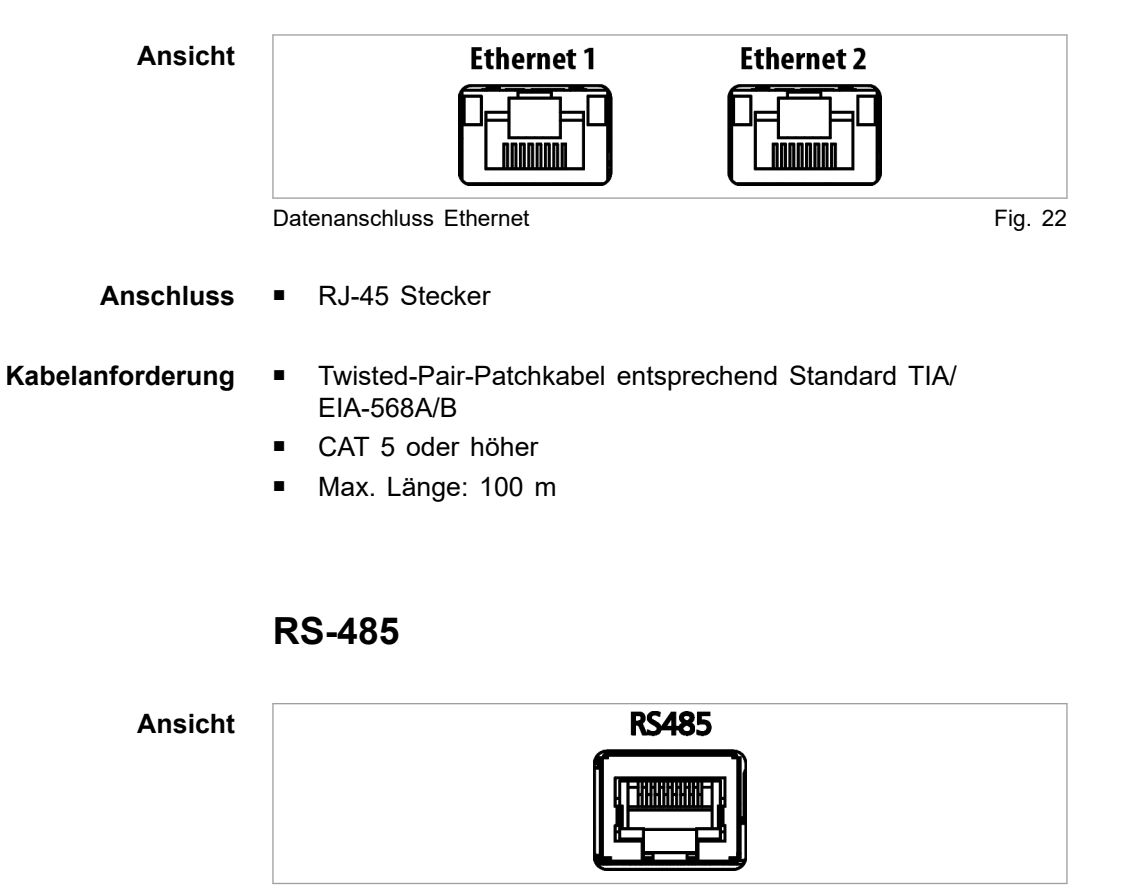

Datenanschluss RS-485 Fig. 23

**Anschluss**

■ RJ-45 Stecker

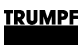

#### **Kabelanforderung**

■ Twisted-Pair-Patchkabel entsprechend Standard TIA/ EIA-568A/B

- CAT 5 oder höher
- Max. Länge: 30 m

#### **Hinweis**

Die Gesamtlänge des Datenkabels darf vom PC bis zur letzten Systemsteuerung 30 m nicht überschreiten.

<span id="page-35-0"></span>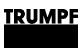

### **5. Normen und Richtlinien**

### **5.1 CE-Zertifizierung**

EU-Richtlinien:

- Niederspannungsrichtlinie 2014/35/EU
- Richtlinie über elektromechanische Verträglichkeit 2014/30/EU

Berücksichtigte Normen:

- EN 62040-2: 2006/AC: 2006
- EN 62109-1:2010
- **UL 1741**
- IEC 62109-2
- IEC 62477-1
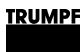

# **5.2 EU-Konformitätserklärung TruConvert DC 1030**

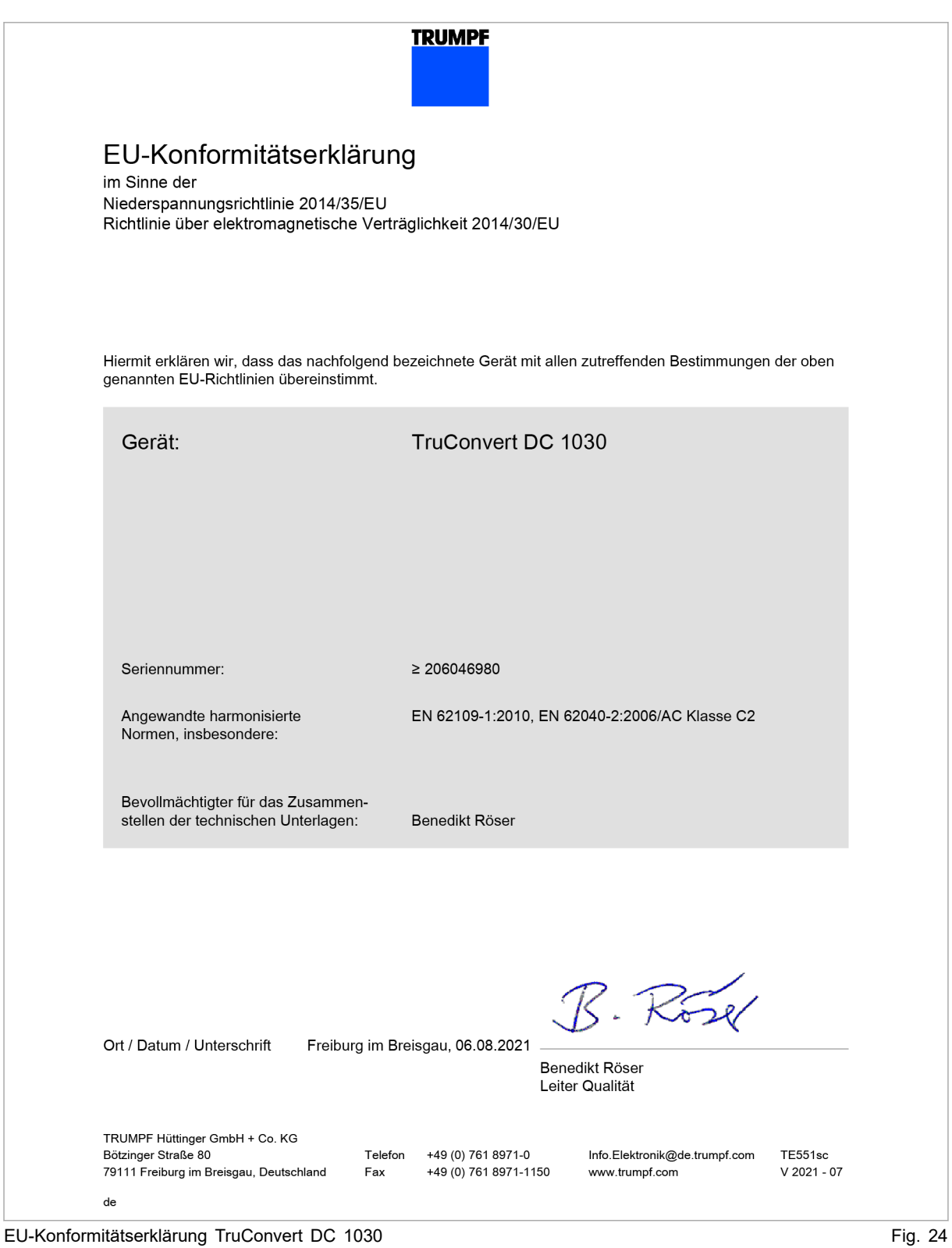

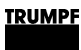

# **5.3 EU-Konformitätserklärung TruConvert System Control**

Klasse C1 wird erreicht, wenn die Zuleitungen der 24-V-Versorgungsspannung mit den mitgelieferten Ferritkernen bestückt werden. Ansonsten wird die Klasse C2 erreicht.

01-00xx

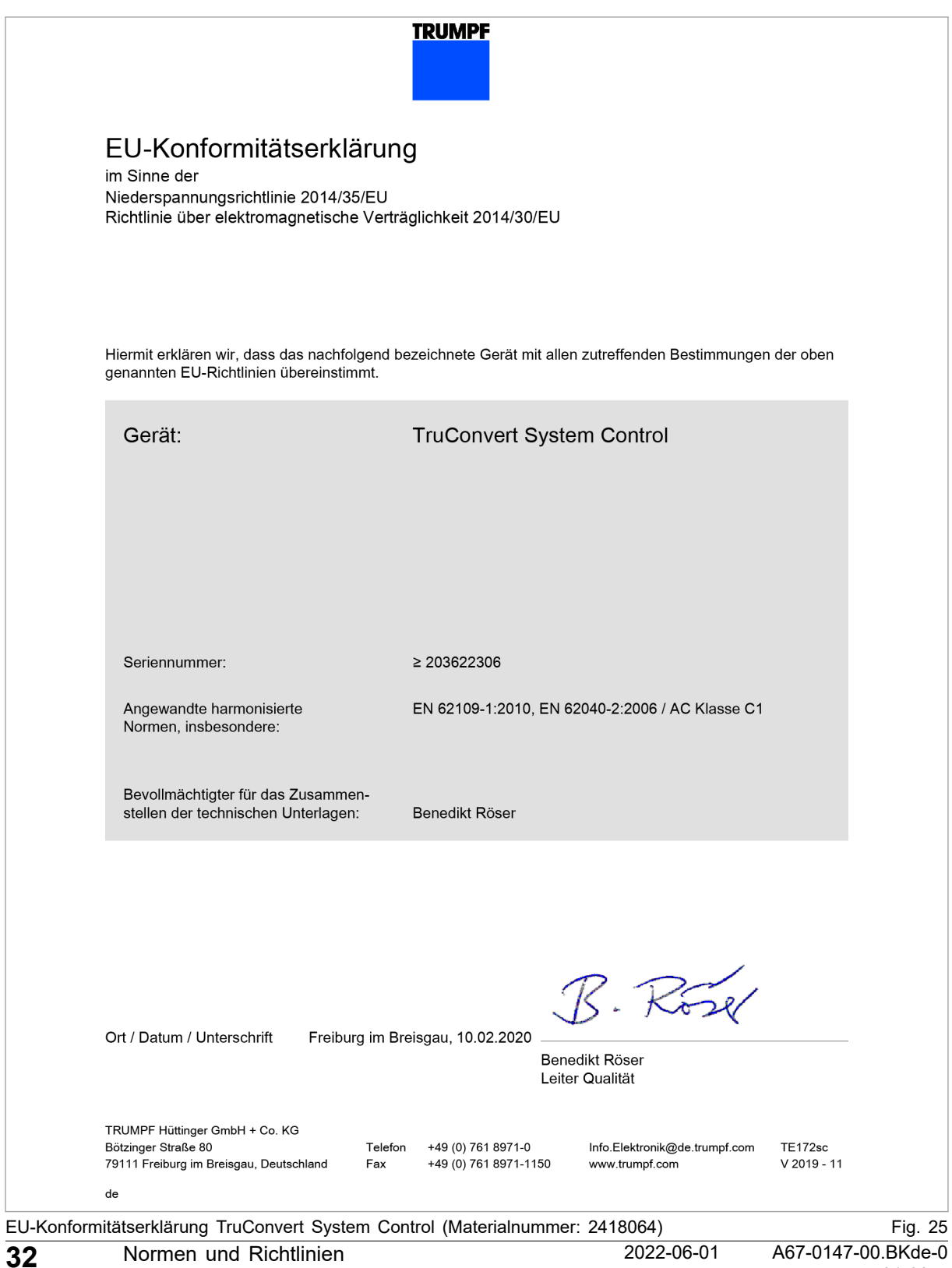

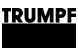

### **6. Installation**

### **6.1 Lieferung kontrollieren**

- 1. Gerät sofort nach Anlieferung auf Vollständigkeit gemäß Lieferschein und auf sichtbare Transportschäden überprüfen.
- 2. Transportschäden wegen Regressansprüchen sofort schriftlich dem Spediteur, der Versicherungsgesellschaft und TRUMPF melden.

# **6.2 Verpackungsmaterial entsorgen**

Falls Sie das Verpackungsmaterial nicht für einen späteren Transport aufbewahren möchten:

Ø Alle Verpackungsmaterialien entsprechend den regionalen Entsorgungsvorschriften entsorgen.

### **6.3 Transportieren**

1. DC-DC-Modul in Originalverpackung transportieren.

Falls Originalverpackung nicht mehr vorhanden ist: Geeignetes Verpackungsmaterial kann von TRUMPF bezogen werden.

2. Spezifizierte Umgebungsbedingungen einhalten.

# **6.4 Lagerbedingungen**

Falls Sie das Modul nicht direkt nach der Anlieferung installieren:

1. Modul in Originalverpackung lagern.

Falls Originalverpackung nicht mehr vorhanden ist: Geeignete Verpackung kann von TRUMPF bezogen werden.

2. Spezifizierte Umgebungsbedingungen einhalten.

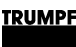

### **6.5 Anforderungen an Standort**

#### **Aufstellung in Innenräumen**

- Betrieb ist nur in einem geschlossenen elektrischen Betriebsraum zulässig.
- Aufstellung, Montage und Betrieb sind nach **IEC 62477-1** nur zulässig in:
	- − Nicht entflammbarer Umgebung.
	- − Klimatisierten Innenräumen.

### **Lufteintritt und Luftaustritt**

Für Lufteintritt und Luftaustritt muss genügend Raum vorhanden sein.

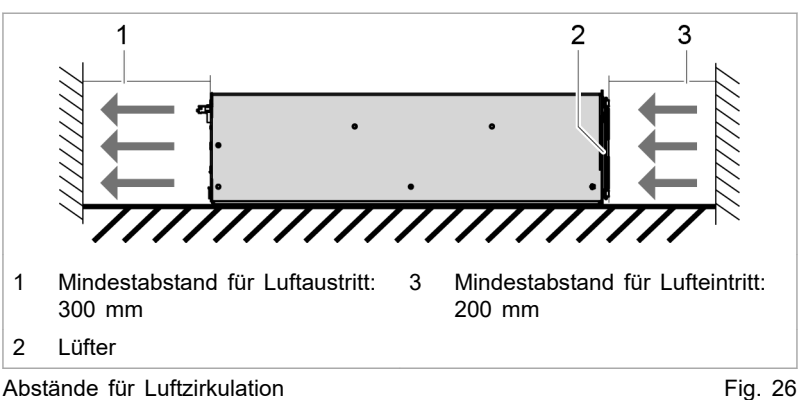

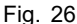

Eine ausreichende Kühlung des Moduls ist nur gewährleistet, wenn eine ausreichende Luftfördermenge bis zu einem maximal erlaubten Gegendruck zur Verfügung gestellt wird. **Maximaler Gegendruck**

> Zusätzlich muss beachtet werden, dass beim Betrieb von mehreren Modulen die Luftfördermenge mit der Geräteanzahl zu multiplizieren ist.

Luftkurzschlüsse und gegenseitige Beeinflussungen der Module untereinander sind zu vermeiden.

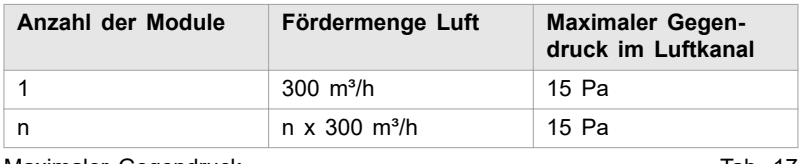

Maximaler Gegendruck Tab. 17

Der Zugang zu der externen Netztrenneinrichtung darf durch das Gerät nicht behindert werden. **Netztrenneinrichtung**

Sicherungen sind bauseits bereitzustellen . **Sicherungen**

Das Gerät TruConvert AC 3025 ist ein transformatorloser Wechselrichter: **Bedingende Sicherheitsanforderungen**

- ohne interne Potenzialtrennung.
- ohne integrierte selbsttätige Trenneinrichtung.
- ohne integrierte Fehlerstromschutzüberwachung.

Die Umsetzung, Einhaltung sowie Überwachung der bedingenden Sicherheitsanforderungen liegt ausschließlich und vollumfänglich beim verantwortlichen Anlagenbetreiber oder einer durch den Anlagenbetreiber beauftragten dritten Partei .

### **6.6 Mögliche Einbaulagen**

#### **Horizontale Lage**

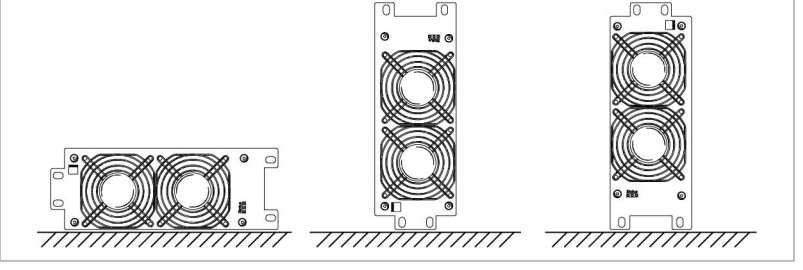

Mögliche Ausrichtungen in horizontale Lage Fig. 27

Der Betrieb in horizontaler Lage ist ohne Einschränkungen zulässig.

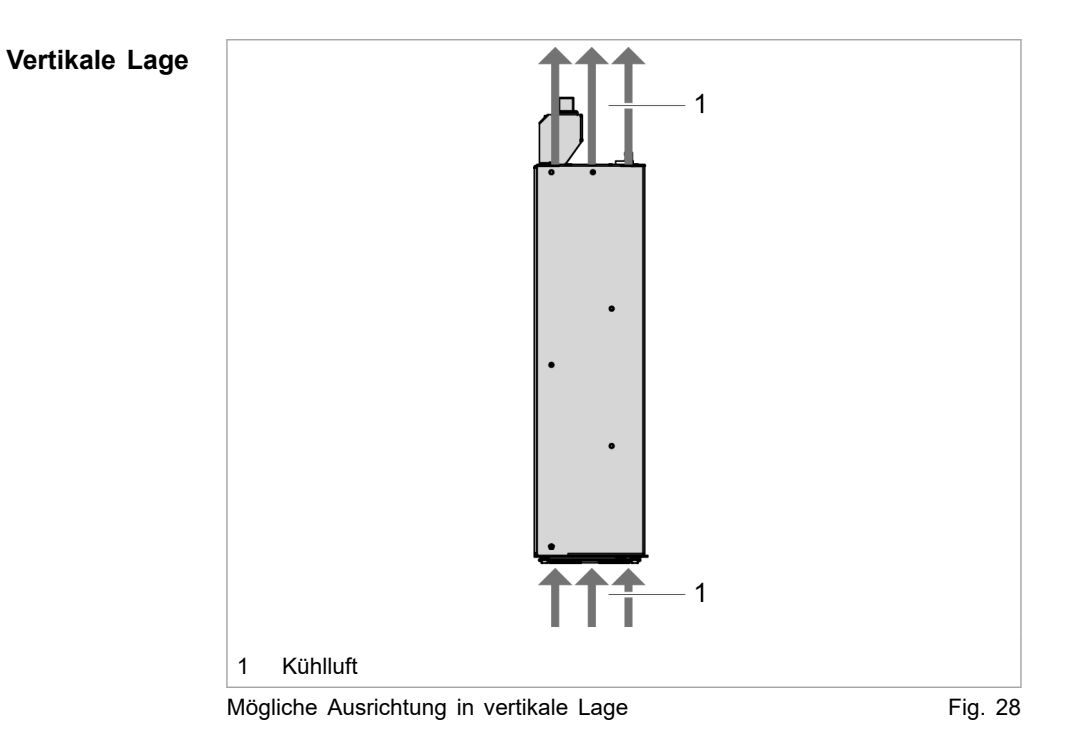

Der Betrieb in vertikaler Lage ist nur unter folgenden Bedingungen zulässig:

- Bewegungsrichtung der Kühlluft geht nach oben.
- Montage einer Auffangschale unter dem DC-DC-Modul. Die Auffangschale muss verhindern, dass im Störfall eventuell glühende Teile aus dem Gerät auf einen brennbaren Untergrund tropfen könnten. Dadurch erfüllt die Auffangschale die Funktion eines Brandschutzgehäuses.

# **6.7 Elektrischer Anschluss**

#### **Hinweis**

**Alle Installationsarbeiten müssen den Vorgaben der zuständigen Behörde entsprechen.**

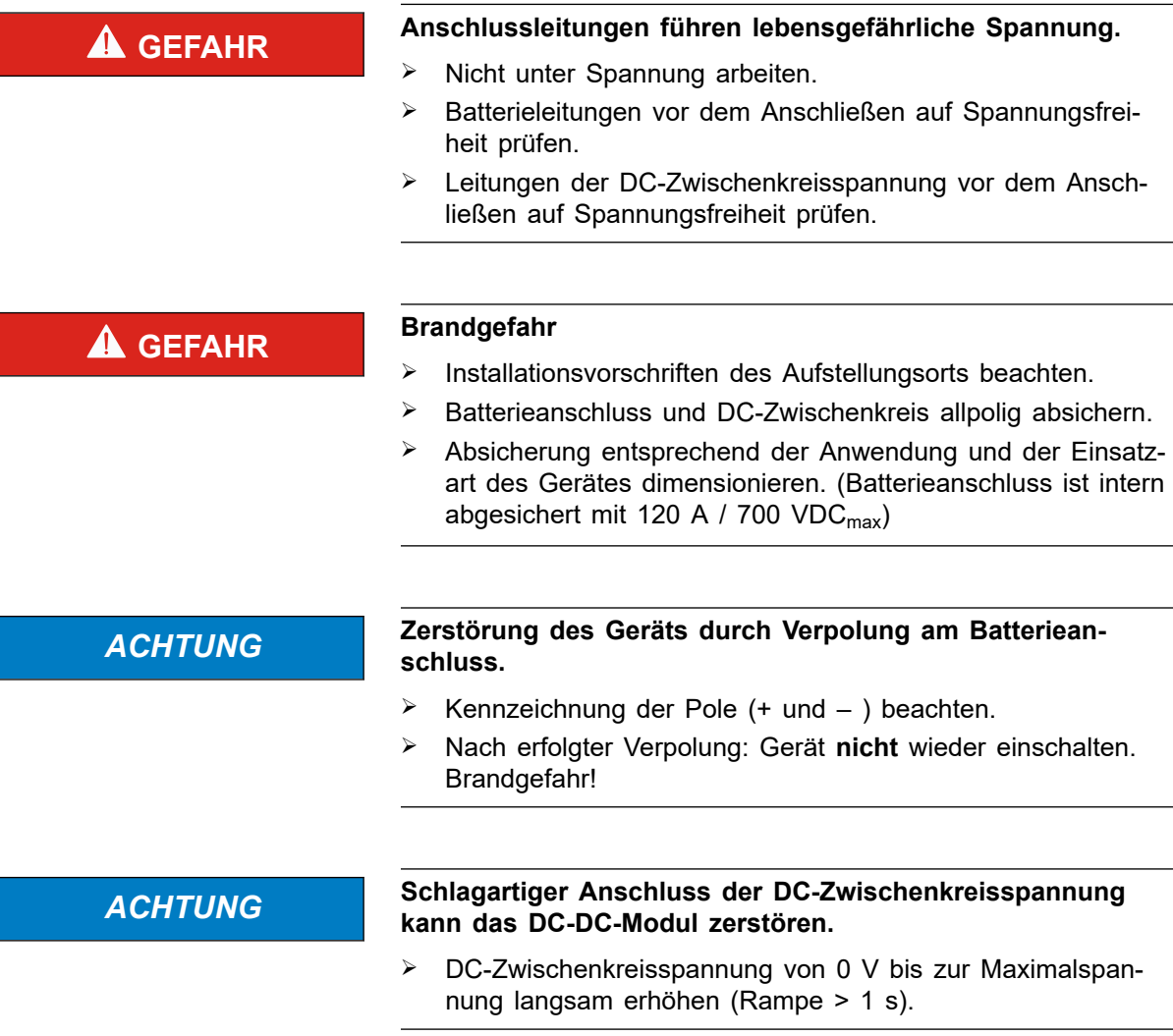

Ø Batterieanschlussteile des DC-DC-Moduls auf aktuelle Batteriespannung vorladen.

# **Elektrischen Anschluss durchführen**

### **Voraussetzung**

Batterie ist für alle Anschlussarbeiten vollständig entladen.

#### **oder**

**TRUMPF** 

- Ist das vollständige Entladen der Batterie nicht möglich, sind in die Verbindung zwischen DC-DC-Modul und Batterie geeignete Trennvorrichtungen zu installieren.
- Die Trennvorrichtungen müssen geltenden Normen entsprechen.
- Vor dem Schließen der Trennvorrichtungen müssen die Batterieanschlüsse auf die aktuelle Batteriespannung vorgeladen werden!

### **Hilfsmittel, Werkzeuge, Materialien**

- Abschlusswiderstand für den Datenausgang (mitgeliefert).
- Ggf. Vorladevorrichtung zum Vorladen der Batterieanschlüsse am DC-DC-Modul auf Batteriespannung.

### **Hinweis**

An jede TruConvert System Control dürfen ausschließlich DC-DC-Module einer Leistungsklasse angeschlossen werden.

Die Ansteuerung einer gemischten Gruppe bestehend aus Tru-Convert DC 1008 und TruConvert DC 1010 ist nicht möglich.

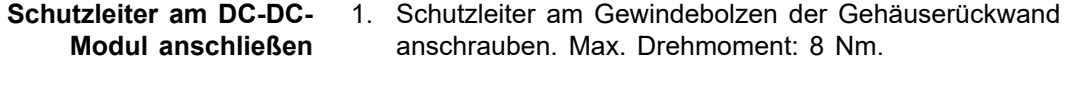

#### 2. Schutzleiter an TruConvert System Control anschrauben. Max. Drehmoment: 2 Nm. **Schutzleiter an der Systemsteuerung anschließen**

3. Batterie vollständig entladen und Spannungsfreiheit sicherstellen. **Batterie anschließen**

#### **oder**

- Ø Falls die Batterie nicht entladen werden kann: Trennvorrichtungen an der Batterie öffnen.
- 4. Aderendhülsen für die Anschlussleitungen verwenden (Batterie, DC-Zwischenkreis).

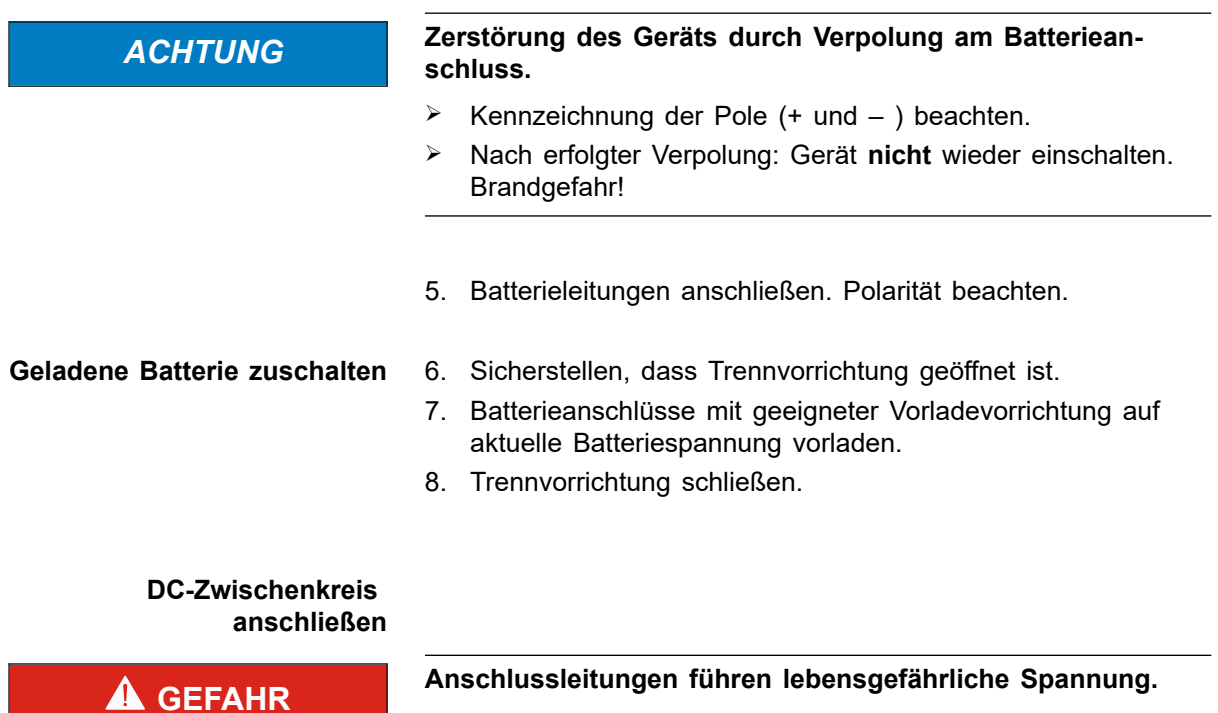

- $\triangleright$  Nicht unter Spannung arbeiten.
- Ø Leitungen der DC-Zwischenkreisspannung vor dem Anschließen auf Spannungsfreiheit prüfen.
- 9. Leitungen der DC-Zwischenkreisspannung anschließen. **oder**
	- Ø Bei Parallelbetrieb mehrerer DC-DC-Module: Schnittstellen "DC Link" der DC-DC-Module parallel schalten und Leitungen der DC-Zwischenkreisspannung anschließen.

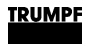

#### **Anschlüsse prüfen: DC-Zwischenkreis und Batterie**

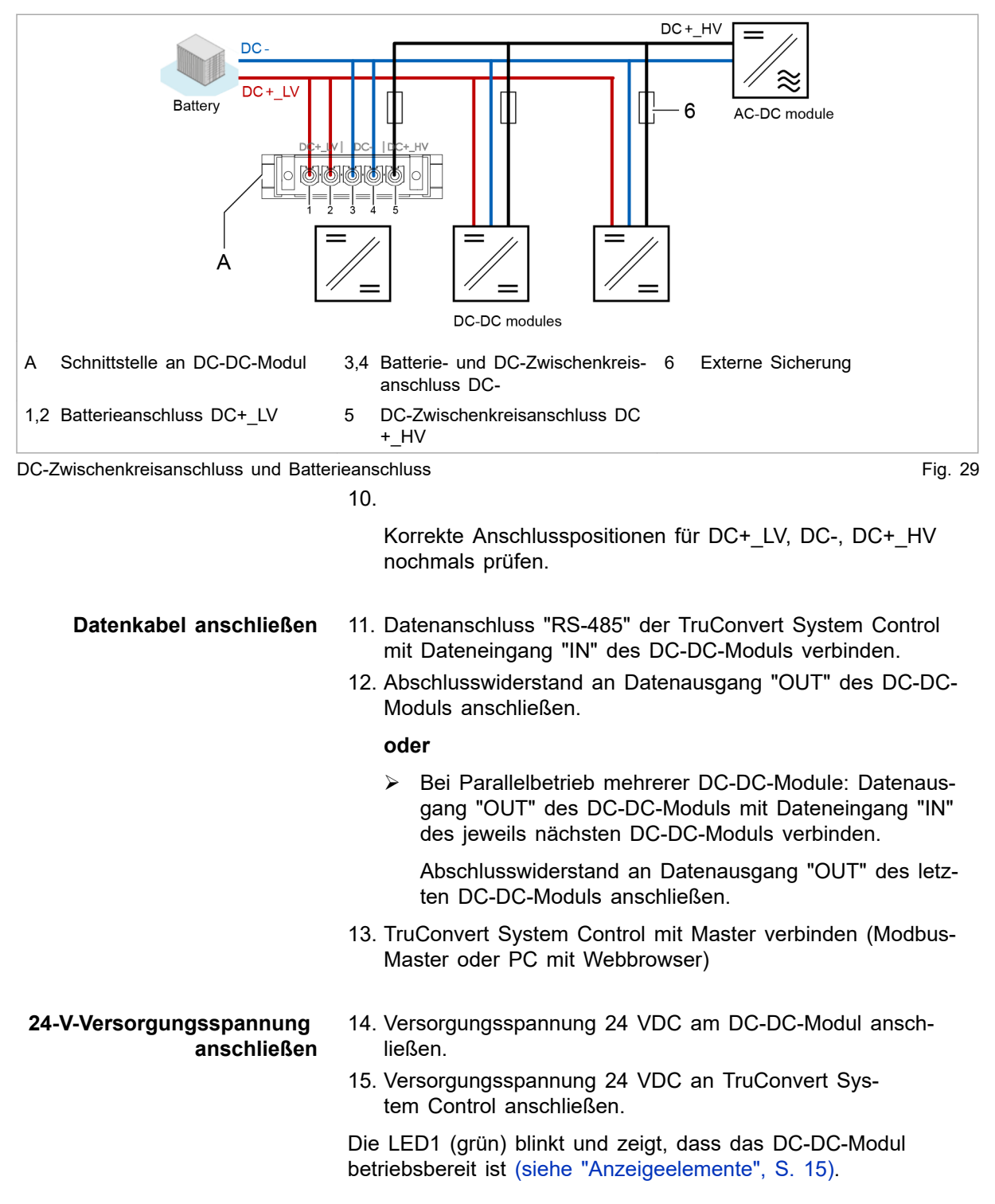

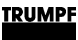

# **Ferritkern einsetzen, um Grenzwert für Level C1 zu erreichen**

### **Hilfsmittel, Werkzeuge, Materialien**

- A: 1 Ferritkern für DC-Zwischenkreis- und Batteriezuleitung, z. B. Würth 74271251S, bestellbar über TRUMPF (Materialnr. 2661105)
- B: 1 Ferritkern für Systemsteuerung TruConvert System Control (mitgeliefert)

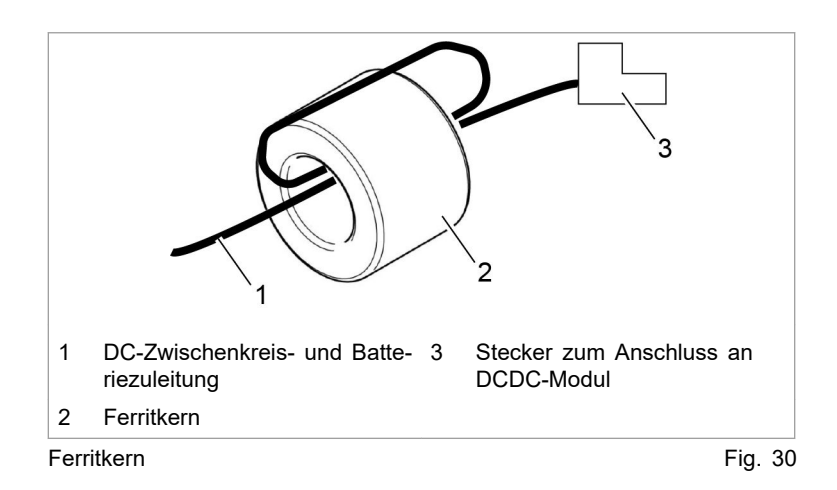

- 1. Die Kabel für den DC-Zwischenkreisanschluss und Batterieanschluss des DC-DC-Moduls mit Ferritkern A bestücken:
	- Die Kabel einmal gemeinsam um den Ferritkern wickeln, sodass jedes Kabel zweimal durch das Ferritkernloch läuft.
	- − Den Ferritkern möglichst nahe beim Stecker platzieren.
- 2. Das Kabel für die 24-V-Versorgung der Systemsteuerung mit Ferritkern B bestücken:
	- − Das Kabel einmal um den Ferritkern wickeln, sodass das Kabel zweimal durch das Ferritkernloch läuft.
	- − Den Ferritkern möglichst nahe beim Stecker platzieren.

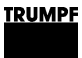

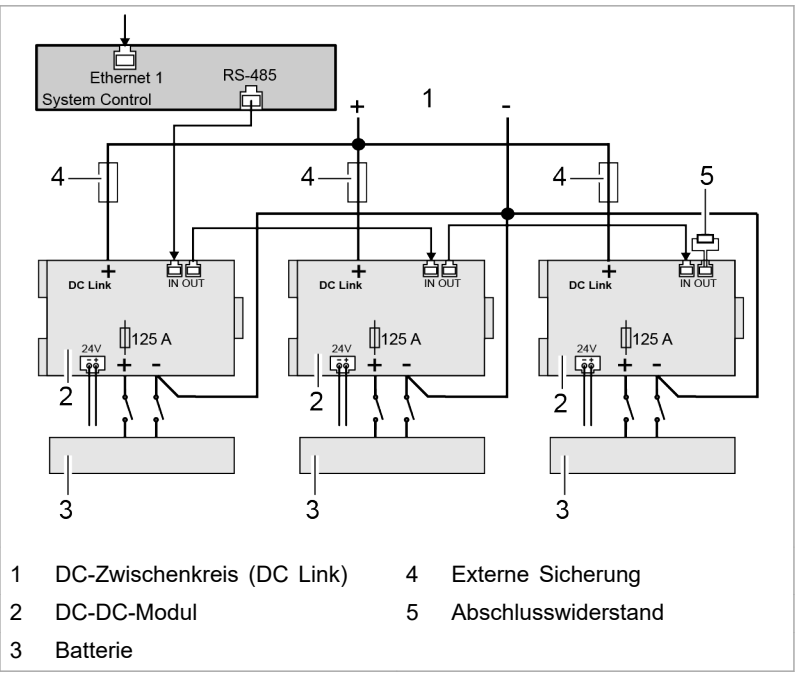

### **Anschlussplan mit 3 DC-DC-Modulen (Beispiel)**

Anschlussplan: Beispiel mit 3 DC-DC-Modulen Fig. 31

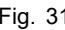

### **Hinweis**

Der Abschlusswiderstand **muss** am letzten Busteilnehmer angeschlossen werden, um die Datenübertragung sicherzustellen.

Der Abschlusswiderstand muss auch angeschlossen werden, wenn es nur einen Busteilnehmer gibt.

Ausschließlich den **mitgelieferten Abschlusswiderstand** verwenden.

# **6.8 DC-DC-Modul abbauen**

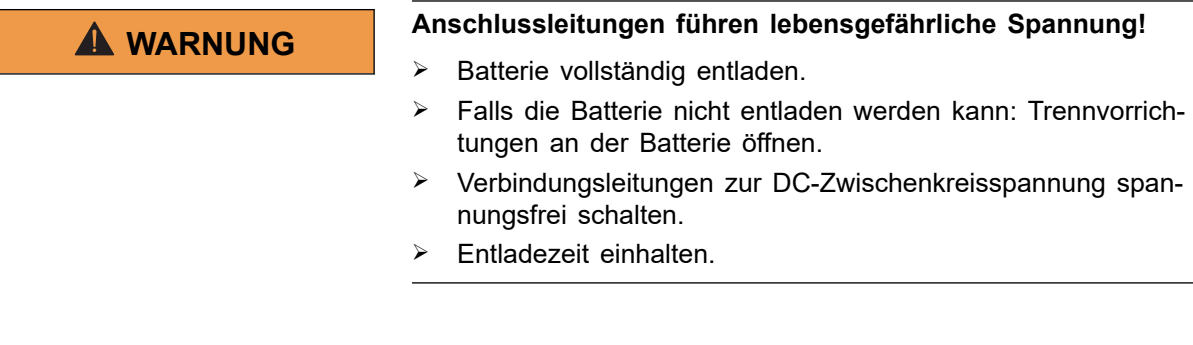

#### **oder**

- Ø Falls die Batterie nicht entladen werden kann: Trennvorrichtungen an der Batterie öffnen.
- 2. DC-Zwischenkreisspannung spannungsfrei schalten.
- 3. 24-V-Versorgungsspannung spannungsfrei schalten.

#### **Leitungen abschrauben oder ausstecken**

- 4. Verbindungsleitungen zur Batterie und zur DC-Zwischenkreisspannung am DC-DC-Modul ausstecken.
- 5. Versorgungsspannung 24 V DC ausstecken.
- 6. Datenkabel ausstecken.
- 7. Schutzleiter abschrauben.

### **6.9 Modul versenden**

Ø Zum Versenden des Moduls Verpackungsmaterial verwenden, das der Beanspruchung beim Transport gerecht wird.

Falls Originalverpackung nicht mehr vorhanden ist: Geeignetes Verpackungsmaterial kann von TRUMPF bezogen werden.

### **6.10 Modul entsorgen**

Ø Beim Entsorgen des Moduls örtliche Vorschriften beachten.

<span id="page-48-0"></span>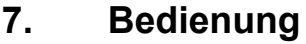

# **7.1 Erstinbetriebnahme**

# **Erstinbetriebnahme durchführen**

### **Voraussetzungen**

- PC, auf dem einer der folgenden Browser installiert ist:
	- − Microsoft Internetexplorer ab Version 11.
	- − Microsoft Edge.
	- − Google Chrome ab Version 46.
	- − Firefox ab Version 40.
- Ethernet-Kabel, um PC und TruConvert System Control zu verbinden.

Die Erstinbetriebnahme des Geräts ist **nur** über die webbasierte Bedienoberfläche möglich.

#### 1. Am PC die gleiche IP Subnet Mask wie an der TruConvert System Control einstellen. **Verbindung aufbauen und testen**

IP Subnet Mask der TruConvert System Control bei Auslieferung: 255.255.255.0

- 2. Am PC den gleichen Adressbereich wie an der TruConvert System Control einstellen: 192.168.1.-
- 3. Am PC den letzten Block der IP-Adresse einstellen.

Nicht die gleiche Adresse wie an der TruConvert System Control einstellen!

IP-Adresse der TruConvert System Control bei Auslieferung: 192.168.1.2

Nicht 0 einstellen!

- 4. PC und TruConvert System Control mit Ethernet-Kabel verbinden.
- 5. Um die Systemsteuerung und die Module einzuschalten: 24- V-Versorgungsspannung einschalten.

Alle 3 Status-LEDs blinken, um den Zustand "Initialisierung" anzuzeigen.

- 6. Am PC den Internet-Browser öffnen.
- 7. IP-Adresse der TruConvert System Control in die Adresszeile eingeben.

IP-Adresse der TruConvert System Control bei Auslieferung: 192.168.1.2

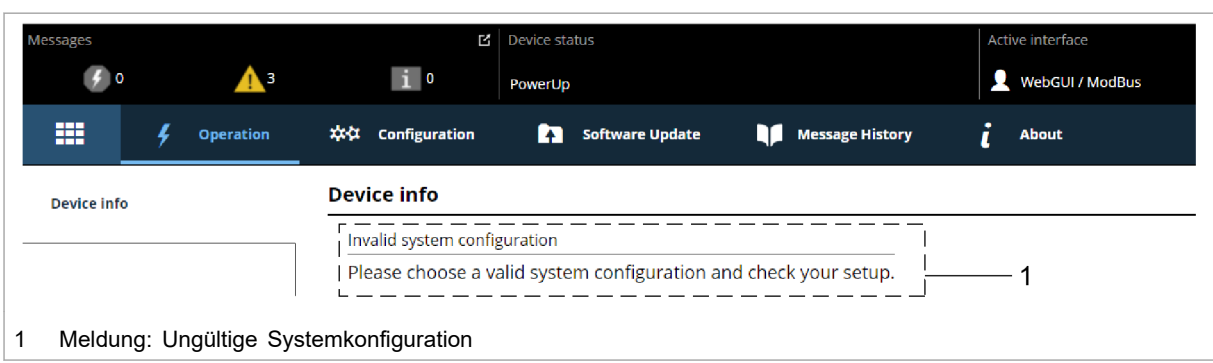

Erstinbetriebnahme-Bildschirm Fig. 32

Der Browser zeigt die webbasierte Bedienoberfläche an.

#### **Mehrere Systemsteuerungen werden innerhalb eines Systems verwendet?**

Ø Eine Systemsteuerung nach der anderen am PC anschließen und die Standard-IP-Adresse in eine eindeutige IP-Adresse ändern.

#### **Systemkonfiguration einstellen**

8. >*Configuration* >*System configuration* wählen.

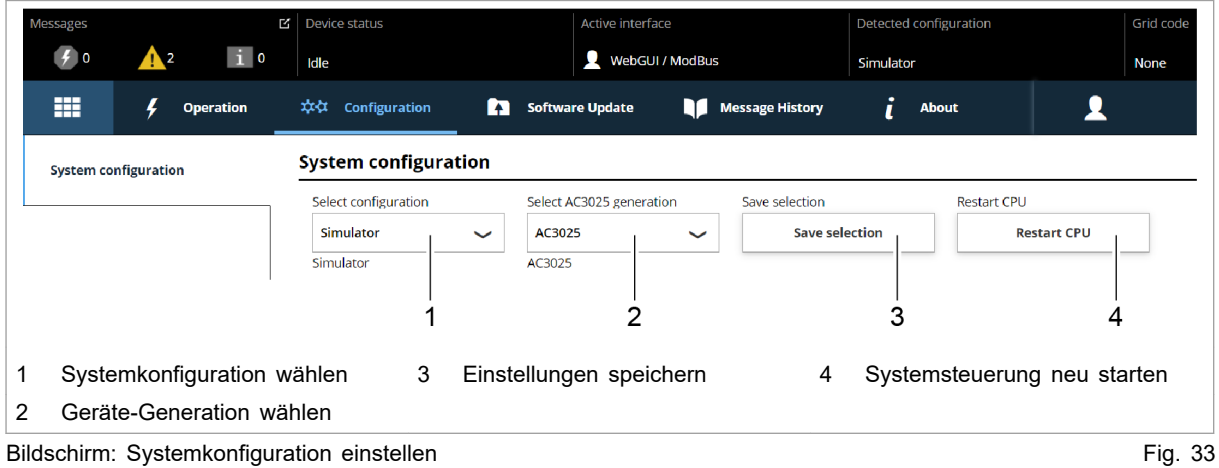

- 9. Bei "Select configuration" die vorliegende Systemkonfiguration wählen:
	- − No configuration

Diese Konfiguration tritt nur im Fehlerfall auf, z. B. wenn keine Verbindung zu den Modulen besteht (Kabel prüfen) oder wenn ein falscher Modul-Typ erkannt wurde (Alarmmeldungen prüfen).

− Simulator

Die Systemsteuerung wird alleine verwendet und angeschlossene Module werden simuliert.

<span id="page-50-0"></span>− DC-DC configuration

An die Systemsteuerung sind nur DC-DC-Module angeschlossen.

− n\*(AC-DC + m\*DC-DC)

An die Systemsteuerung sind AC-DC- und DC-DC-Module angeschlossen.

- 10. Bei "Select AC3025 generation" die Geräte-Generation wählen: "AC3025".
- 11. Um die Auswahl zu speichern: "Save selection" drücken.
- 12. Um die TruConvert System Control neu zu starten: "Restart CPU" drücken.

Die Systemsteuerung gleicht die eingestellte Systemkonfiguration mit den tatsächlich verbundenen Modulen ab. Stimmen beide Angaben überein, wird in der Statusleiste bei "Detected Configuration" die eingestellte Systemkonfiguration angezeigt.

Weicht die eingestellte Systemkonfiguration von der automatisch erkannten Systemkonfiguration ab, wird in der Statusleiste bei "Detected Configuration" "None" angezeigt. Zusätzlich wird eine Meldung ausgegeben. In der Seitenleiste **der drücken, um die Meldungen einzublenden**.

- 13. >*Operation* >*DC-DC module settings* wählen.
- 14. Jede Eingabe in den folgenden Schritten muss mit der Eingabetaste ↲ bestätigt werden.

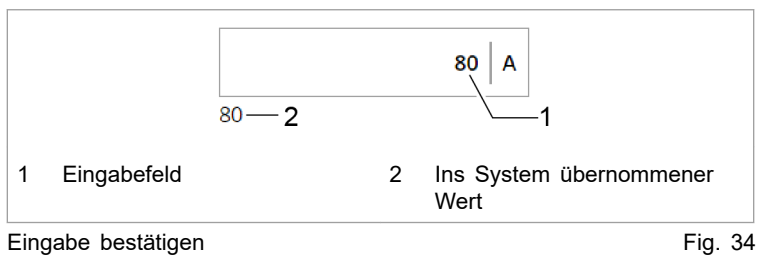

Der ins System übernommene Wert wird anschließend rechts neben dem Eingabefeld angezeigt.

- 15. Damit die Einstellungen für alle DC-DC-Module gelten:
	- − Im Bereich "Module selection" bei "Select slave module" "All modules" wählen.
- 16. Bei "Battery terminal settings" eingeben:
	- − "Minimum discharge voltage": Untere Grenze, bis zu der die Batterie entladen wird.

Bei Erreichen des Grenzwertes wird der Entladestrom reduziert.

− "Alarm threshold voltage": Untere Grenze, bis zu der die Batterie entladen wird.

Bei Unterschreitung (z. B. bei Kurzschluss der Batterie) erzeugt die TruConvert System Control eine Alarmmeldung und schaltet ab.

#### **Prozess-Soll-Werte einstellen ("DC-DC module settings")**

− "Maximum charge voltage": Obere Grenze, bis zu der die Batterie geladen wird.

Bei Erreichen des Grenzwertes wird der Ladestrom reduziert.

− "Alarm threshold voltage": Obere Grenze, bis zu der die Batterie geladen wird.

Bei Überschreitung erzeugt die TruConvert System Control eine Alarmmeldung und schaltet ab.

− Alarmgrenzwerte so wählen, dass sie außerhalb des Regelbereichs von "Minimum discharge voltage" und "Maximum charge voltage" liegen.

Die Differenz zwischen "Minimum discharge voltage"und "Alarm threshold voltage" sollte bei 5 V liegen. Auch eine geringere Differenz ist möglich, kann aber eventuell zu Abschaltungen führen.

- − "Maximum charge current": Grenzwert für den Ladestrom.
- − "Maximum discharge current": Grenzwert für den Entladestrom.
- − "Maximum power": Grenzwert für die Leistungsabgabe/ aufnahme.
- 17. Im Bereich "Voltage current characteristic (VCC) settings" die Werte für die Strom-Spannungskennlinie eingeben :
	- − "VCC start point current": Batteriestrom bei minimaler Batteriespannung.
	- − "VCC end point current": Batteriestrom bei Erreichen von "VCC end point voltage".
	- − "VCC end point voltage": Batteriespannung.

Mit den "VCC settings" wird der Lade- und Entladestrom einer Batterie abhängig von der Spannung eingestellt. Die

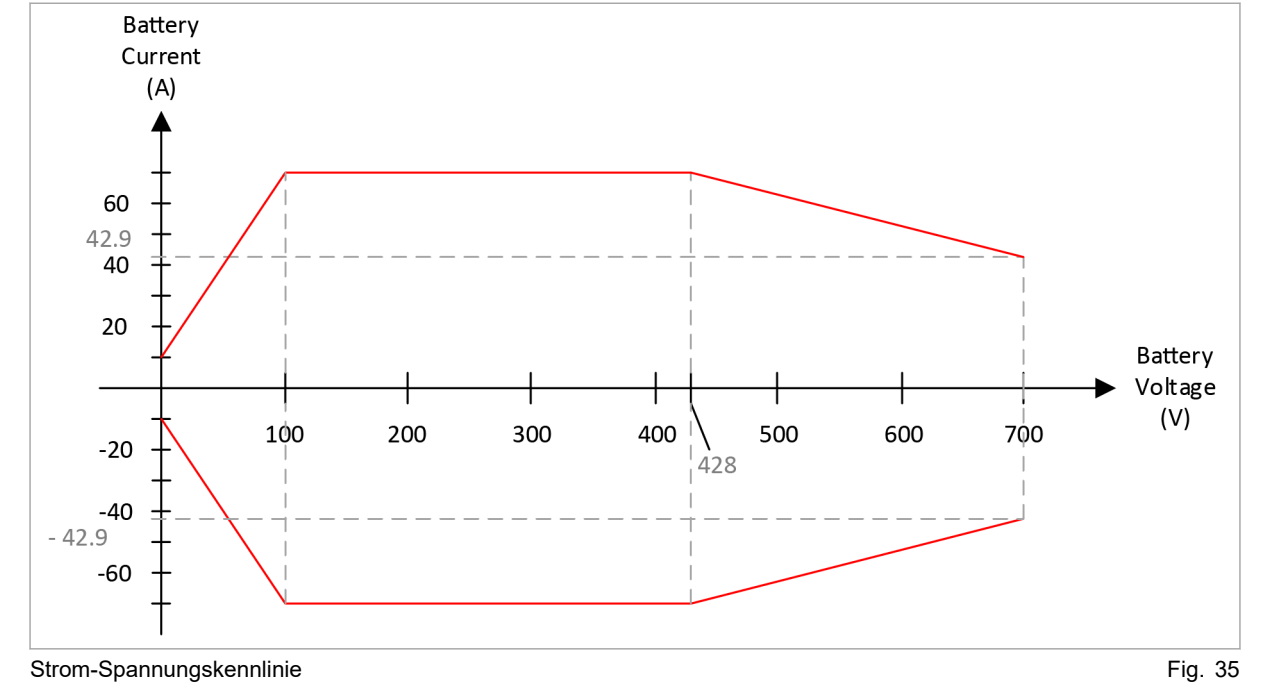

Werte müssen so gewählt werden, dass sie innerhalb der Strom-Spannungskennlinien liegen.

#### **Leistungsübertragung starten**

- 18. Auf der Bedienoberfläche ganz oben in der Statusleiste den Gerätestatus prüfen:
	- − "Device status: Idle": Das Gerät ist betriebsbereit.
	- − "Device status: Error, Power Up": Das Gerät ist nicht betriebsbereit. Es liegt eine Alarmmeldung vor [\(siehe](#page-67-0)  ["Meldungen anzeigen und zurücksetzen", S. 62\)](#page-67-0).

#### **oder**

- Ø Am DC-DC-Modul die Status-LED 1 prüfen:
- − LED blinkt grün: Das Gerät ist betriebsbereit.
- LED blinkt rot: Das Gerät ist nicht betriebsbereit. Es liegt eine Alarmmeldung vor [\(siehe "Meldungen anzeigen und](#page-67-0)  [zurücksetzen", S. 62\).](#page-67-0)
- 19. >*Operation* >*Device control DC-DC mode* wählen.
- 20. Im Bereich "Device control DC-DC" folgendes einstellen:
	- − "Set value battery current": Sollwert Batteriestrom in A. **Batterie laden:** Negativen Wert eingeben (-250 bis 0). **Batterie entladen:** Positiven Wert eingeben (0 bis +250).
	- − "Battery current slope": Maximal erlaubte Batteriestromänderung in A/ms (Standardwert = 100 A/ms).
- 21. Um die Leistungsübertragung zu starten: Auf "Activate power stage" drücken.

<span id="page-53-0"></span>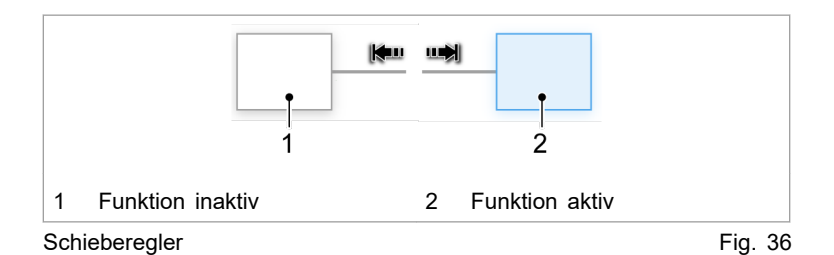

Der Schieberegler wechselt die Position und wird blau angezeigt: Die Funktion ist aktiv.

In der Statusleiste wechselt der Betriebszustand von "Idle" auf "Operation".

Status-LEDs an AC-DC-Modul und Systemsteuerung leuchten orange. Das Schütz schaltet das Netz zu.

#### **Leistungsübertragung stoppen**

22. Um die Leistungsübertragung zu stoppen: Erneut auf "Activate power stage" drücken.

Der Schieberegler wechselt die Position und wird weiß angezeigt: Die Funktion ist deaktiviert.

In der Statusleiste wechselt der Betriebszustand von "Operation" auf "Idle".

Status-LEDs an AC-DC-Modul und Systemsteuerung leuchten grün. Das Schütz trennt das Netz ab.

Die Erstinbetriebnahme ist abgeschlossen.

Das Gerät kann nun weiterhin über die webbasierte Bedienoberfläche bedient oder über Modubus gesteuert werden.

### **Tipp**

Einen Überblick über die eingestellten Standardwerte liefert das Modbus-Register [\(siehe "Modbus-Register-Map", S. 55\).](#page-60-0)

# **7.2 Aktive Schnittstelle**

Das Gerät lässt sich **gleichzeitig** über die webbasierte Bedienoberfläche und Modbus steuern.

#### **Schnittstelle aktiveren / deaktivieren**

- Webbasierte Bedienoberfläche, Web GUI: Im ausklappbaren Menü **Q**, Bereich "Interface control" den Schieberegler anklicken.
- Andere Schnittstellen: Über Schnittstellenbefehl Kontrolle holen / abgegeben, [\(siehe "Modbus-Register-Map", S. 55\).](#page-60-0)

#### Während des Leistungsbetriebes ("Device status" = "operation") wird die Kommunikation zwischen der aktiven Schnittstelle und dem Gerät überwacht. Sobald länger als die Time-out-Zeit keine **Kommunikation-Time-out**

<span id="page-54-0"></span>Kommunikation stattfindet, schaltet sich das Gerät mit einer Alarmmeldung ab.

Time-out-Zeit einstellen:

- >*Configuration* >*System configuration* wählen.
- Im Bereich "General sytem settings" bei "Active interface communication timeout" die gewünschte Zeit eingeben.
- Um den Time-out-Mechanismus abzuschalten: 65535 eingeben.

# **7.3 Bedienung per webbasierter Bedienoberfläche**

# **Webbasierte Bedienoberfläche aufrufen**

### **Voraussetzung**

- Erstinbetriebnahme wurde durchgeführt [\(siehe "Erstinbetrieb](#page-48-0)[nahme", S. 43\).](#page-48-0)
- 1. Um die TruConvert System Control und die angeschlossenen Module einzuschalten: 24-V-Versorgungsspannung einschalten.
- 2. Am PC den Internet-Browser öffnen.
- 3. IP-Adresse der TruConvert System Control in die Adresszeile eingeben.

IP-Adresse der TruConvert System Control bei Auslieferung: 192.168.1.2

Der Browser zeigt die Bedienoberfläche der TruConvert System Control und der angeschlossenen Module.

# **Orientierung Bedienoberfläche**

Nach Eingabe der IP-Adresse in einen Webbrowser öffnet sich die webbbasierte Bedienoberfläche.

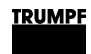

### **Startbildschirm**

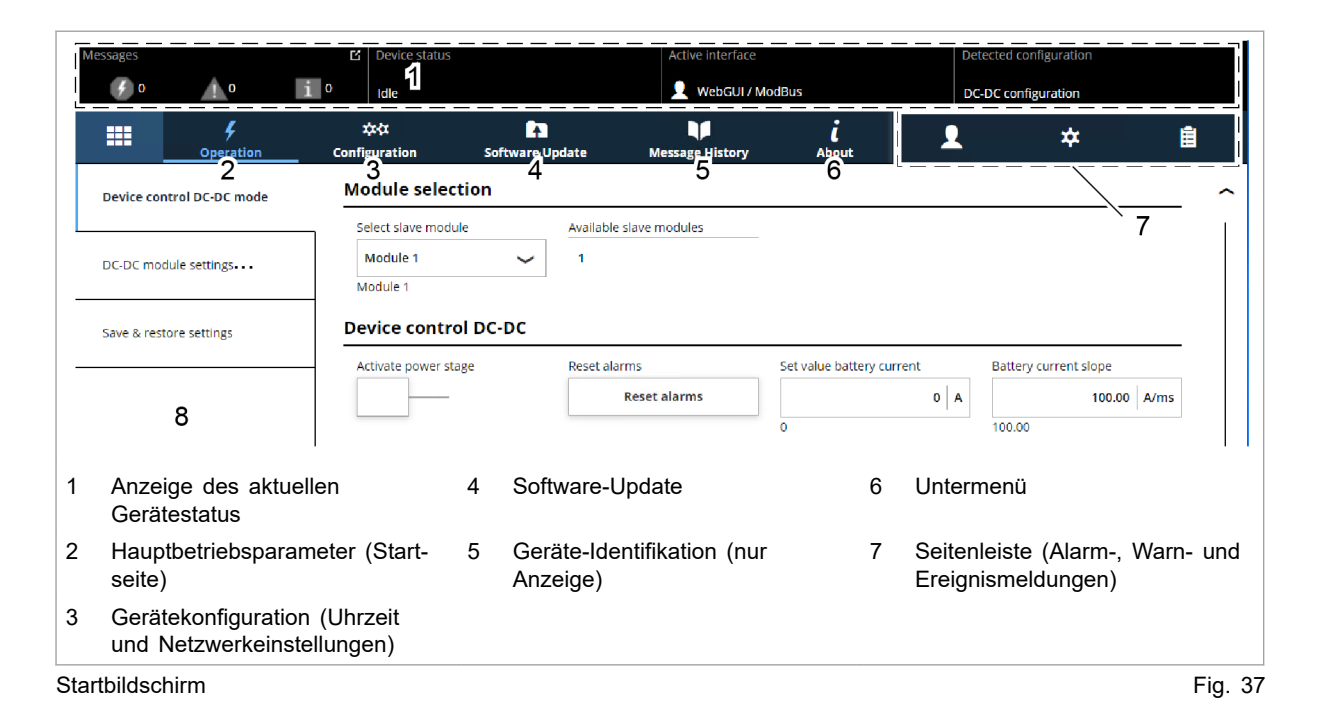

### **Bedienoberfläche**

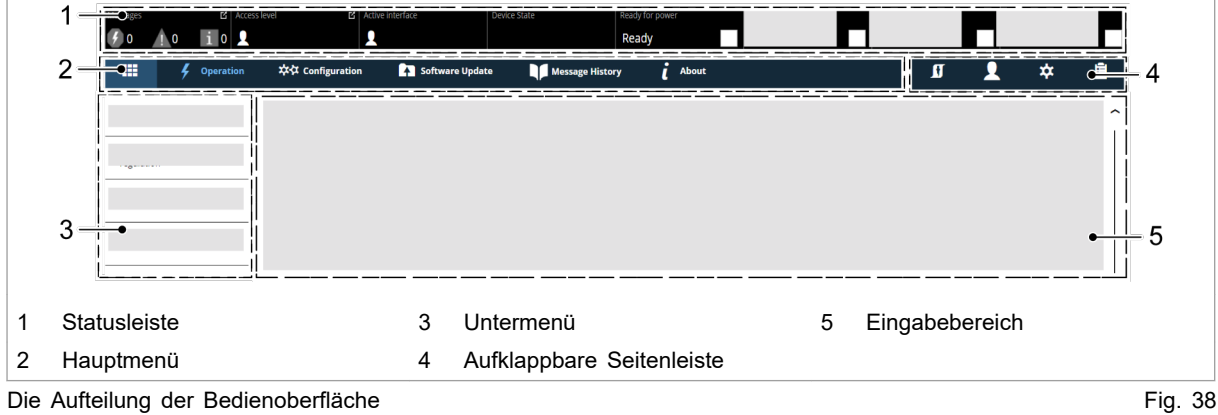

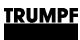

### **Statusbar Signalisierung**

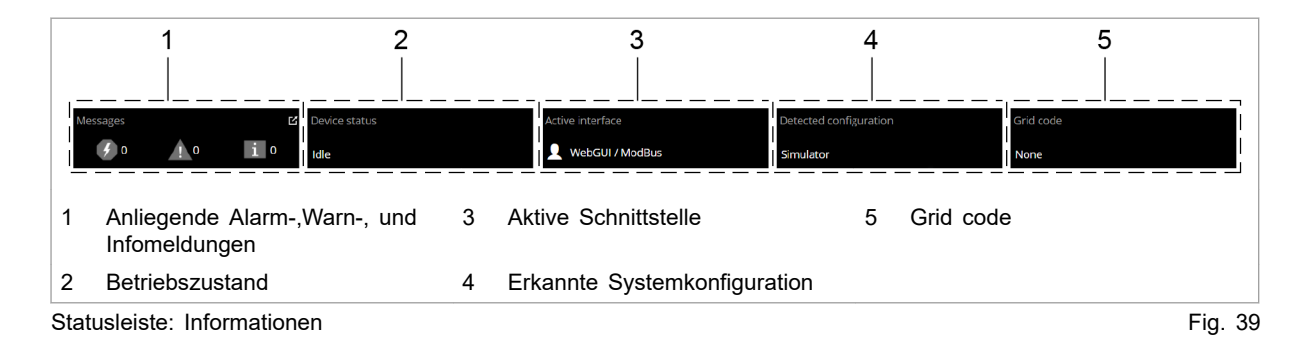

#### **Aufklappbare Seitenleiste**

Die Seitenleiste ist aufgeteilt in drei Menüpunkte, die durch ein Icon gekennzeichnet sind.

- Benutzereinstellungen
- Netzwerkeinstellungen  $\star$
- Anstehende Meldungen

Ein einfaches Anklicken der Icons öffnet / schließt das Untermenü.

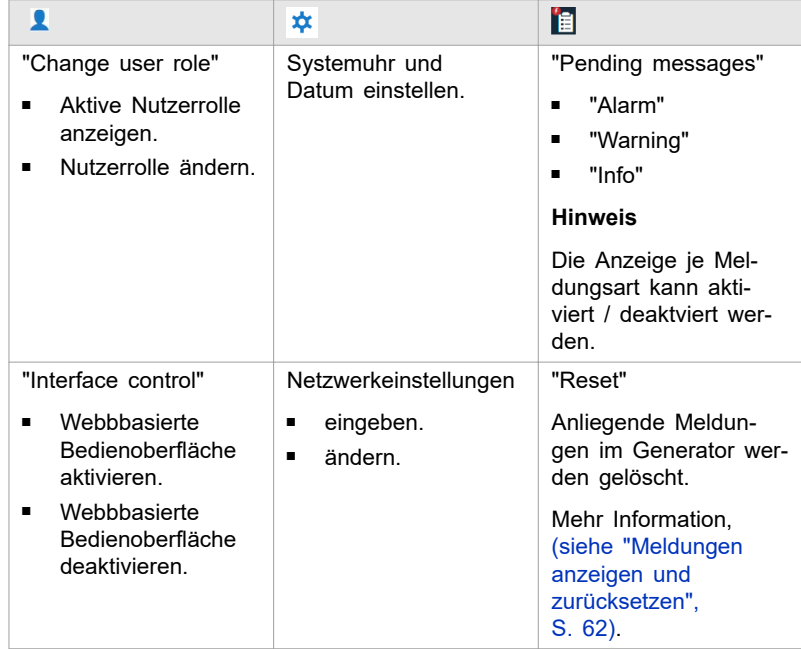

Überblick aufklappbare Seitenleiste Tab. 18

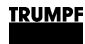

#### **Hauptmenü**

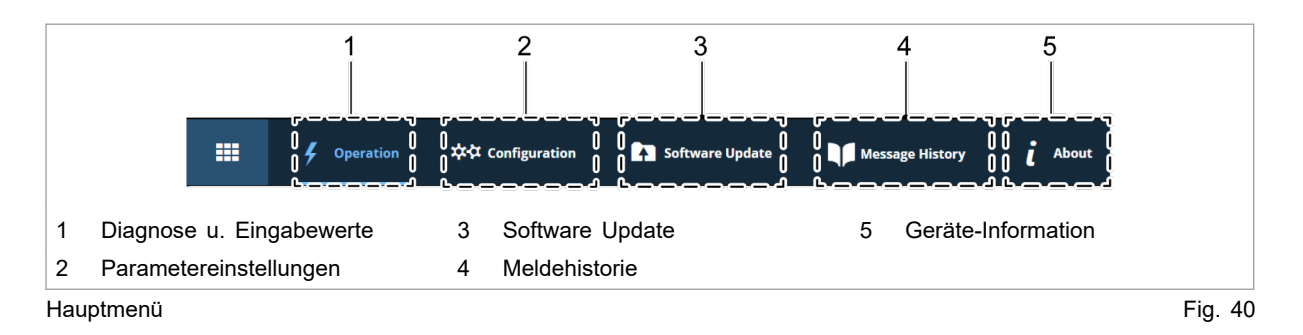

### **Eingabebereich**

Das Anklicken der Untermenüpunkte öffnet den Eingabebereich. Hier werden die Bereiche der Untermenüpunkte zum Ablesen oder Bearbeiten angezeigt.

Die Bedienung wird in den einzelnen Kapiteln der Funktionsbeschreibungen erklärt.

Eingabefunktionen:

- **Auswahlfelder**
- **Eingabefelder**
- Schieberegler

### **Eingabefelder**

Eine neue Eingabe wird durch Betätigen der Eingabetaste aktiviert.

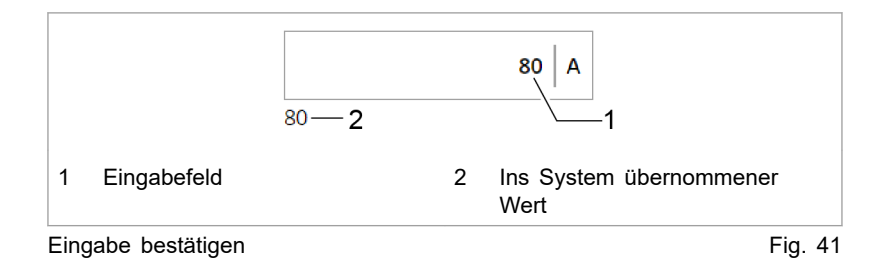

#### **Schieberegler**

Der Schiebregler wird durch einfaches Anklicken verschoben.

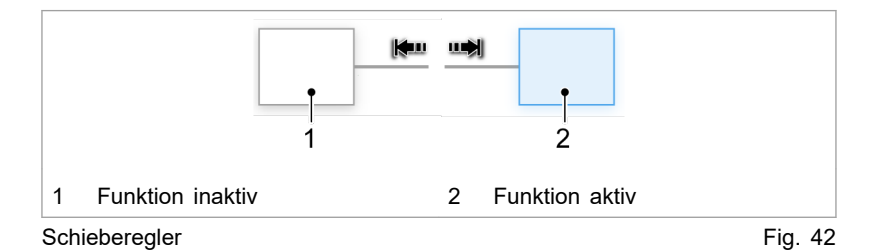

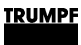

### **Menüstruktur**

#### **Globale Menüstruktur (Aufklappbare Seitenleiste)**

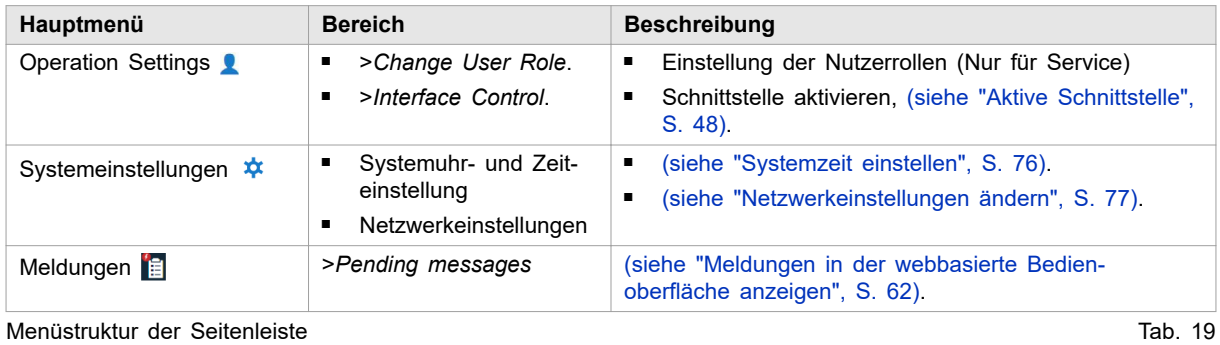

**Menüstruktur Hauptmenü**

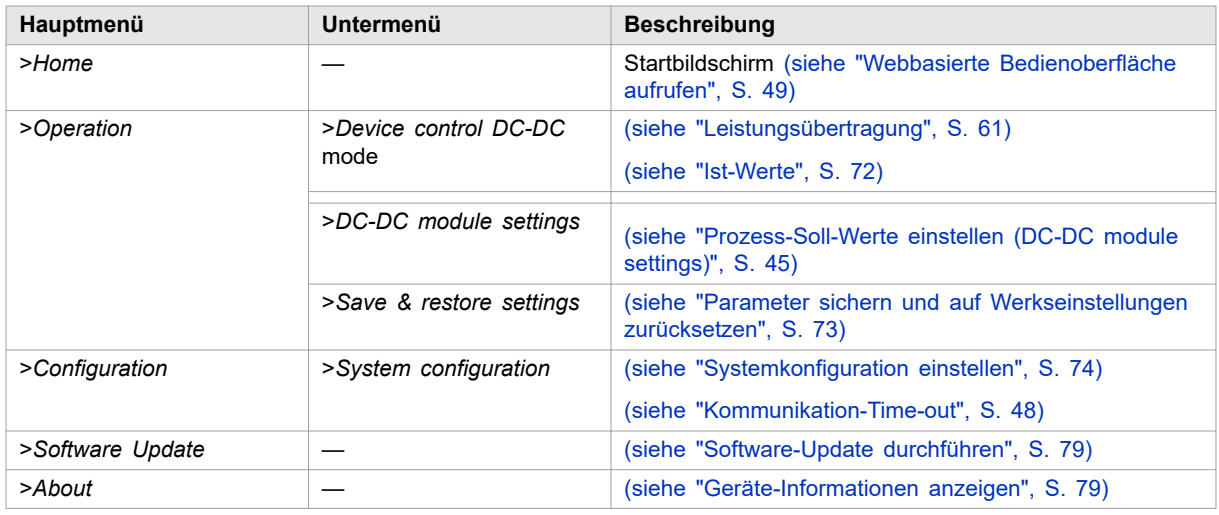

Menüstruktur der webbasierten Bedienoberfläche Tab. 20

# **7.4 Bedienung per Modbus**

Protokoll: TCP/UDP.

#### **Hinweis Unterschiede Modbus – Bedienoberfläche**

Die Bedienung per Modbus ist die Standard-Bedienung für den regulären Betrieb.

Über die Bedienoberfläche können die Konfiguration, Erstinbetriebnahme und Software-Update der TruConvert System Control und der angeschlossenen Module vorgenommen werden.

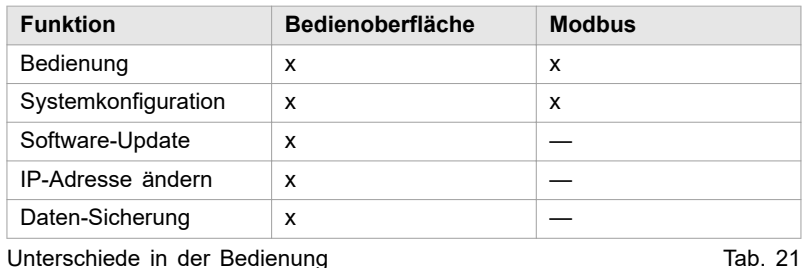

#### **Anleitung zum Einsatz von Modbus**

Anleitung und Information zum Einsatz von Modbus befindet sich hauptsächlich in diesem Unterkapitel "Bedienung per Modbus". Die einzelnen Modbus-Register und ihre Beschreibung befindet sich in der Modbus-Register-Map [\(siehe "Modbus-Regis](#page-60-0)[ter-Map", S. 55\).](#page-60-0)

Nur wenn eine ausführlichere Erklärung für die Vorgehensweise über Modbus erforderlich ist, folgt im Kapitel "Bedienung" der allgemeinen Beschreibung (webbasierte Bedienoberfläche) eine zusätzliche Beschreibung für den Einsatz von Modbus.

# **Verbindung aufbauen**

### **Voraussetzung**

- Erstinbetriebnahme wurde durchgeführt [\(siehe "Erstinbetrieb](#page-48-0)[nahme", S. 43\).](#page-48-0)
- 1. TruConvert System Control am Modbus-Master mit Ethernet-Kabel anschließen.
- 2. Um die Systemsteuerung und die Module einzuschalten: 24- V-Versorgungsspannung einschalten.

Das PCS (Power Conversion System) ist für die Kommunikation über Modbus bereit.

# **Module über Modbus adressieren**

Innerhalb einer Konfiguration, bestehend aus Systemsteuerung und mehreren DC-DC-Modulen, kann ein spezifisches Modul direkt über Modbus angesprochen werden.

Um ein Modul zu adressieren, gibt es 2 Möglichkeiten:

- Adressierung mit Register 4007 (Standardeinstellung)
- Adressierung über Slave-ID/Unit-ID (Alternative)

Es kann entweder die eine oder die andere Möglichkeit gewählt werden. Es können aber nicht beide gleichzeitig verwendet werden.

<span id="page-60-0"></span>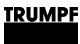

#### **Module über Modbus-Register 4007 adressieren**

- Ø Um ein DC-DC-Modul (Slave-Module) zu adressieren, in Register 4007 eingeben:
	- − 0 = Alle Slave-Module ansprechen.
	- − 1 n = Gewähltes Slave-Modul ansprechen.

#### **Module über Slave-ID (Unit-ID) adressieren**

- 1. Modbus-Register 4011 auf 1 setzen.
- 2. Um ein Modul direkt im Modbus-Register anzusprechen:
	- − Im Feld "Slave-ID" die Adresse des gewünschten Moduls angeben.
	- − Zusammensetzung der Modul-Adresse beachten.

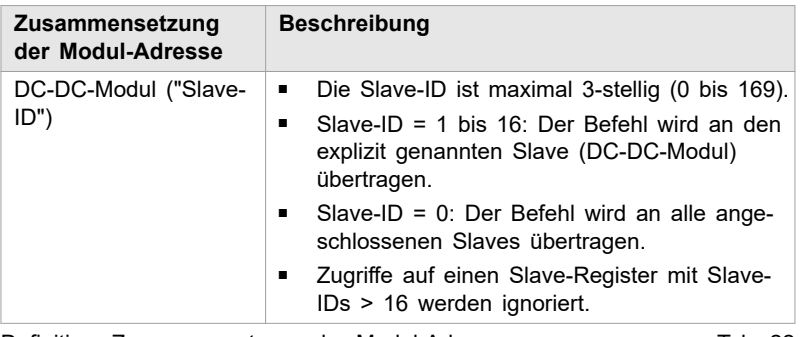

Definition: Zusammensetzung der Modul-Adresse Tab. 22

# **Modbus-Register-Map**

- Grundeinstellungen: Adressbereich 1000 bis 1999
- Infosystem: Adressbereich 2000 bis 2399
- Alarm- und Warnmeldungen: Adressbereich 2400 bis 3999
- Prozess-Soll-Werte: Adressbereich 4000 bis 4999
- Prozess-Ist-Werte: Adressbereich 5000 bis 5999

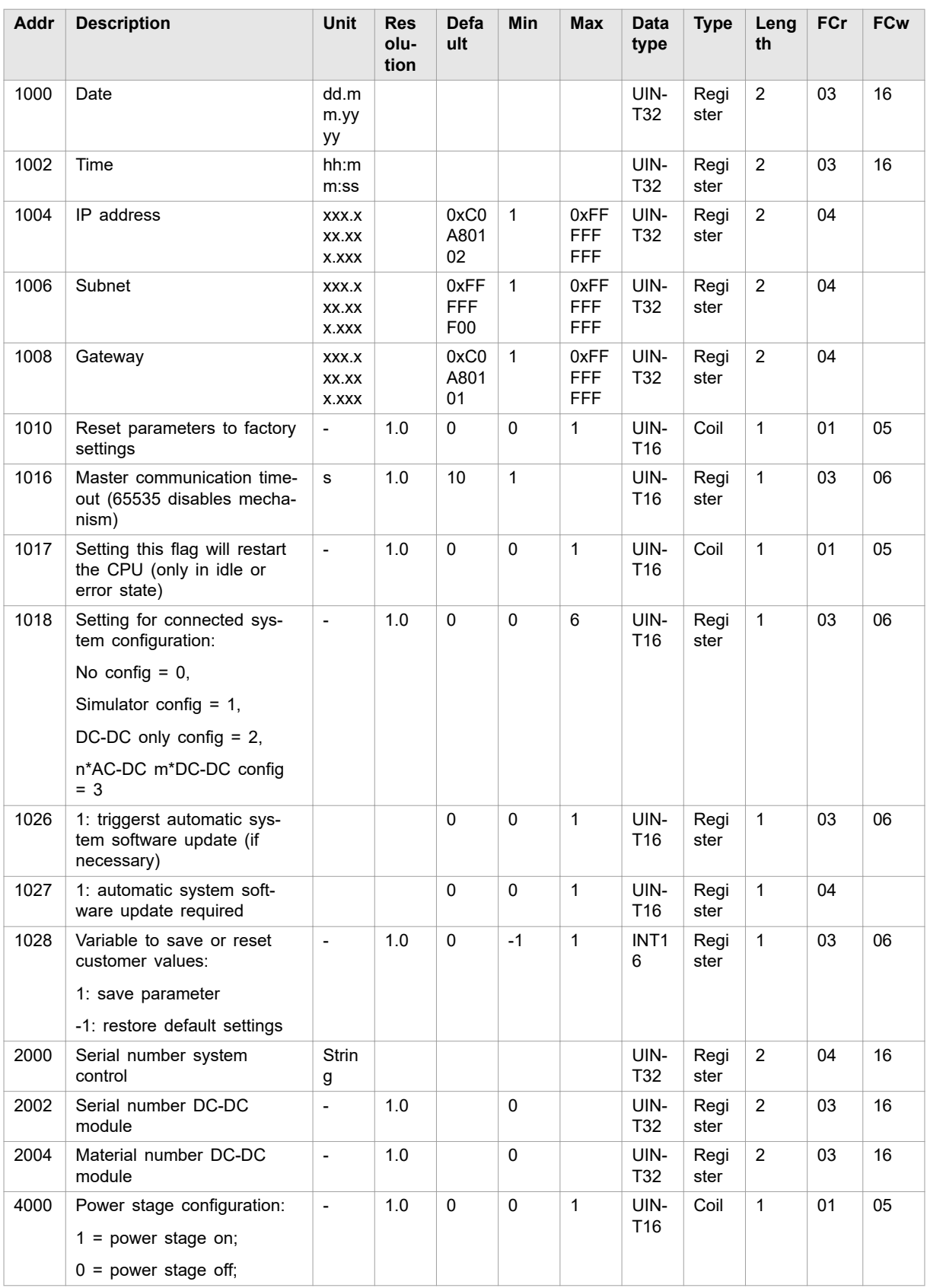

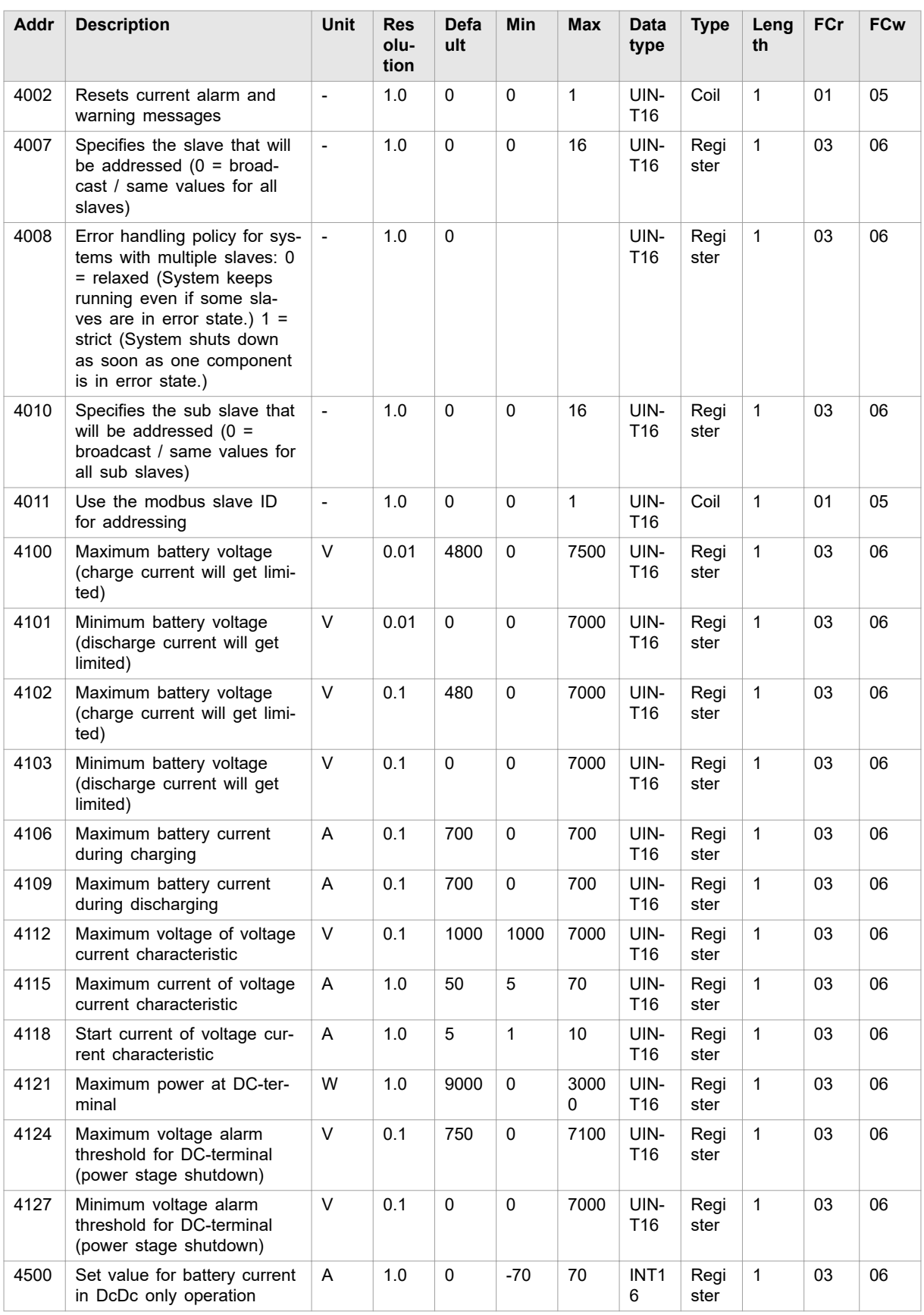

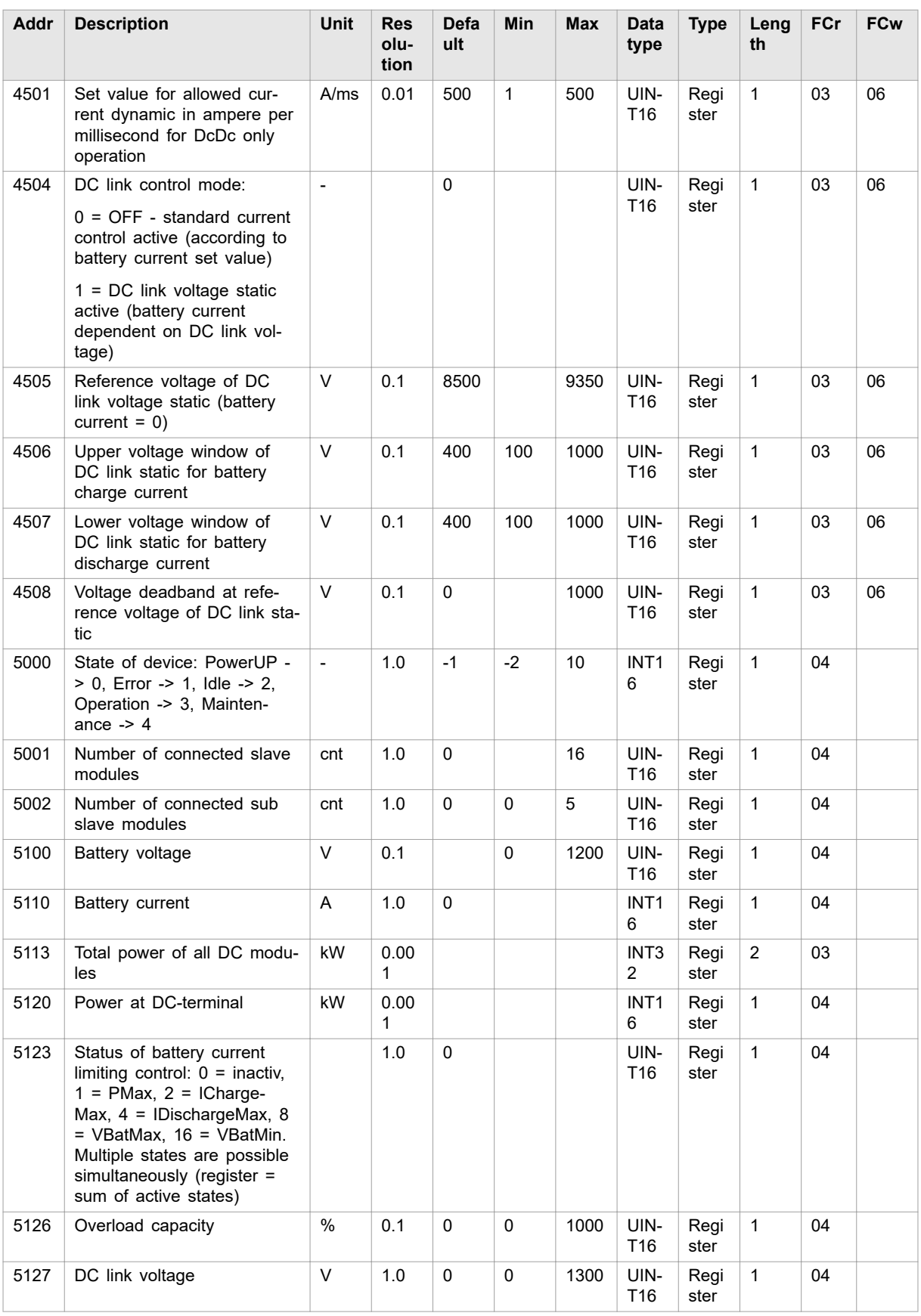

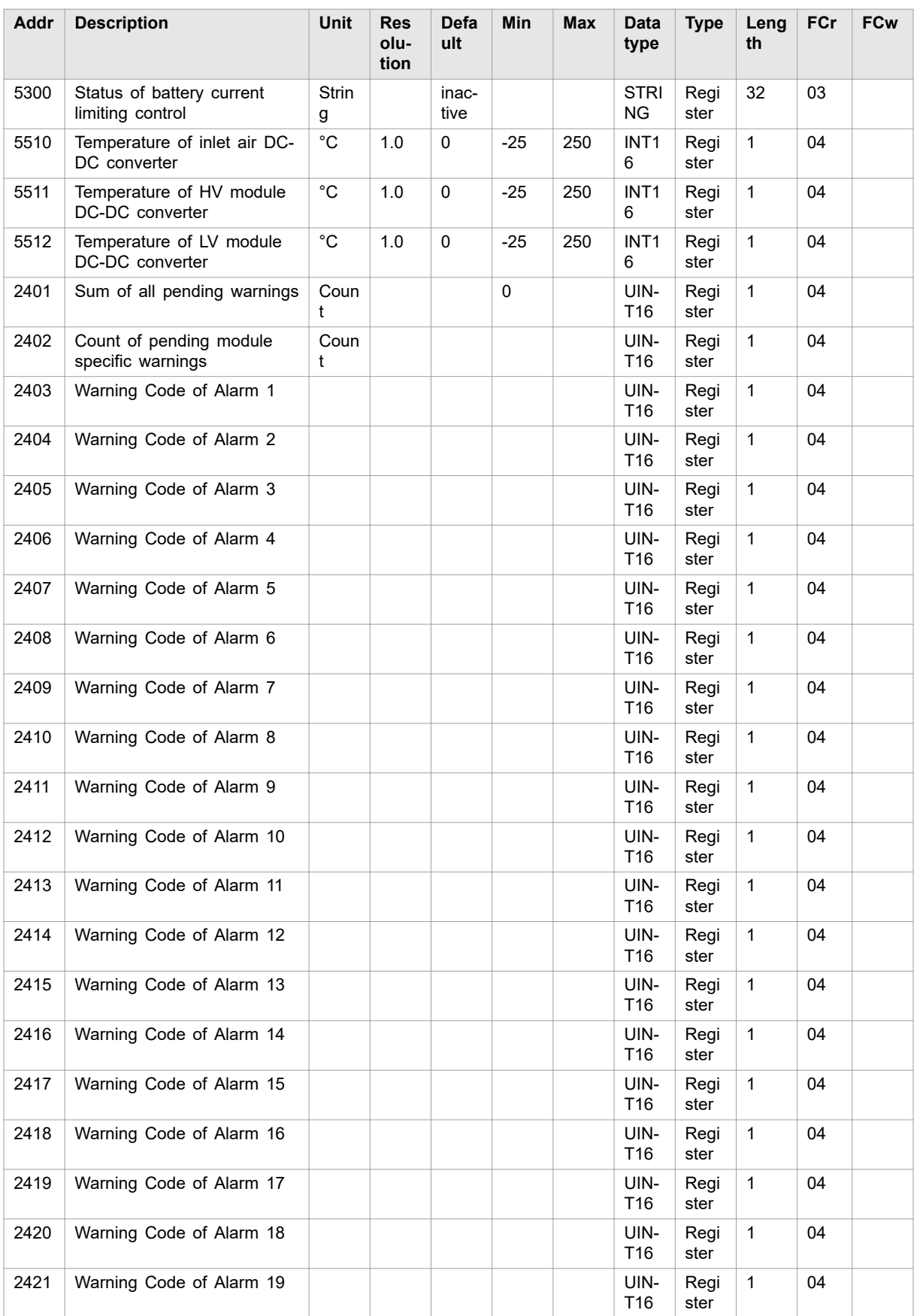

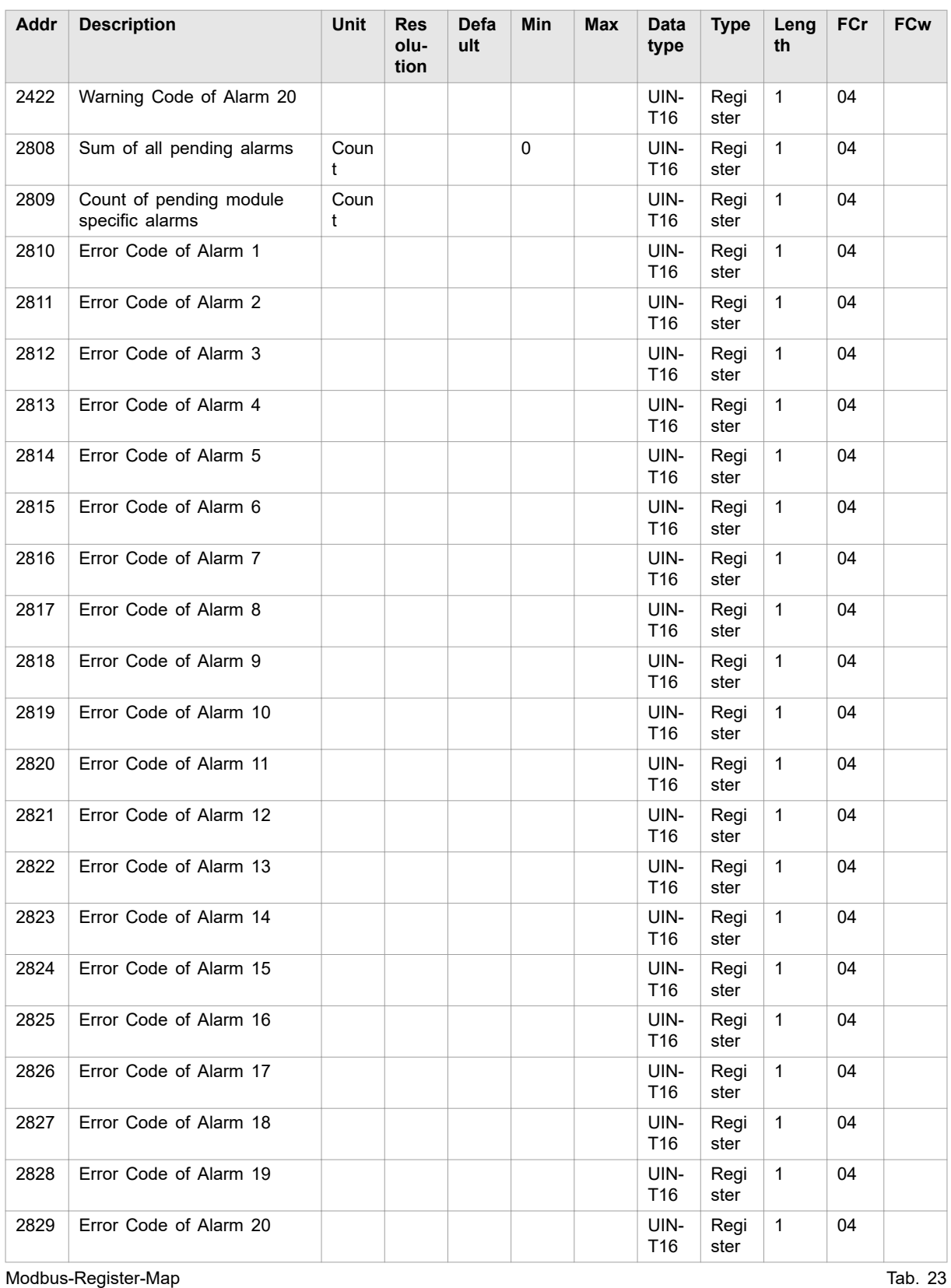

# <span id="page-66-0"></span>**7.5 Leistungsübertragung**

# **Leistungsübertragung ein-/ausschalten**

### **Voraussetzungen**

- Erstinbetriebnahme wurde durchgeführt [\(siehe "Erstinbetrieb](#page-48-0)[nahme", S. 43\).](#page-48-0)
- Bedienung per webbasierter Bedienoberfläche und/oder Modbus.

**Prozess-Soll-Werte eingeben**

- 1. Auswahl eines DC-DC-Moduls (nur relevant, wenn mehrere Module an einer TruConvert System Control angeschlossen sind).
	- − >*Operation* >*Device control DC-DC mode* wählen. Im Bereich "Module selection" bei "Select slave module" ein Modul wählen.
	- − Modbus: [\(siehe "Modbus-Register-Map", S. 55\)](#page-60-0) Nummer des zu adressierenden Moduls angeben.

### **Hinweis**

Bedienoberfläche und Modbus haben möglicherweise eine unterschiedliche Skalierung. Bei Modbus-Parametern müssen die in der Modbus-Register-Map angegebenen Auflösungen berücksichtigt werden [\(siehe "Modbus-Register-](#page-60-0)[Map", S. 55\).](#page-60-0)

Zum Beispiel: 100 A eingeben für Parameter "Max. Ladestrom DC-Modul 1" mit Auflösung 0.1: Eingabe über webbasierter Bedienoberfläche: 100,0 Übertragung über Modbus: 1000.

2. Soll-Wert für den Batteriestrom eingeben.

**Batterie laden:** Negativen Wert eingeben.

**Batterie entladen:** Positiven Wert eingeben.

- − Im Bereich "Device control DC-DC" bei "Set value battery current" den Wert eintragen<sup>3</sup>. Eingabetaste ↲ drücken.
- 3. Maximal erlaubte Batteriestromänderung bei "Battery current slope" eintragen.

#### **Leistungsübertragung starten**

4. Leistungsübertragung starten.

3 In der Bedienoberfläche ist das Dezimaltrennzeichen ein Punkt.

- − >*Operation* >*Device control DC-DC mode* wählen. Bei "Activate power stage": Schieberegler anklicken.
- − Modbus: [\(siehe "Modbus-Register-Map", S. 55\)](#page-60-0) Bei Modbus-Register für Leistungsbetrieb Bit = 1 setzen.

Der Regler schiebt sich nach rechts und wird blau angezeigt.

#### <span id="page-67-0"></span>**Leistungsübertragung stoppen**

#### **Leistungsübertragung für weitere DC-DC-Module starten/stoppen**

- 5. Um die Leistungsübertragung zu stoppen:
	- − Bei "Activate power stage": Schieberegler anklicken..
	- − Modbus: [\(siehe "Modbus-Register-Map", S. 55\)](#page-60-0) Bei Modbus-Register für Leistungsbetrieb Bit = 0 setzen.
- 6. Leistungsübertragung für weitere DC-DC-Module starten/stoppen
	- Ø Ein weiteres DC-DC-Module auswählen (über Bedienoberfläche oder Slave-Adresse per Modbus) und die vorhergehenden Schritte erneut durchführen.

### **oder**

- $\triangleright$  Um alle DC-DC-Module gleichzeitig einzuschalten:
- − Im Bereich "Module selection" bei "Select slave module" = "All modules" wählen.
- − Modbus: [\(siehe "Modbus-Register-Map", S. 55\)](#page-60-0) Nummer des zu adressierenden Slaves = "0" angeben.
- $\triangleright$  Leistungsübertragung starten.

# **7.6 Meldungen anzeigen und zurücksetzen**

# **Meldungen in der webbasierte Bedienoberfläche anzeigen**

Für das Ablesen der anstehenden Meldungen gibt es verschiedene Möglichkeiten:

- Statusleiste: Art und Anzahl der anstehenden Meldungen, .
- Hauptmenü "Message History", : Art, Code, Modul, Datum/ Uhrzeit.
- Aufklappbare Seitenleiste: Art, Anzahl, Code, Modul, Datum/ Uhrzeit und Meldetext.
- Liegt eine Meldung vor, ist das Icon für Meldungen in der Seitenleiste orange oder rot eingefärbt · liegen nur Warnungen vor, ist das Icon orange. Liegt mindestens ein Alarm vor, wird das Icon rot dargestellt. **Meldungen anzeigen**

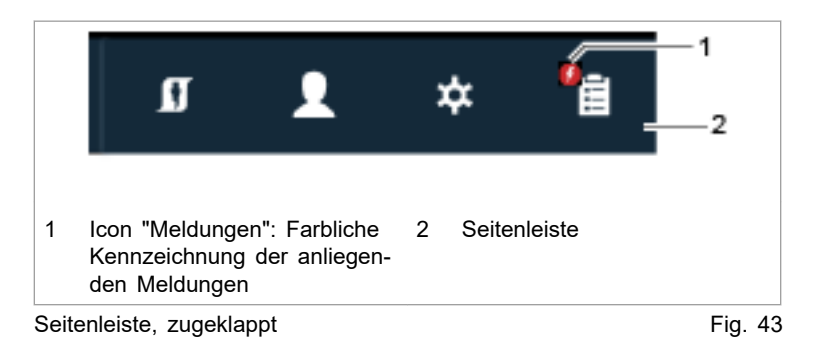

1. In der Seitenleiste auf das Icon  $\frac{q_1}{12}$  klicken, um die Meldungen anzuzeigen.

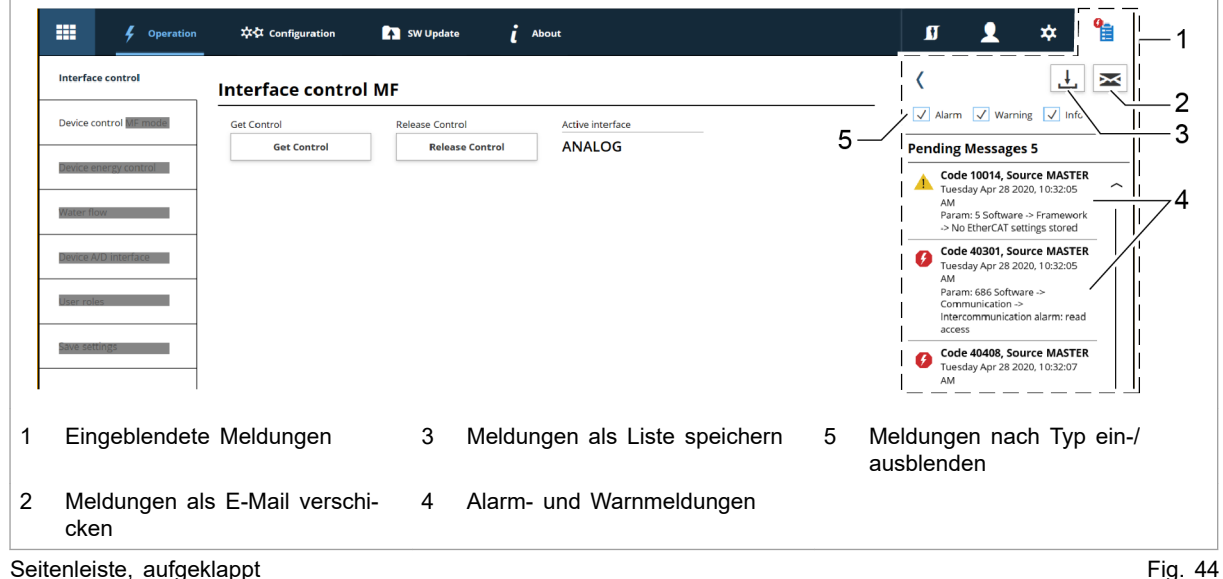

Eine Meldung besteht aus 3 Komponenten: "Code" (Nummer der Meldung), "Source" (Verursacher) und Meldungstext.

■ Welches Modul die Meldung verursacht hat, ist an der Bezeichnung und an der Nummer im Feld "Source" abzulesen.

MASTER = Systemsteuerung.

■ SLAVE = DC-DC-Modul

Jede Slave-Nummer ist 4-stellig. Die ersten 2 Stellen stehen für die an die Systemsteuerung angeschlossenen Slave-Module (DC-DC-Module) und die 3. und 4. Stelle sind nicht relevant.

#### **Beispiel:**

Source SLAVE 0200 → Das DC-DC-Modul 02 hat die Meldung verursacht.

Zur Rücksprache mit TRUMPF Service ist es hilfreich, die Meldungsnummer zu notieren.

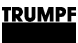

#### **Tipp**

Um das Fenster der Seitenleiste größer darzustellen: Auf den Pfleil (klicken.

Um das Fenster der Seitenleiste auszublenden: Erneut auf das aktive Icon klicken.

#### **Alarmliste herunterladen**

2. Um eine Liste mit allen aufgetretenen Alarmmeldungen herunterzuladen:

- − Schaltfläche "Meldungen als Liste speichern" (3) drücken.
- − Als csv-Datei speichern.
- 3. Um eine vorbereitete E-Mail an den TRUMPF Service zu generieren:
	- − Schaltfläche "Meldungen als E-Mail verschicken" (2) drücken.
	- − Download "speichern" drücken, um die zip-Datei auf dem PC zu speichern.
	- − Das E-Mail-Programm öffnet sich und zeigt eine vorbereitete E-Mail.
	- − Die auf dem PC unter >*Downloads* gespeicherte zip-Datei als Anhang anfügen.

#### **Meldungen zurücksetzen**

- 4. In der Seitenleiste auf das Icon la klicken, um die Meldungen anzuzeigen.
	- 5. "Reset" drücken.

Das Icon wird wieder weiß. Alle Meldungen wurden zurückgesetzt.

6. Meldungen ausblenden:

Um das Fenster der Seitenleiste auszublenden: Erneut auf das aktive Icon klicken.

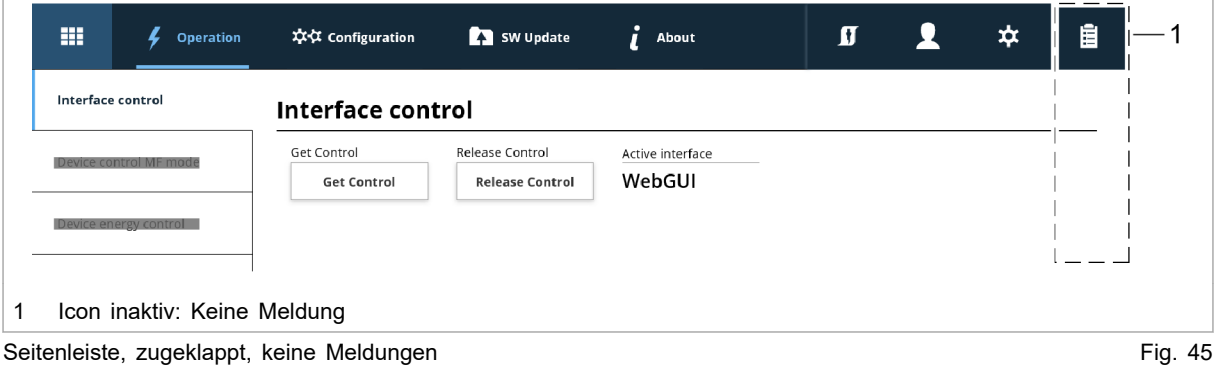

7. Um geziehlt die Meldungen eines einzelnen Moduls zurückzusetzen:

- − >*Operation* >*Device control DC-DC mode* wählen.
- − Im Bereich "Module selection" bei "Select slave module" ein Modul wählen.
- Im Bereich "Device control DC-DC" "Reset alarms" drücken.

Alle Meldungen des gewählten Moduls werden zurückgesetzt.

#### **Wenn die Meldung nicht zurückgesetzt wird:**

- Ø Wenn bei "Source" = MASTER angezeigt wird, bei "Select slave module" = "All modules" wählen. Alle Meldungen werden zurückgesetzt, einschließlich der Meldungen vom Master (Systemsteuerung).
- Ø Wenn bei "Source" = SLAVE 1 angezeigt wird, bei "Slave module selection" = "Module 1" wählen, um nur die Meldungen von Slave 1 und dessen Subslaves zurückzusetzen.

# **Modbus: Meldungen anzeigen und zurücksetzen**

Es gibt 3 verschiedene Meldungsarten: Alarm, Warnung und Info.

Die Anzahl der anliegenden Meldungen können pro Meldungsart abgefragt und die Meldungsnummern ausgelesen werden. Anschließend können die Meldungen dem DC-DC-Modul zugeordnet werden, welches die Meldung verursacht hat.

#### **Anzahl anliegender Meldungen anzeigen**

1. Anzahl der aktuellen Alarm-/Warn-/Info-Meldungen auslesen, die am gesamten System aufgetreten sind [\(siehe "Modbus-](#page-60-0)[Register-Map", S. 55\)](#page-60-0).

Slave-Adresse = 0

Die Anzahl aller im System aufgetretenen Meldungen wird ausgegeben.

2. Anzahl der aktuellen Alarm-/Warn-/Info-Meldungen auslesen, die an einem einzelnen DC-DC-Modul aufgetreten sind.

Slave-Adresse = 1 bis n

Die Anzahl, der an diesem DC-DC-Modul aufgetretenen Meldungen, wird ausgegeben.

#### **Meldungsnummern auslesen**

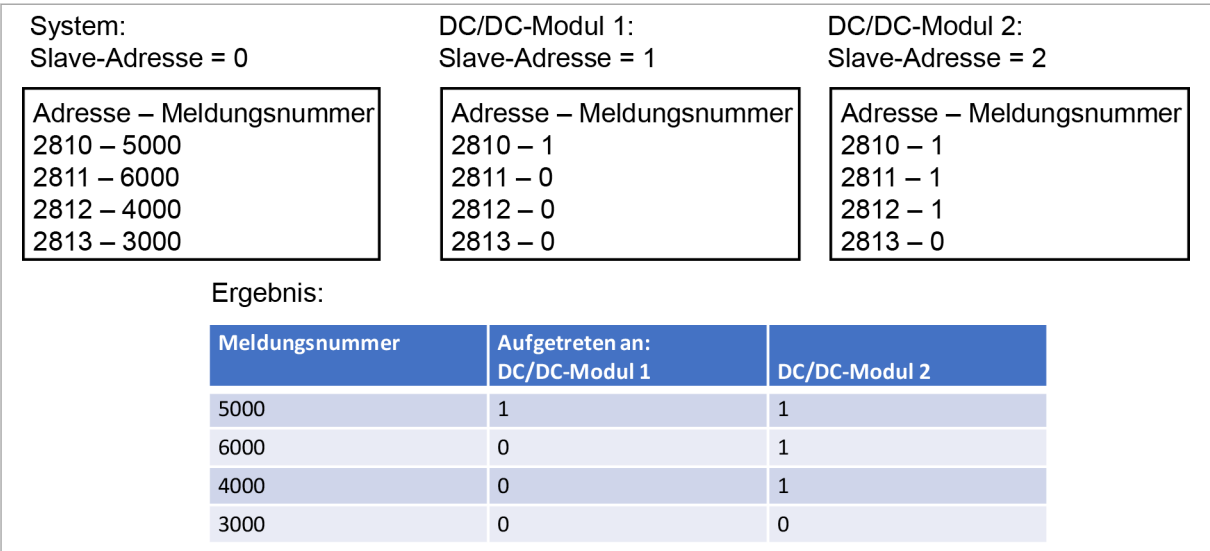

Meldungen auslesen und jeweiligem DC-DC-Modul zuordnen Fig. 46

3. Meldungsnummern auslesen (Alarm-/Warn-/Info-Meldungen 1 bis 20), die am gesamten System aufgetreten sind .

Slave-Adresse = 0

Alle Meldungsnummern, der im System aufgetretenen Meldungen, werden in einer Übersichtsliste ausgegeben. Die Meldungsnummern werden in der Reihenfolge ihres auftretens ausgegeben.

4. Meldungsnummern auslesen (Alarm-/Warn-/Info-Meldungen 1 bis 20), die an einem einzelnen DC-DC-Modul aufgetreten sind.

Slave-Adresse = 1 bis n

Pro DC-DC-Modul wird ausgegeben, welche der im System aufgetretenen Meldungen von diesem DC-DC-Modul verursacht wurde. Die Adresse repräsentiert die Meldungsnummer, welche in der Übersichtsliste (Slave-Adresse = 0) dort gespeichert wurde. Der an dieser Adresse hinterlegte Wert kann 0 oder 1 sein.

Wert = 1, diese Meldung liegt am DC-DC-Modul an.

Wert = 0, diese Meldung liegt nicht am DC-DC-Modul an.

**Meldungen zurücksetzen**

- 5. Alle Meldungen zurücksetzen [\(siehe "Modbus-Register-Map",](#page-60-0)  [S. 55\):](#page-60-0)
	- − Slave-Adresse = 0
	- $Wert = 1$

Alle Meldungen wurden zurückgesetzt. Es liegen keine Meldungen mehr an.

Bleibt die Ursache einer Meldung bestehen, wird diese Meldung erneut angezeigt.
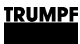

# **7.7 Überlast**

Um Lastspitzen beim Anfahren von Motoren oder starten von Geräten zuzulassen, können die Module im Überlastbetrieb gefahren werden. Diese Betriebsweise ist nur für kurze Zeit zulässig und wird entsprechend vom System geregelt.

Die Überlast wird separat für jede Phase überwacht und geregelt.

## **Beispiele: Überlastkapazität verringern und wieder erhöhen**

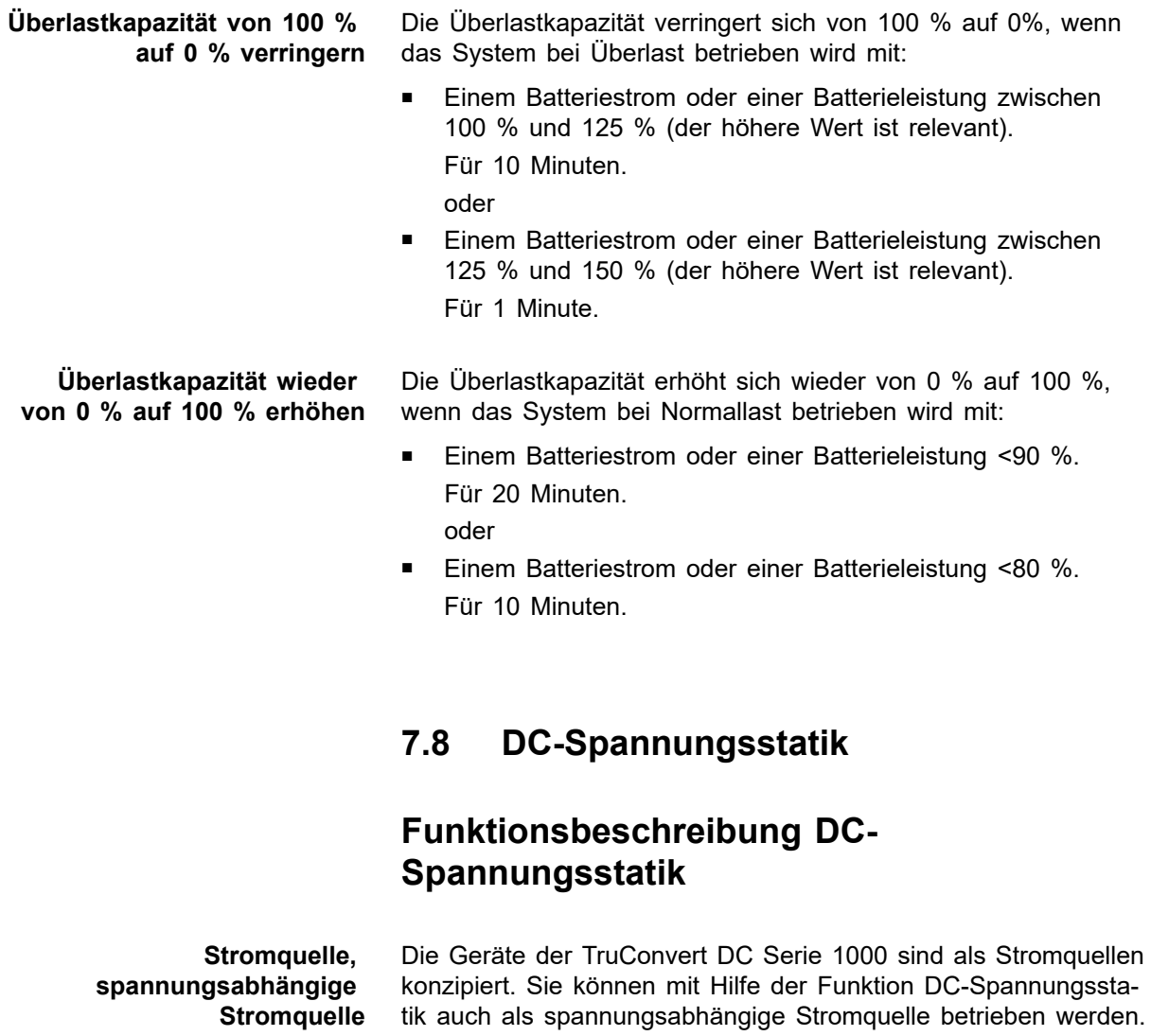

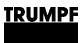

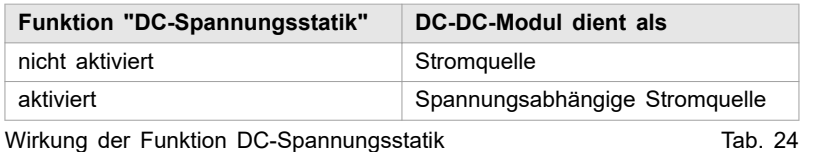

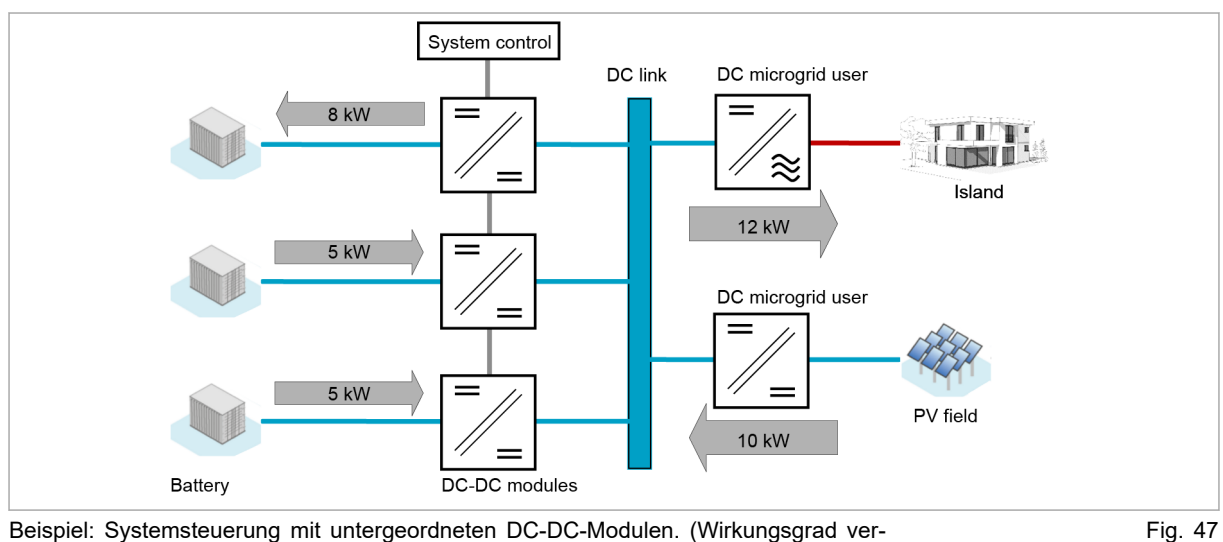

Beispiel: Systemsteuerung mit untergeordneten DC-DC-Modulen. (Wirkungsgrad vernachlässigt.)

#### **"DC link voltage droop mode"**

Die Funktion passt den Batteriestrom abhängig von der DC-Zwischenkreisspannung an. So kann die DC-Zwischenkreisspannung mit mehreren, parallel geschalteten DC-DC-Modulen stabilisiert werden, ohne dass eine Hochgeschwindigkeitsdatenkommunikation erforderlich ist.

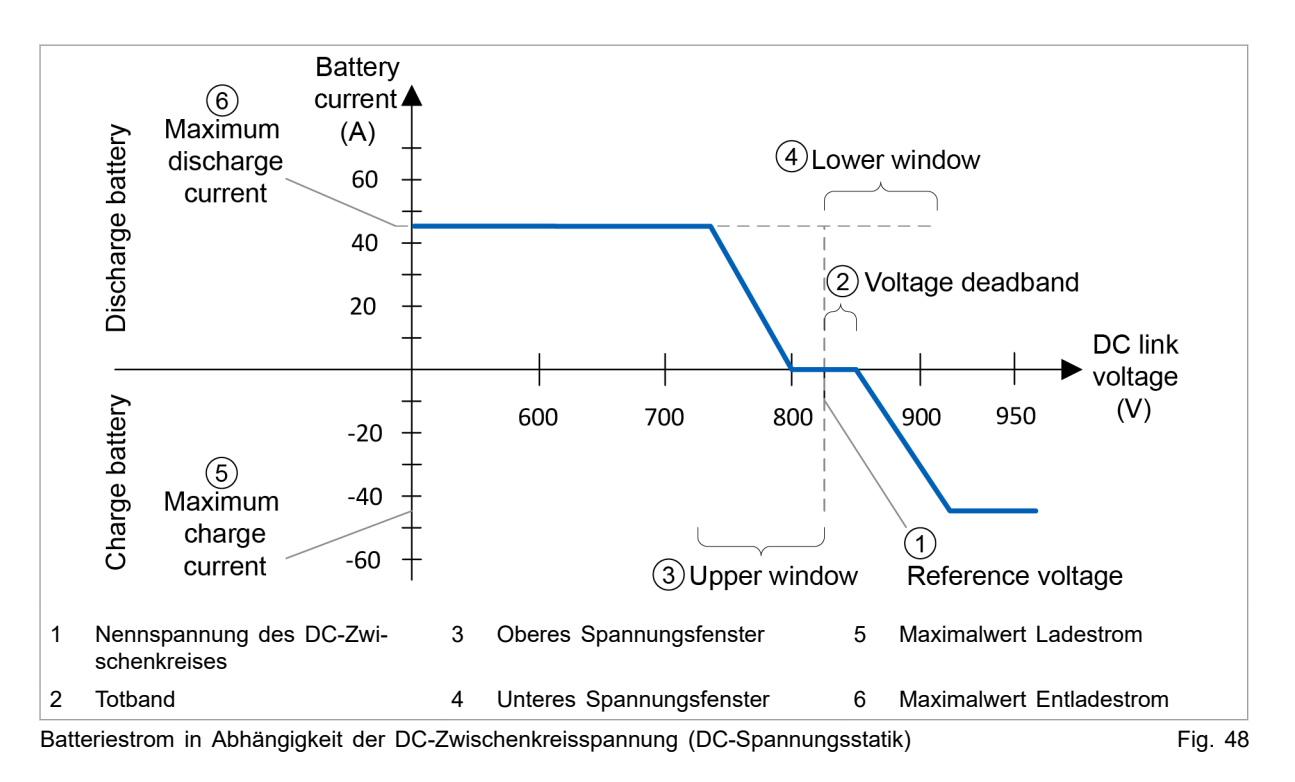

Die nominale DC-Zwischenkreisspannung "Reference voltage" (1) definiert die Referenzspannung, bei der der Batteriestrom 0 A beträgt.

Durch einstellen der Spannungslücke "Voltage deadband" (2), kann ein Gesamttotband definiert werden, in dem der Batteriestrom bei 0 A bleibt. Dies kann hilfreich sein, um eine Hierarchie zu erstellen, wenn mehrere DC-DC-Module parallelgeschaltet sind. Das Gesamttotband liegt symmetrisch um die Referenzspannung. Wenn z. B. "Voltage deadband" auf 5 V eingestellt ist, ergibt sich ein Gesamttotband von 10 V um die Referenzspannung.

#### **Hinweis**

Mindestens 1 DC-DC-Modul oder DC-Zwischenkreis-Teilnehmer muss eine gerade Kennlinie ohne Totband haben. Ansonsten ist die Nennspannung im Leerlauf nicht definiert.

Das obere Fenster "Upper window" (3) und das untere Fenster "Lower window" (4) definieren den Spannungsbereich, über den der Batteriestrom in abhängigkeit der DC-Zwischenkreisspannung eingestellt wird.

Die Maximalwerte für Lade- und Entladestrom (5,6) definieren die obere und untere Stromgrenze der Kennlinie.

Alle Parameter, die die Spannungfenster definieren können individuell für jedes DC-DC-Modul eingestellt werden. Die Spannungsfenster müssen nicht symmetrisch sein, der Betrag des maximale Ladestrom kann vom Betrag des maximalen Entladestroms abweichen.

## **DC-Spannungsstatik einschalten**

Die DC-Statik kann im laufenden Betrieb ein- und ausgeschaltet werden. Sie kann individuell für jedes angeschlossene DC-DC-Modul eingestellt werden.

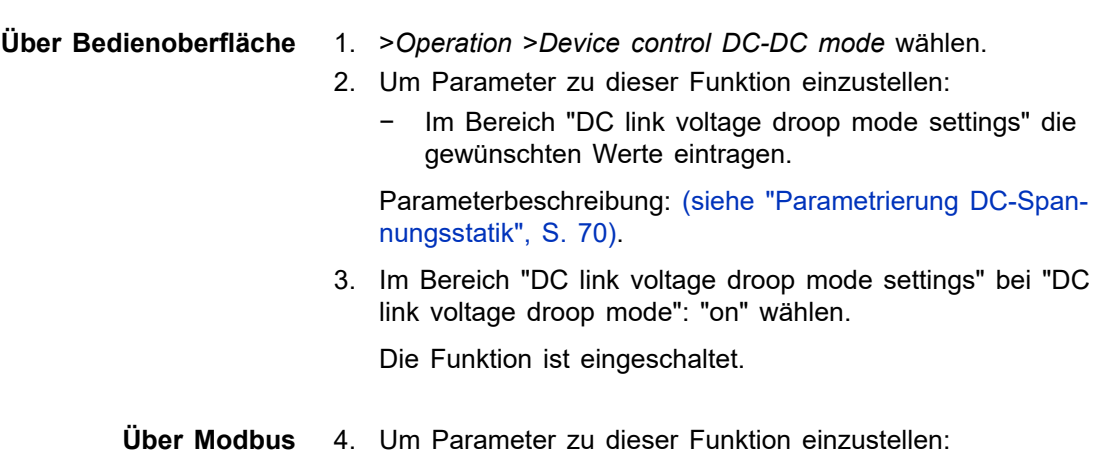

<span id="page-75-0"></span>− Im Registerbereich 4505 – 4508 die gewünschten Werte eintragen.

Parameterbeschreibung: (siehe "Parametrierung DC-Spannungsstatik", S. 70).

- 5. Um die Funktion "DC link voltage droop mode" zu aktivieren, in Register 4504 eingeben:
	- − 1 = "DC link voltage droop mode" ist aktiv.

# **Parametrierung DC-Spannungsstatik**

Alle einstellbaren Parameter sind in der folgenden Tabelle aufgeführt.

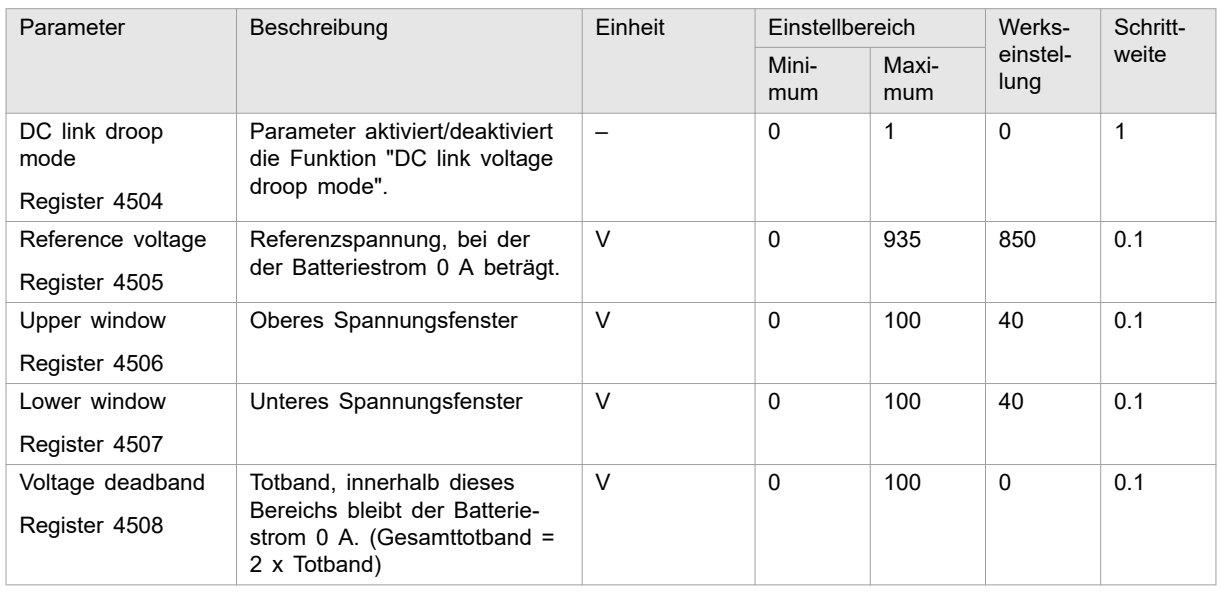

Einstellbare Parameter für "DC link voltage droop mode" Tab. 25

Die Grenzwerte für den Batteriestrom können genau wie im Standard-Stromquellenmodus eingestellt werden [\(siehe "Prozess-](#page-78-0)[Soll-Werte", S. 73\).](#page-78-0)

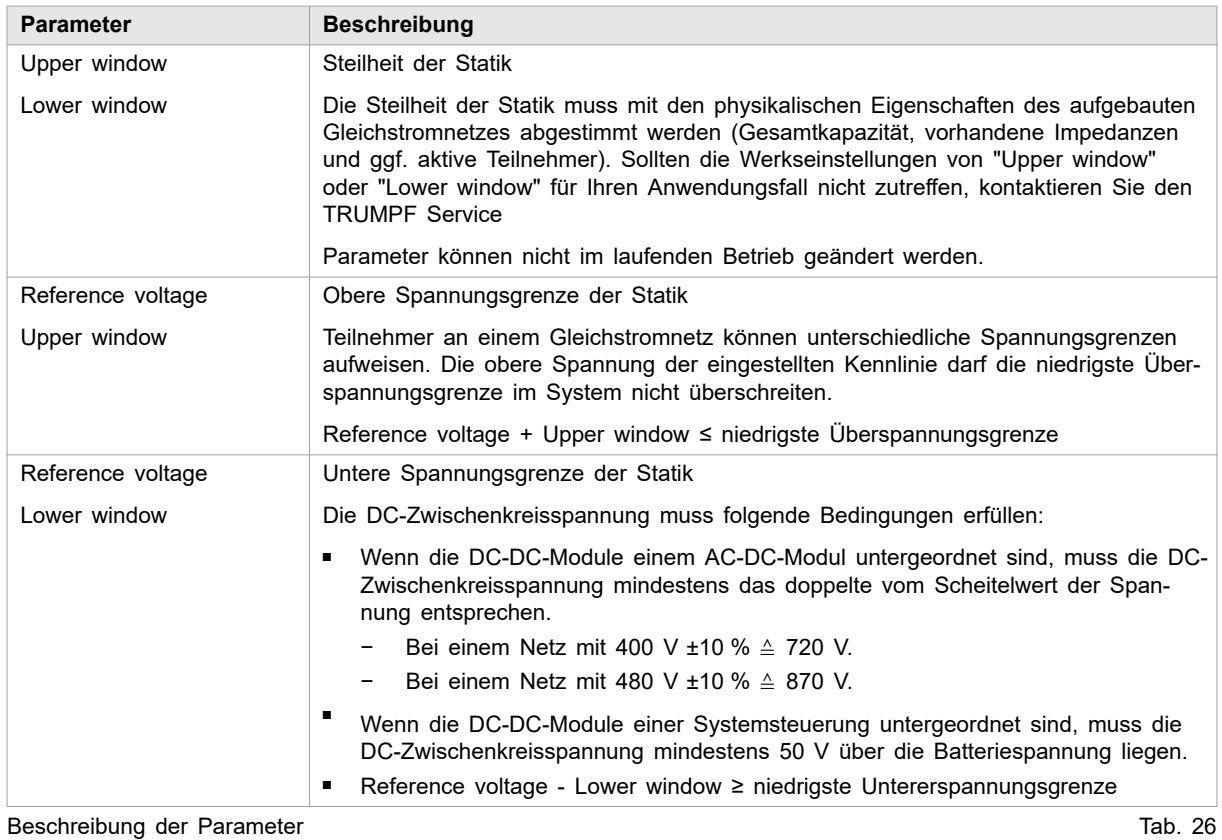

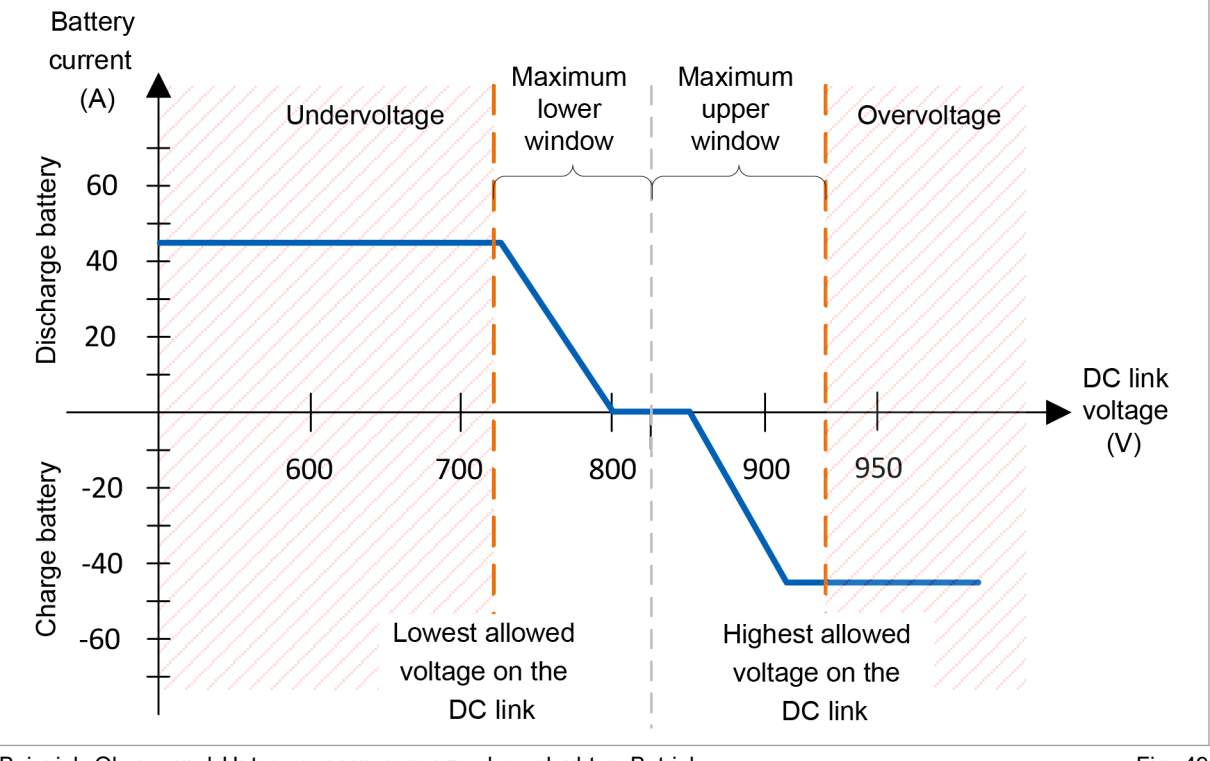

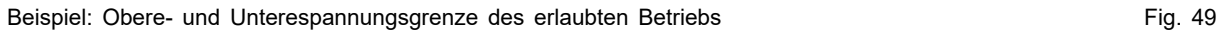

### **Parameter für DC-Statik eingeben**

- 1. >*Operation* >*DC-DC module settings* wählen. Im Bereich "DC link static mode settings" die gewünschten Werte eintragen.
- 2. Oder: Parameter über Modbus-Register setzen [\(siehe "Mod](#page-60-0)[bus-Register-Map", S. 55\).](#page-60-0)

## **7.9 Ist-Werte**

## **Ist-Werte anzeigen**

1. >*Operation* >*Device control DC-DC mode* wählen.

### **Hinweis**

Einige Ist-Werte können nur angezeigt werden, wenn ein spezifisches DC-DC-Modul ausgewählt wurde. Um die Ist-Werte für Batteriespannung, DC-Zwischenkreisspannung und Temperatur anzuzeigen, muss das zu adressierenden Slave-Moduls explizit ausgewählt werden. (Z. B. "Select slave module" = "Module 1"

Falls alle Module als Adressaten ausgewählt sind ("Select slave module" = "All modules", wird bei diesen Ist-Werten eine 0 angezeigt.

- 2. Entweder
	- Ø Um die Ist-Werte für ein einzelnes DC-DC-Modul anzuzeigen: Im Bereich "Module selection" bei "Select slave module" ein Modul wählen..

#### **oder**

- Ø Um die Ist-Werte für das gesamte System anzuzeigen: Im Bereich "Module selection" bei "Select slave module" "All modules" wählen..
- 3. Im Bereich "Status DC interface" die Ist-Werte ablesen:
	- − Aktuelle Batteriewerte: "Battery current", "Battery voltage".
	- − Aktuell eingreifenden Regler: Bei "Current limiting status" den aktiven Regler ablesen. Mögliche Regler: Pmax, max. Ladestrom, max. Entlade
		- strom, max. Batteriespannung und min. Batteriespannung.
	- − Aktuelle DC-Zwischenkreisspannung: "DC link voltage".
- 4. Aktuelle Temperaturen anzeigen: Im Bereich "Device temperatures" die Ist-Werte ablesen.
- <span id="page-78-0"></span>− HV module: Hochspannungsleistungsmodul innerhalb des DC-DC-Moduls.
- − LV module: Nicht benutzt
- − Air inlet: Vorlauf Luftkühlung.

# **7.10 Prozess-Soll-Werte**

### **Prozess-Soll-Werte einstellen**

Ø Die Prozess-Soll-Werte über die webbasierte Bedienoberfläche einstellen: [\(siehe "Prozess-Soll-Werte einstellen](#page-50-0)  [\(DC-DC module settings\)", S. 45\)](#page-50-0).

#### **oder**

Ø Die Prozess-Soll-Werte über Modbus-Register setzen: [\(siehe "Modbus-Register-Map", S. 55\).](#page-60-0)

# **7.11 Datensicherung**

# **Parameter sichern und auf Werkseinstellungen zurücksetzen**

Alle allgemeinen Einstellungen, die unter >*Operation* >*DC-DC module settings* mit "Select slave module" = "All modules" gemacht wurden, können im Gerät gespeichert werden und bleiben bei Neustart sowie Aus- und Einschalten des Geräts erhalten.

Die allgemeinen Einstellungen können als json-Datei exportiert und in ein anderes Gerät importiert werden.

Individuell erstellte Einstellungen für einzelne Module ("Select slave module" = "Module 1" bis "Module n") können nicht gespeichert werden.

### **Voraussetzungen**

- Bedienung per webbasierter Bedienoberfläche
- Zu speichernde Einstellungen wurden unter >Operation >DC-*DC module settings* bei "Select slave module" = "All modules" eingegeben.
- 1. >*Operation* >*Save & restore settings* wählen.
- 2. Im Bereich "Save & restore settings" bei "Customer settings" "Save" wählen, um die aktuellen Einstellungen in der TruConvert System Control zu speichern.

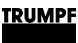

- 3. Im Bereich "Save & restore settings" bei "Customer settings" "Restore" wählen, um die Werkseinstellungen wieder herzustellen.
- 4. Um die aktuellen Einstellungen als Datei auf einem Laufwerk des PCs zu speichern:
	- − Im Bereich "Import & export parameters" bei "Export parameters" auf "Download" drücken.
	- − Im sich öffnenden Browser-Fenster "Speichern unter" wählen.
- 5. Im Bereich "Import & export parameters" drücken, um eine Datei auf einem Laufwerk des PCs zu suchen und zu wählen.
- 6. Um die gewählte Datei auf die Systemsteuerung zu laden:
	- Die Schaltfläche t drücken, um die Datei hochzuladen.
	- − Um die geladenen Einstellungen in der TruConvert System Control dauerhaft zu speichern: Im Bereich "Save & restore settings" bei "Customer settings" "Save" wählen.

# **7.12 Systemkonfiguration**

Wird die Kombination der Geräte geändert, die an die Systemsteuerung angeschlossen sind, muss anschließend die neue Systemkonfiguration über die webbasierte Bedienoberfläche eingegeben werden

# **Systemkonfiguration einstellen**

#### **Voraussetzungen**

- Bedienung per webbasierter Bedienoberfläche
- Geräte (AC-DC-Modul, DC-DC-Module) sind an die Systemsteuerung angeschlossen
- 1. Um die Systemsteuerung und die Module einzuschalten: 24- V-Versorgungsspannung einschalten. **Geräte einschalten**

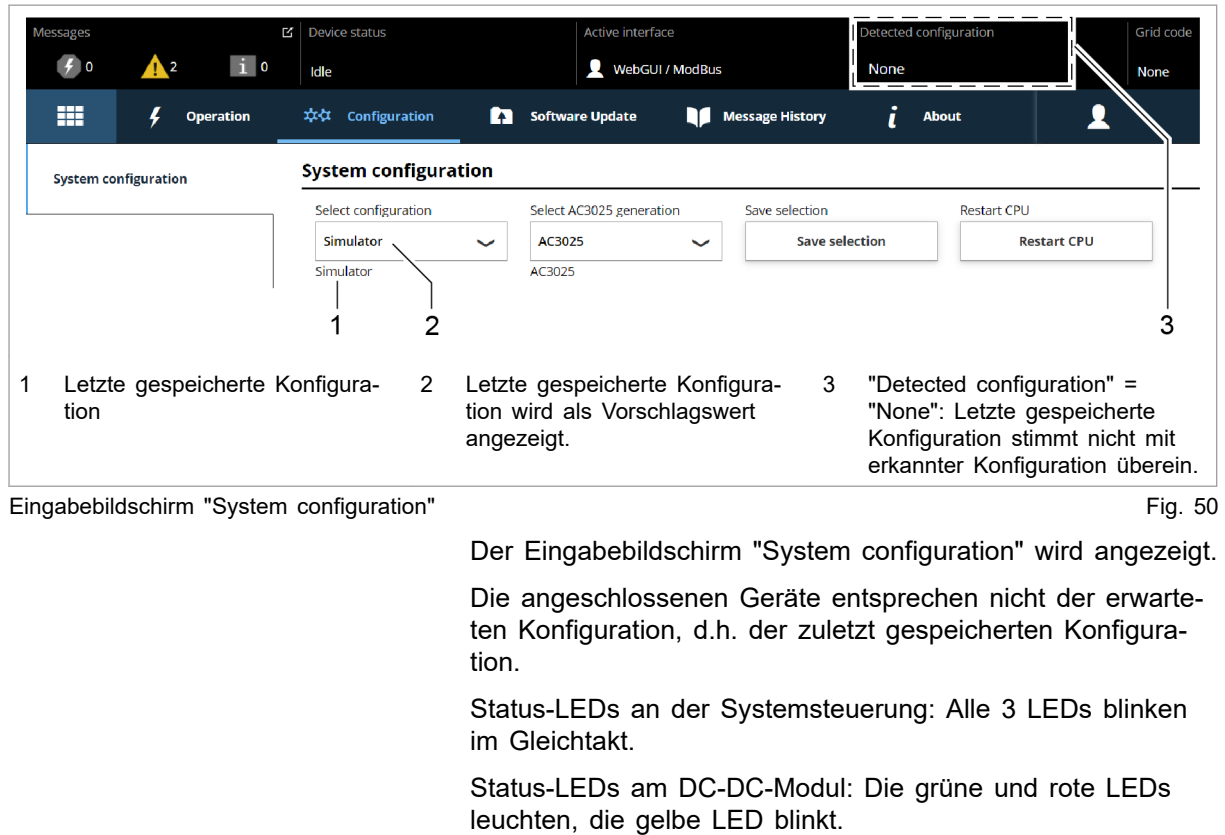

### **Systemkonfiguration einstellen**

- 2. >*Configuration* >*System configuration* wählen.
	-

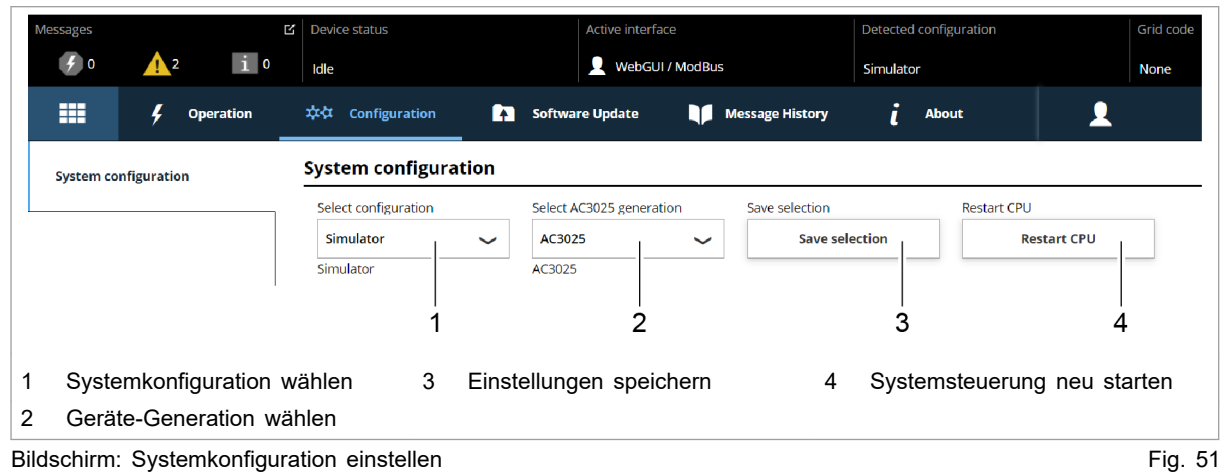

- 3. Bei "Select configuration" die vorliegende Systemkonfiguration wählen:
	- − No configuration Diese Konfiguration tritt nur im Fehlerfall auf, z. B. wenn

oder wenn ein falscher Modul-Typ erkannt wurde (Alarmmeldungen prüfen).

- − Simulator Die Systemsteuerung wird alleine verwendet und ange-
- schlossene Module werden simuliert.
- DC-DC configuration
	- An die Systemsteuerung sind nur DC-DC-Module angeschlossen.
- − n\*(AC-DC + m\*DC-DC)

An die Systemsteuerung sind AC-DC- und DC-DC-Module angeschlossen.

- 4. Bei "Select AC3025 generation" die Geräte-Generation wählen: "AC3025".
- 5. Um die Auswahl zu speichern: "Save selection" drücken.
- 6. Um die TruConvert System Control neu zu starten: "Restart CPU" drücken.

Die Systemsteuerung gleicht die eingestellte Systemkonfiguration mit den tatsächlich verbundenen Modulen ab. Stimmen beide Angaben überein, wird in der Statusleiste bei "Detected Configuration" die eingestellte Systemkonfiguration angezeigt.

Weicht die eingestellte Systemkonfiguration von der automatisch erkannten Systemkonfiguration ab, wird in der Statusleiste bei "Detected Configuration" "None" angezeigt. Zusätzlich wird eine Meldung ausgegeben. In der Seitenleiste **d** drücken, um die Meldungen einzublenden.

Status-LEDs am DC-DC-Modul und der Systemsteuerung: Direkt nach dem Neustart sind die LEDs aus. Nach wenigen Sekunden blinkt jeweils die grüne LED.

Das System ist betriebsbereit: Es befindet sich im Betriebszustand "Idle" und der Startbildschirm wird angezeigt.

# **7.13 Systemeinstellungen**

## **Systemzeit einstellen**

Sobald das Gerät mit dem PC verbunden ist, wird die Lokalzeit vom PC in UTC umgerechnet und in die Systemsteuerung als Systemzeit übernommen. **Bedienoberfläche**

> Zusätzlich kann die Übernahme der Systemzeit auch manuell ausgelöst werden.

1. In der Seitenleiste "Einstellungen"  $\star$  klicken.

Die Seitenleiste wird eingeblendet.

2. Um die Systemzeit vom PC in das Gerät zu übernehmen, "Synchronize to local computer" drücken.

Die Systemzeit des PCs wird auf der Bedienoberfläche ("Show advanced settings") angezeigt und auf das Gerät übertragen.

- 3. Um eigene Einstellungen vorzunehmen: Im Bereich "Time and date" auf "Show advanced settings" drücken.
	- − Bei "Time zone" die gewünschte Zeitverschiebung zur UTC wählen.
	- − Am Schiebeschalter "Time format" zwischen 24-Stunden-Anzeige und 12-Stunden-Anzeige wählen.
	- − Bei "Time" und "Date" die gewünschte Uhrzeit und das Datum eingeben.
	- − Anschließend "Submit time and date" drücken.

# **Netzwerkeinstellungen ändern**

### **Hinweis**

Netzwerkeinstellungen können nur über die webbasierte Bedienoberfläche geändert werden.

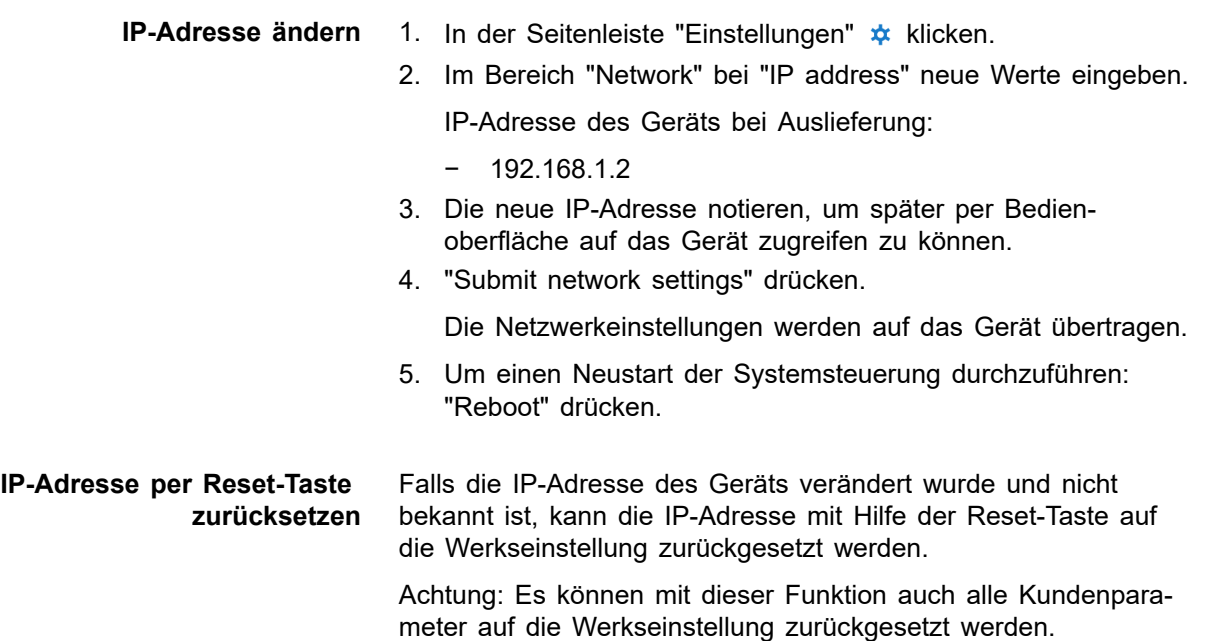

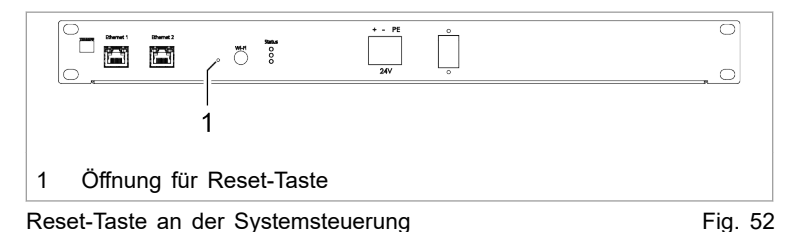

6. Eine feine Stiftspitze oder ein Stück Draht in die Öffnung für die Reset-Taste stecken, die Reset-Taste drücken .

- − 3 5 Sekunden drücken: IP-Adresse wird auf die Werkseinstellung zurückgesetzt.
- 10 Sekunden drücken: Alle Geräteparameter werden auf die Werkseinstellung zurückgesetzt.

Nach dem Reset führt die Bedieneinheit automatisch einen Neustart durch.

- **Netzwerkeinstellungen ändern (IP-Subnet und - Gateway)**
- 7. In der Seitenleiste "Einstellungen"  $\star$  klicken.
- 8. Im Bereich "Network" neue Werte eingeben.

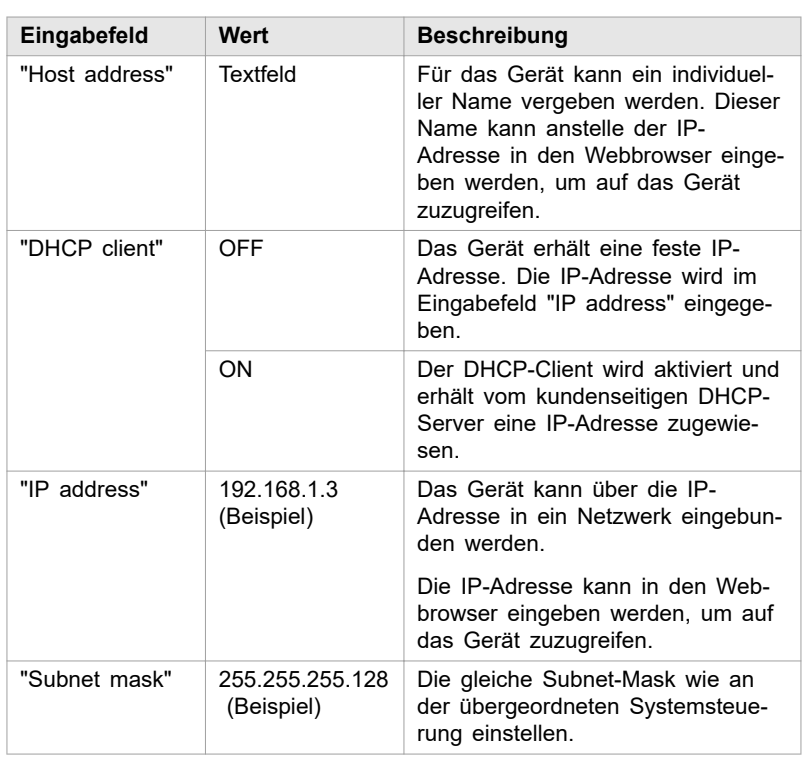

Eingabefelder für Netzwerkeinstellungen Tab. 27

- 9. "Submit network settings" drücken.
	- Die Netzwerkeinstellungen werden auf das Gerät übertragen.
- 10. Um einen Neustart der Systemsteuerung durchzuführen: "Reboot" drücken.

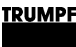

## **7.14 Software-Update**

# **Software-Update durchführen**

### **Voraussetzungen**

- Bedienung per webbasierter Bedienoberfläche
- Zip-Datei mit neuer Software auf PC gespeichert.
- 1. >*Software Update* wählen.
- 2. Im Bereich "Software update" die Schaltfläche durücken und die zip-Datei öffnen.
- 3. Die Schaltfläche  $\pm$  drücken, um die zip-Datei hochzuladen.

Wenn das Update erfolgreich durchgeführt wurde, führt die Systemsteuerung automatisch einen Neustart durch.

### **Tipp**

Um sicherzustellen, dass die neue Software fehlerfrei übernommen wird, zusätzlich einen manuellen Neustart des Generators durchführen.

# **7.15 Geräte-Informationen**

## **Geräte-Informationen anzeigen**

### **Systemsteuerung**

- 1. >*About* wählen.
- 2. Im Bereich "Software package" die Angaben zum installierten Software-Paket ablesen.

Relevante Angaben sind: "Integration level" und "Buildnumber".

- 3. Im Bereich "System control" individuelle Informationen zur Systemsteuerung ablesen:
	- Bei "Software version application" und "Software version bootloader" die Software-Stände auf der Systemsteuerung (Teil des "Software package").
	- − Bei "Serial number" die Seriennummer der Systemsteuerung.

#### **Software-Stand und Seriennummer ablesen**

4. Im Bereich "Module selection" die Anzahl der verfügbaren DC-DC-Module bei "Available slave modules" ablesen.

Das DC-DC-Modul, das direkt mit dem Datenkabel an die Systemsteuerung angeschlossen ist, ist "Module 1". Das nächste DC-DC-Modul, das an Datenausgang "OUT" von "Module 1" angeschlossen ist, ist "Module 2" usw.

- <span id="page-85-0"></span>5. Bei "Select slave module" gewünschtes DC-DC-Modul wählen.
- 6. Im Bereich "DC-DC module" bei "Software version application" und "Software version bootloader" die Software-Stände auf dem DC-DC-Modul ablesen (Teil des "Software package").
- 7. Bei "Serial number" die Seriennummer des DC-DC-Moduls ablesen.

### **Tipp**

Die Seriennummern der Systemsteuerung und der Module können auch per Modbus abgefragt werden [\(siehe "Modbus-](#page-60-0)[Register-Map", S. 55\)](#page-60-0).

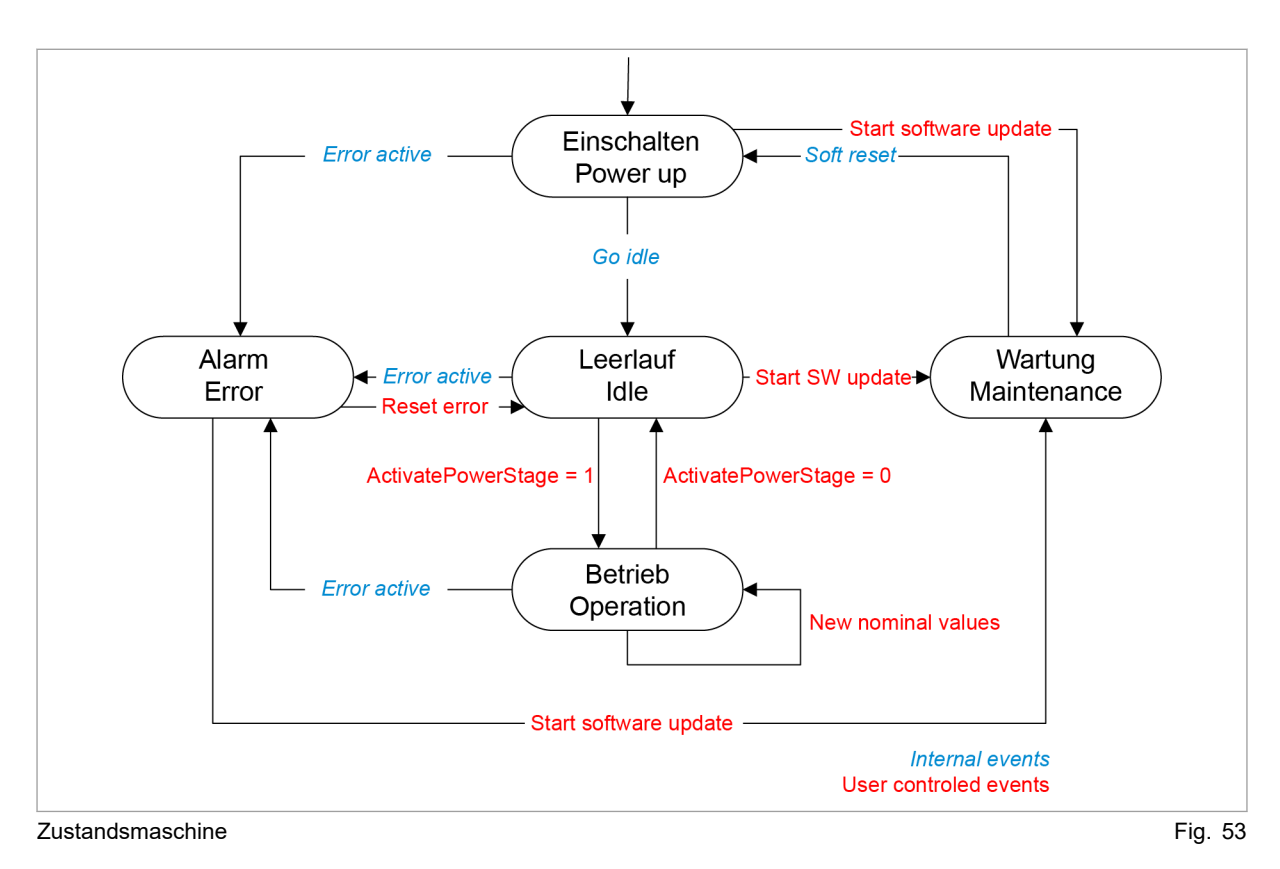

# **7.16 Zustandsdiagramm**

01-00xx

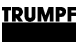

### **8. Wartung**

### **Hinweis**

### **Gehäuse nicht öffnen**

Das Gehäuse des Generators ist mit Aufklebern versiegelt. Das Beschädigen der Siegel, bzw. das Öffnen des Gehäuses, beeinträchtigt die Gewährleistung.

# **8.1 Regelmäßige Kontrolle der Umgebungsbedingungen**

Bei schlechten Umgebungsbedingungen, z.B. Luft mit Öl-, Staub- und leitfähigen Bestandteilen, können die Lüfter Partikel ansaugen, die das Modul beschädigen. Deshalb soll die Umgebung möglichst sauber gehalten werden.

## **8.2 Reinigen**

Bei Bedarf das Modul mit trockenem Tuch reinigen.

## **8.3 Lüfter tauschen**

Die Betriebsstunden des Lüfters werden gezählt. Nach Ablauf der erlaubten Laufzeit gibt das Modul eine Meldung aus.

TRUMPF empfiehlt, den Lüfter nach 6 Jahren Betriebsdauer zu tauschen.

Ø Lüfter nur von TRUMPF Personal oder von eingewiesener Person tauschen lassen.

# **8.4 Software-Updates durchführen**

Software-Updates können nur über die Bedienoberfläche durchgeführt werden.

Ø Software-Updates für das PCS nur von TRUMPF Personal durchführen lassen oder nach Absprache mit TRUMPF Personal selbst durchführen.

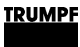

## **9. Fehlersuche**

### **9.1 Störungsanzeige und Meldungen**

Störungen werden an verschiedenen Stellen angezeigt:

- Status-LEDs am DC-DC-Modul.
- Status-LEDs an der TruConvert System Control.
- Auf der webbasierten Bedienoberfläche.
- Über Modbus.

## **Störungsanzeige an den LEDs**

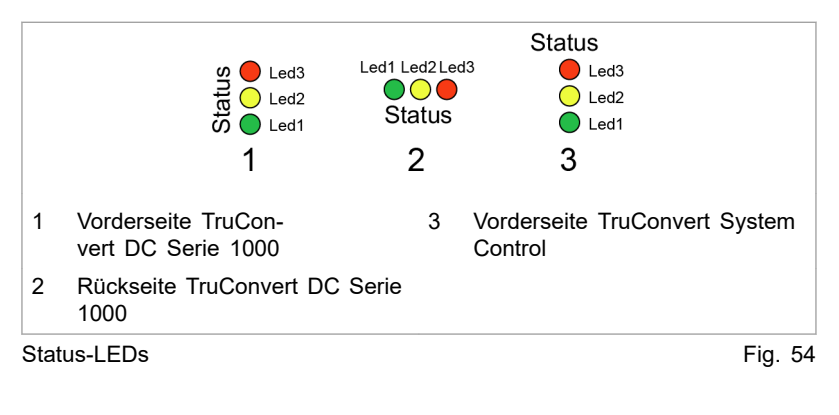

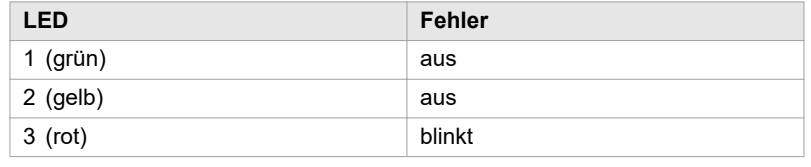

Anzeige der Status-LEDs bei Störung Tab. 28

### **9.2 Meldungen**

Es wird unterschieden zwischen Alarmmeldungen und Warnmeldungen.

Bei schwerwiegenden Störungen wird der Leistungsbetrieb automatisch abgeschaltet. Das PCS geht in den Alarmzustand und gibt eine Alarmmeldung aus. Der Leistungsbetrieb kann erst wieder gestartet werden, nachdem die Alarmursache beseitigt und die Alarmmeldung zurückgesetzt wurde [\(siehe "Zustandsdia](#page-85-0)[gramm", S. 80\)](#page-85-0). **Alarmmeldung**

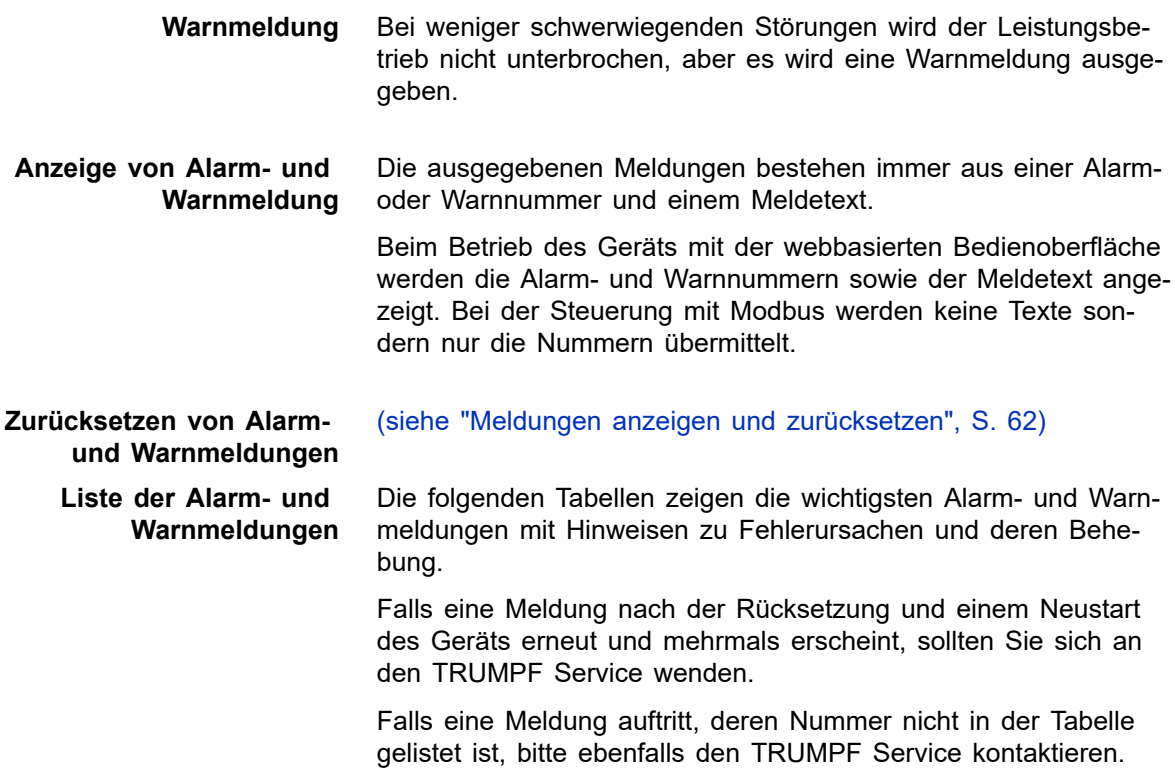

### **Alarmmeldungen**

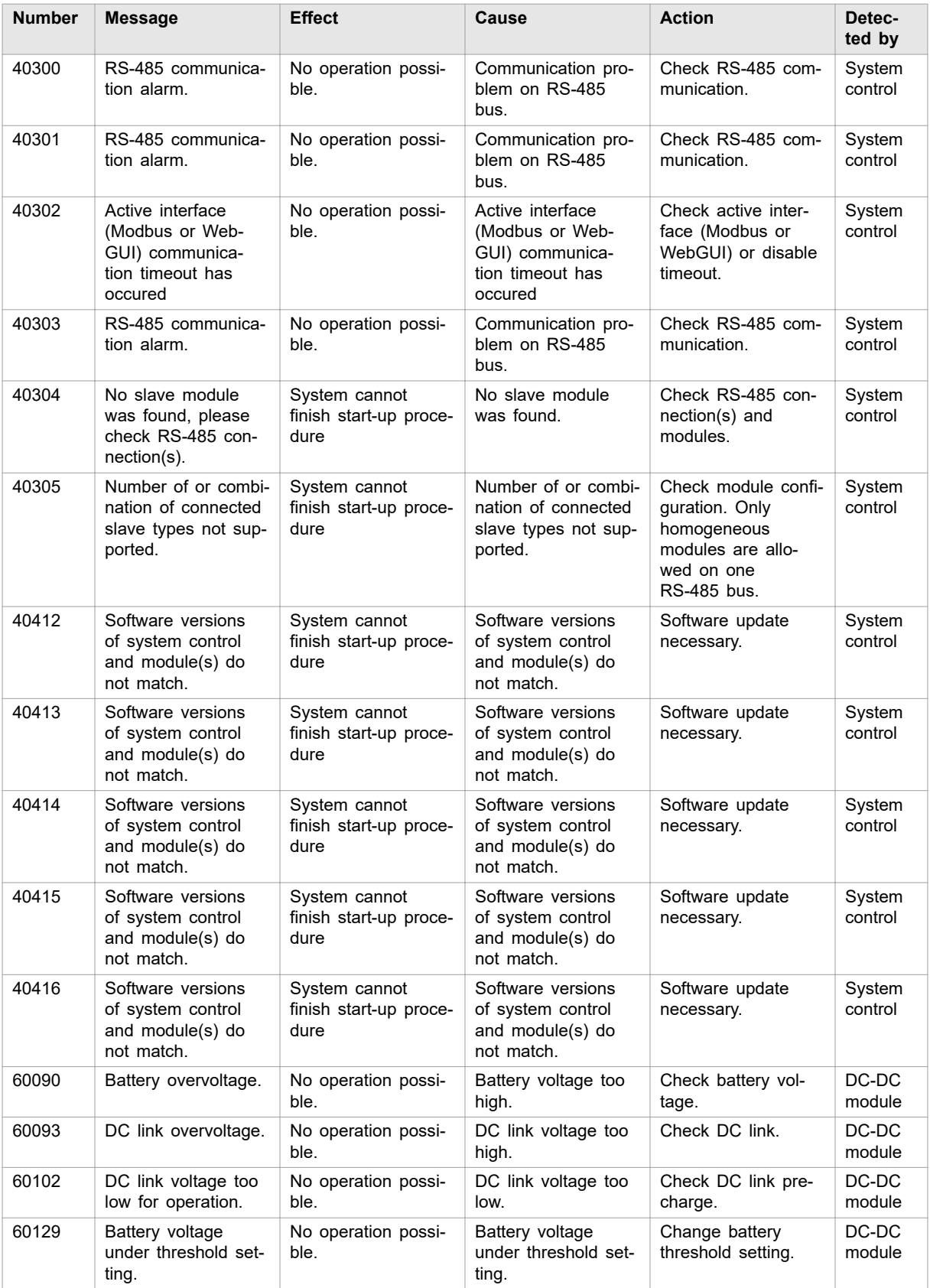

### **TRUMPF**

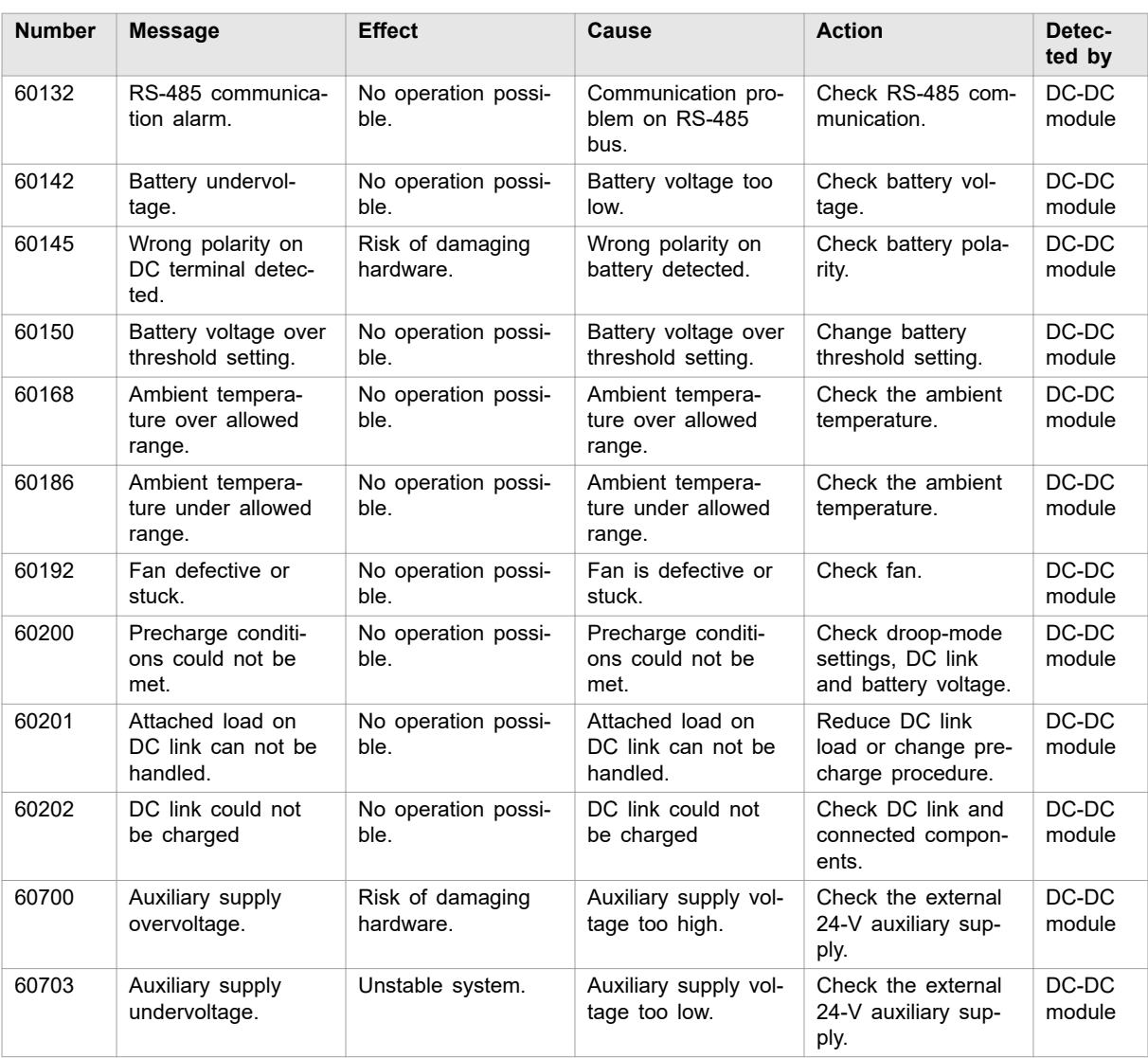

Alarmmeldungen Tab. 29

### **Warnmeldungen**

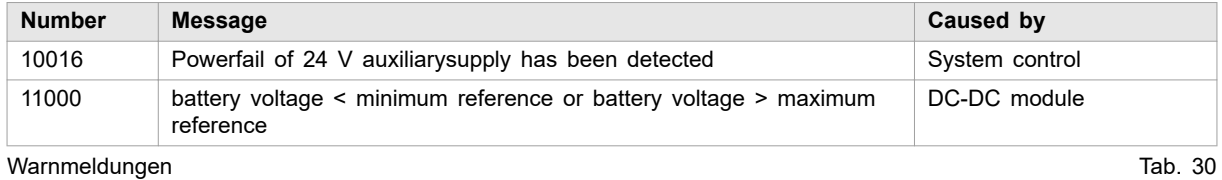

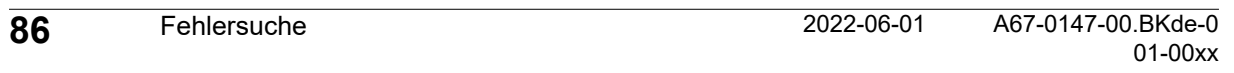